Uživatelská příručka

© Copyright 2013 Hewlett-Packard Development Company, L.P.

Bluetooth je ochranná známka příslušného vlastníka a je užívána společností Hewlett-Packard v souladu s licencí. Intel je ochranná známka společnosti Intel Corporation v USA a dalších zemích. Microsoft a Windows jsou registrované ochranné známky společnosti Microsoft Corporation v USA. Logo SD je ochranná známka příslušného vlastníka.

Informace uvedené v této příručce se mohou změnit bez předchozího upozornění. Jediné záruky na produkty a služby společnosti HP jsou výslovně uvedeny v prohlášení o záruce, které je každému z těchto produktů a služeb přiloženo. Žádná ze zde uvedených informací nezakládá další záruky. Společnost HP není zodpovědná za technické nebo redakční chyby ani za opomenutí vyskytující se v tomto dokumentu.

Druhé vydání: duben 2013

První vydání: únor 2013

Číslo dokumentu: 716682-222

#### **Důležité informace o produktu**

Tato uživatelská příručka popisuje funkce, kterými je vybavena většina modelů. Některé funkce nemusí být ve vašem počítači k dispozici.

#### **Podmínky užívání softwaru**

Instalací, kopírováním, stažením nebo jiným použitím softwarového produktu předinstalovaného v tomto počítači vyjadřujete souhlas s tím, že budete dodržovat podmínky licenční smlouvy s koncovým uživatelem HP (EULA). Pokud tyto licenční podmínky nepřijmete a požadujete vrácení peněz, musíte na základě podmínek pro vracení celý a nepoužitý produkt (hardware i software) do 14 dní vrátit prodejci, od něhož jste jej zakoupili.

Pro další informace nebo žádost o vrácení peněz za počítač se obraťte na vašeho místního prodejce.

#### **Bezpečnostní upozornění**

**VAROVÁNÍ!** Abyste snížili riziko úrazů způsobených teplem nebo přehřátí počítače, nepokládejte si počítač na klín a neblokujte větrací otvory. Používejte počítač výhradně na rovném tvrdém povrchu. Dejte pozor, aby proudění vzduchu nebránil jiný pevný povrch, jako například tiskárna, ani měkký povrch, například polštáře, silné pokrývky či šaty. Do kontaktu měkkým povrchem, jako jsou polštáře, silné pokrývky nebo šaty, ani do kontaktu s kůží nesmí za provozu přijít ani adaptér střídavého proudu. Počítač a adaptér střídavého proudu splňují limity pro teplotu uživatelem přístupných povrchů, které jsou definovány v mezinárodním standardu pro bezpečnost zařízení informačních technologií (IEC 60950).

# **Obsah**

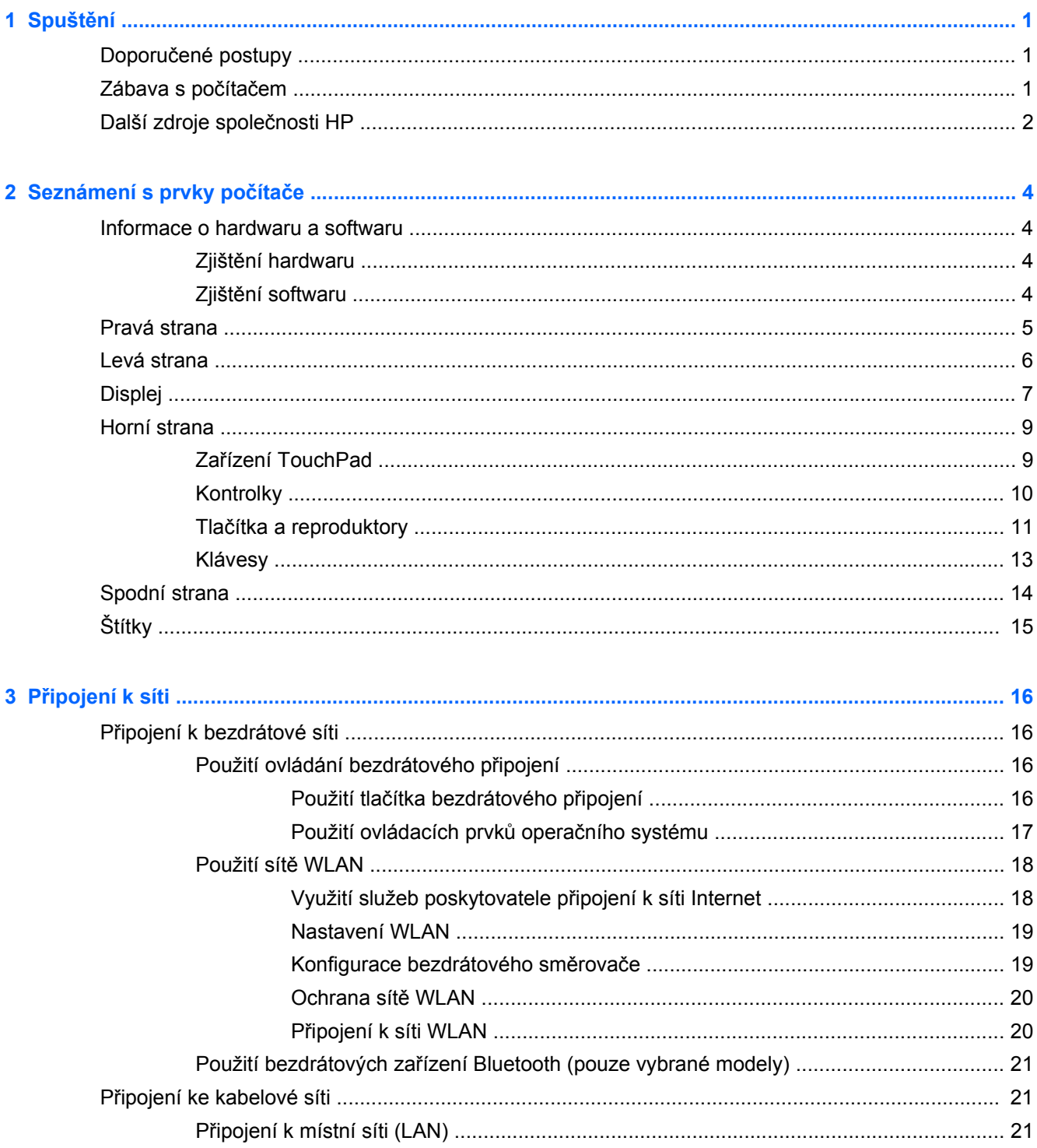

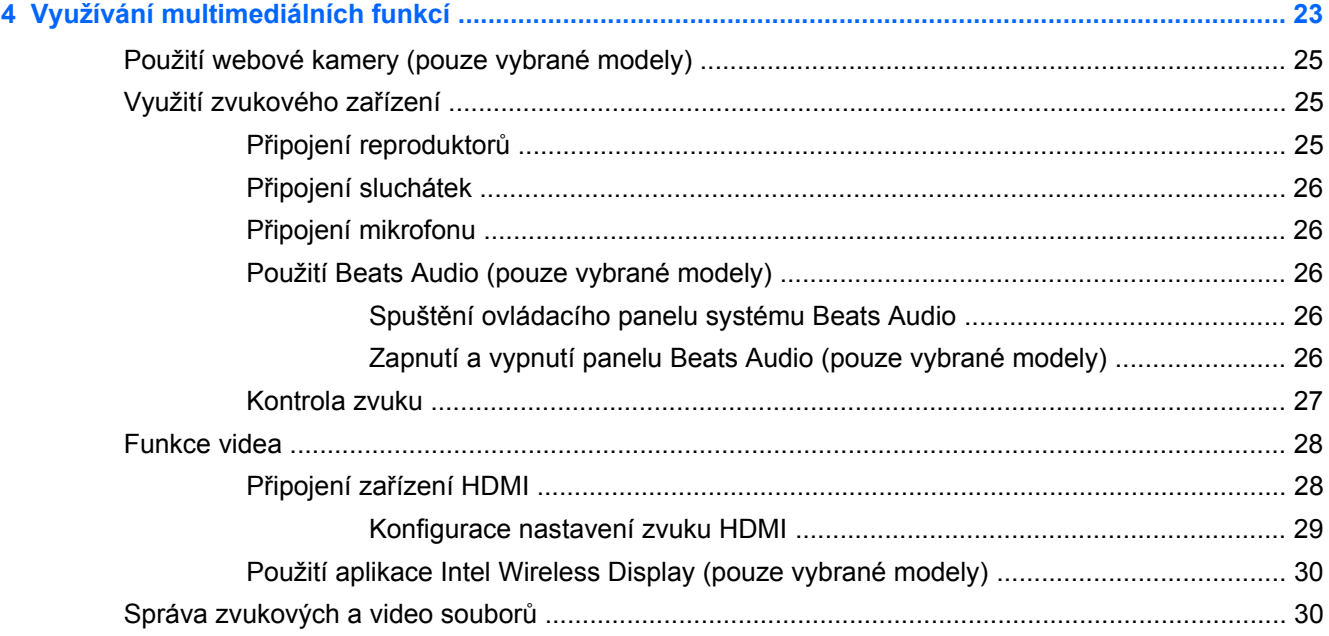

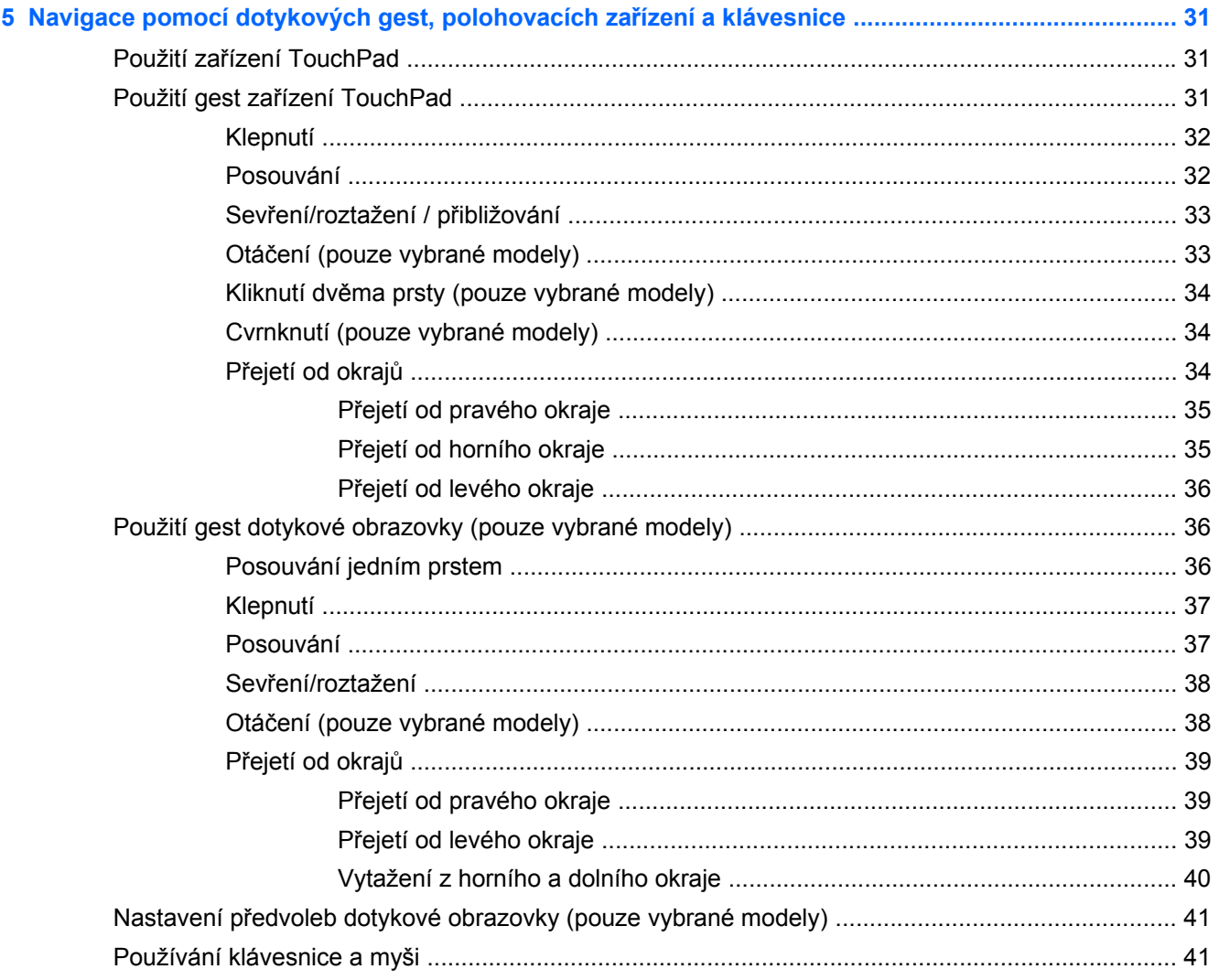

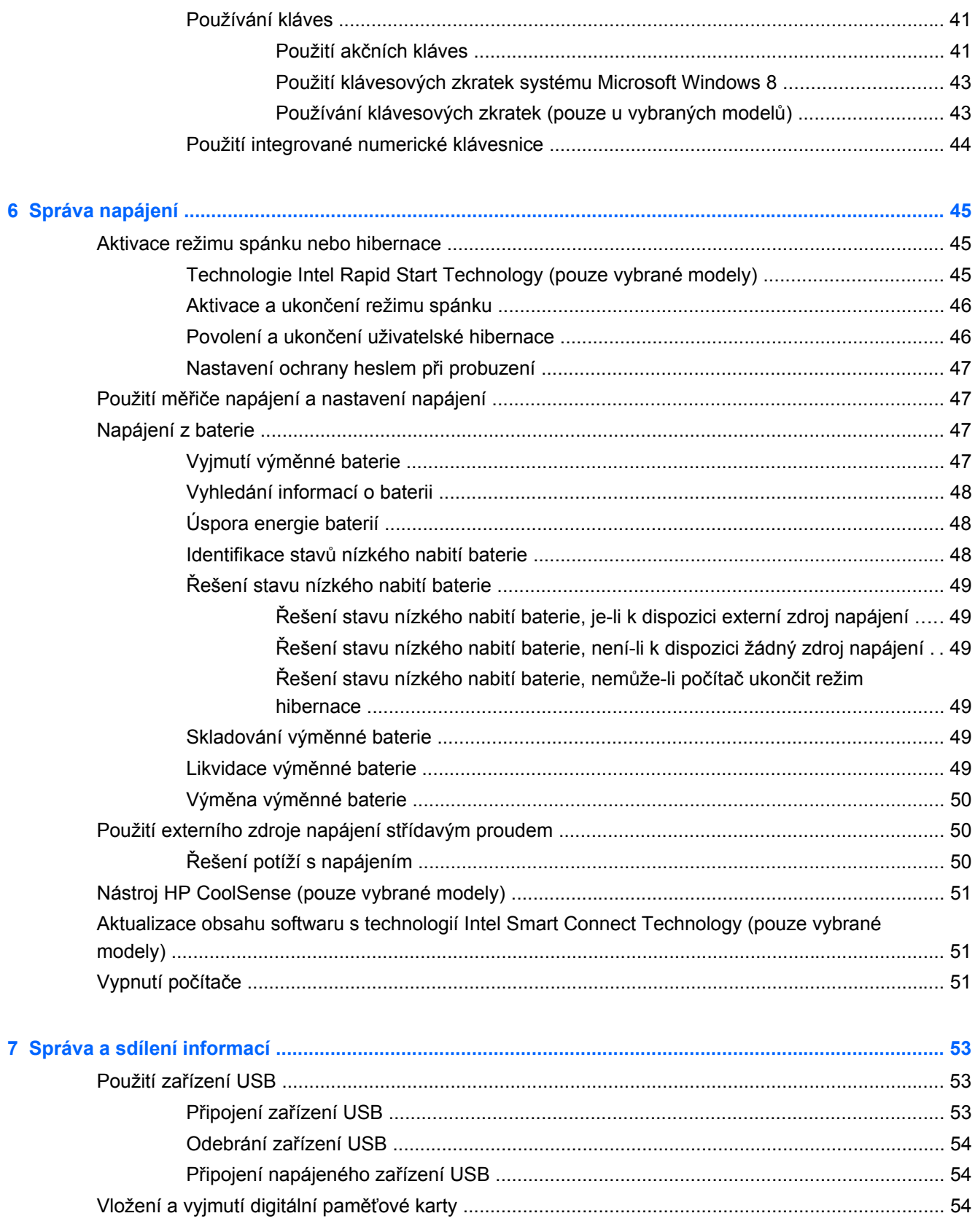

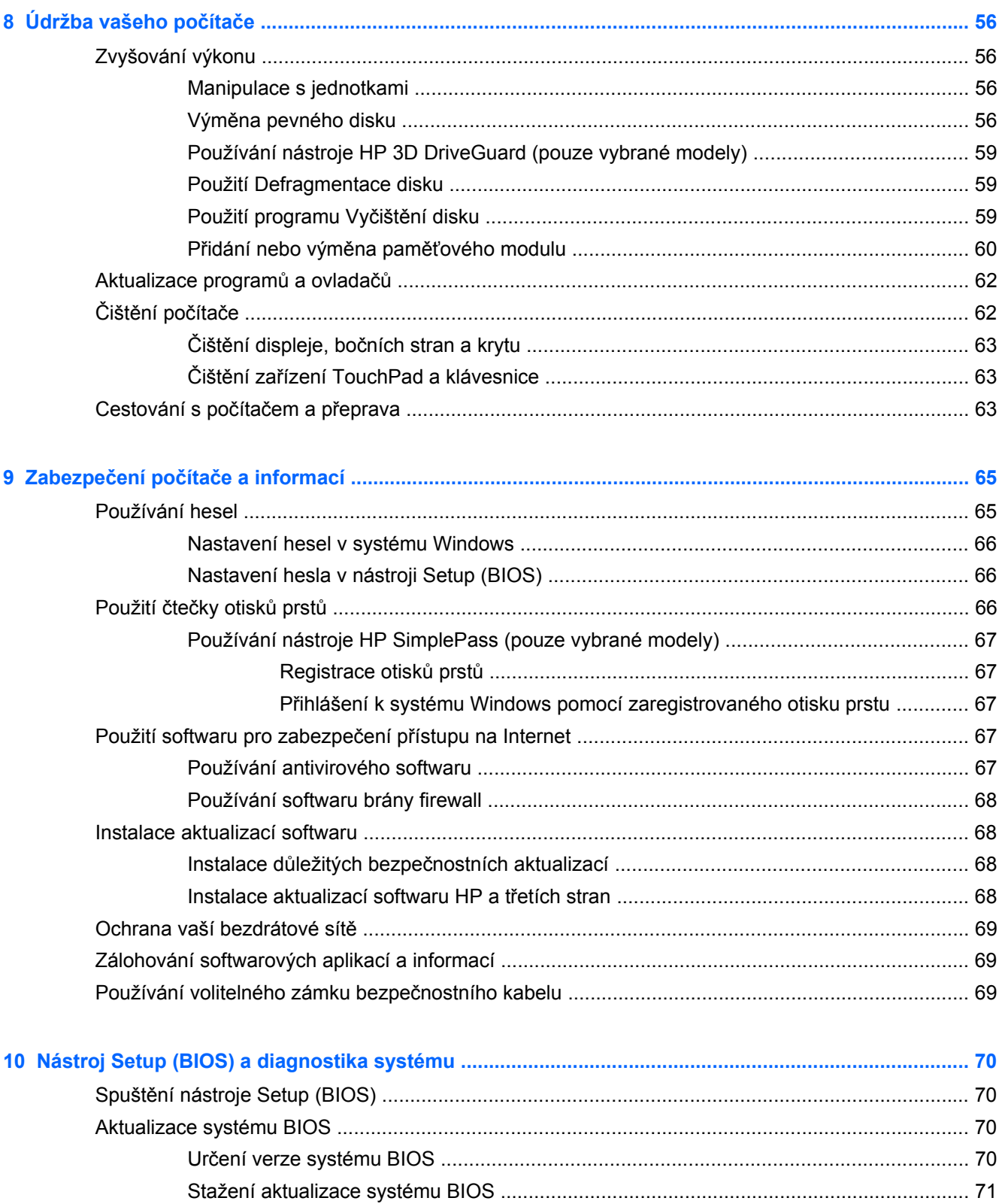

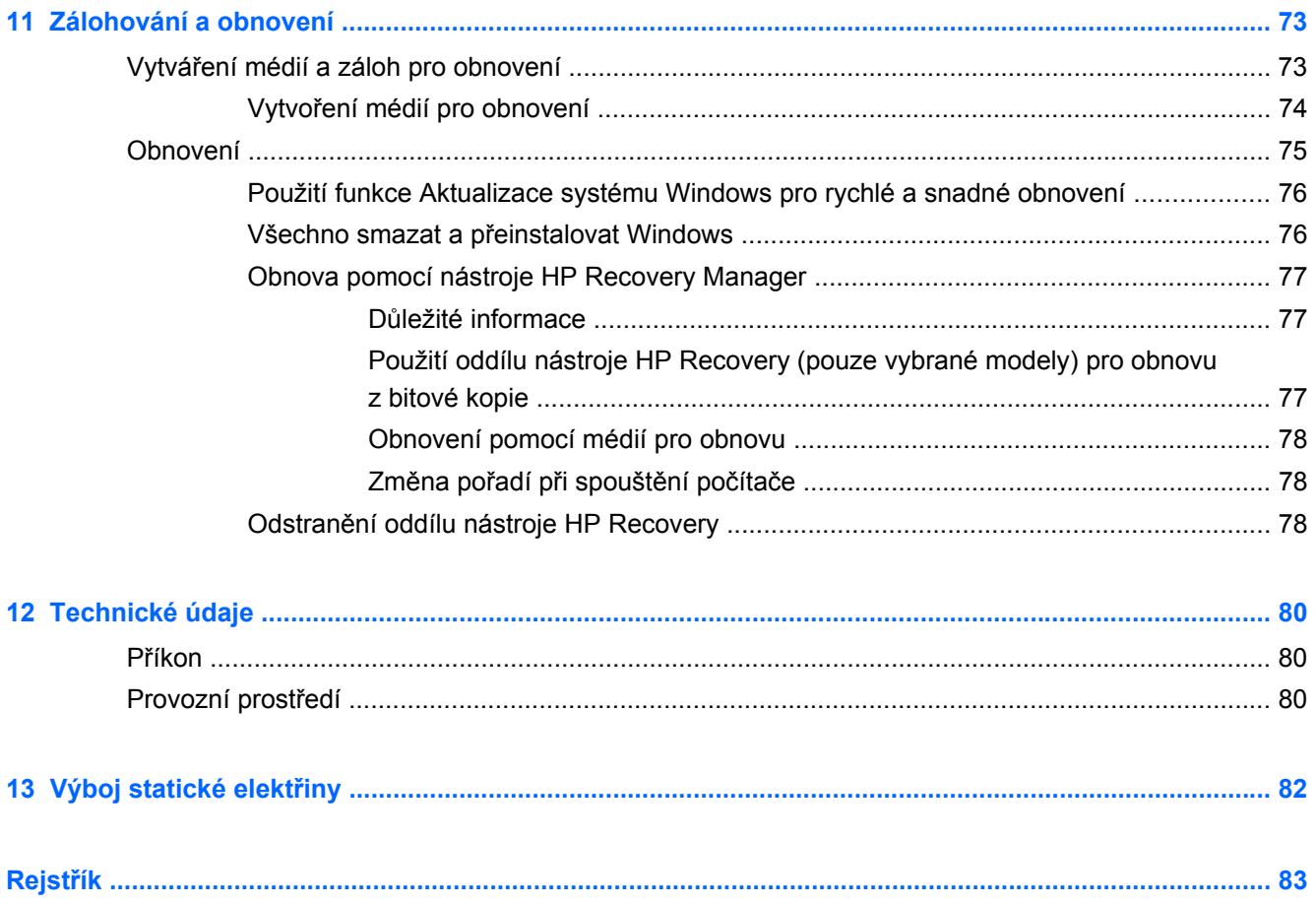

# <span id="page-10-0"></span>**1 Spuštění**

Tento počítač je velmi výkonné zařízení, které vám dobře poslouží jak při práci, tak při zábavě. Přečtěte si informace obsažené v této kapitole, která je věnována doporučeným postupům po instalaci, možnostem využití zařízení k zábavě a také zdrojům HP, z nichž můžete kdykoliv čerpat.

## **Doporučené postupy**

Aby vám vaše investice do tohoto počítače přinesla co nejvíce užitku, doporučujeme po nastavení a registraci počítače provést následující kroky:

- Pokud jste tak ještě neučinili, připojte se k pevné nebo bezdrátové síti. Podrobnosti naleznete v části Př[ipojení k síti na stránce 16](#page-25-0).
- Najděte si chvilku na přečtení tištěného návodu *Základy práce s operačním systémem Windows 8*, který vás seznámí s novými funkcemi systému Windows® 8.

**TIP:** Pro rychlý návrat k Úvodní obrazovce počítače z některé z otevřených aplikací nebo

z plochy stiskněte na klávesnici klávesu s logem Windows ... Dalším stiskem klávesy Windows se vrátíte zpět na předchozí obrazovku.

- Seznamte se s dostupným hardwarem a softwarem. Další informace naleznete v tématech
- [Seznámení s prvky po](#page-13-0)čítače na stránce 4 a [Využívání multimediálních funkcí](#page-32-0) [na stránce 23.](#page-32-0)
- Aktualizujte antivirový software (pokud žádným nedisponujete, zakupte jej). Další informace naleznete v části [Používání antivirového softwaru na stránce 67](#page-76-0).
- Proveďte zálohu pevného disku vytvořte disky pro obnovení nebo jednotku paměti flash pro obnovení. Viz [Zálohování a obnovení na stránce 73.](#page-82-0)

## **Zábava s počítačem**

- O možnosti sledování videí ze serveru YouTube v počítači určitě víte. Ale věděli jste také, že počítač můžete připojit k televizoru nebo herní konzoli? Další informace naleznete v části Připojení zař[ízení HDMI na stránce 28.](#page-37-0)
- O možnosti přehrávání hudby pomocí počítače určitě víte. Ale věděli jste také, že počítač umí zpracovávat živé rozhlasové vysílání, takže můžete poslouchat hudbu nebo rozhovory z celého světa? Viz [Využití zvukového za](#page-34-0)řízení na stránce 25.
- Vychutnejte si hudbu tak, jak ji umělec zkomponoval, s hlubokými, kontrolovanými basy a křišťálově čistým zvukem. Viz [Použití Beats Audio \(pouze vybrané modely\) na stránce 26](#page-35-0).
- Pomocí zařízení TouchPad nebo nových dotykových gest systému Windows 8 plynule pracujte s obrázky a stránkami textu. Viz Použití zař[ízení TouchPad na stránce 31](#page-40-0) a [Použití gest](#page-40-0) zař[ízení TouchPad na stránce 31](#page-40-0).

## <span id="page-11-0"></span>**Další zdroje společnosti HP**

*Pokyny k instalaci* jste již využili ke spuštění počítače a k vyhledání této příručky. Podrobnější informace o produktu, užitečné návody a spoustu dalších věcí naleznete v této tabulce.

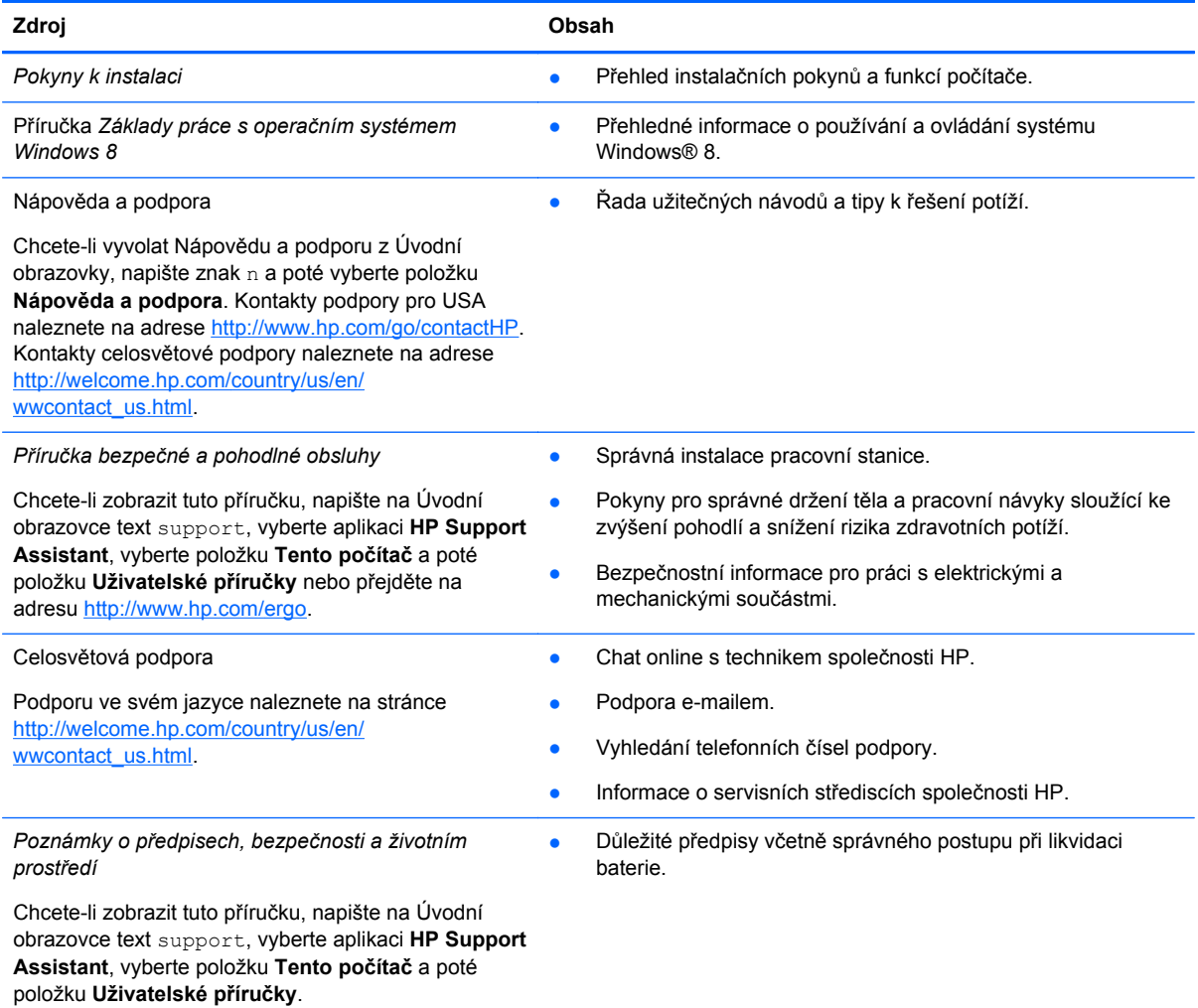

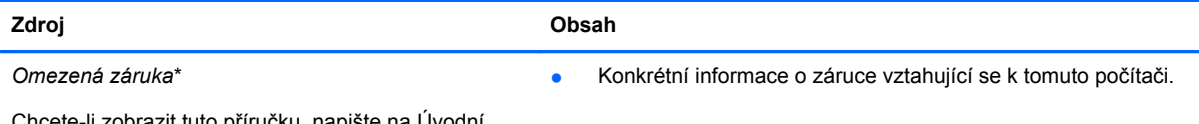

Chcete-li zobrazit tuto příručku, napište na Úvodní obrazovce text support, vyberte aplikaci **HP Support Assistant**, vyberte položku **Tento počítač** a poté položku **Záruka a služby** nebo přejděte na adresu [http://www.hp.com/go/orderdocuments.](http://www.hp.com/go/orderdocuments)

\*Omezenou záruku, která je určena výslovně pro váš produkt HP, můžete najít v uživatelských příručkách ve svém počítači a/nebo na CD/DVD, které je součástí balení. V některých zemích nebo oblastech může být součástí balení vytištěná Omezená záruka HP. V zemích a oblastech, kde není záruka dodávána v tištěné formě, můžete o tištěnou verzi požádat na internetové stránce<http://www.hp.com/go/orderdocuments> nebo můžete napsat na adresu:

- **Severní Amerika**: Hewlett-Packard, MS POD, 11311 Chinden Blvd., Boise, ID 83714, USA
- **Evropa, Střední východ a Afrika**: Hewlett-Packard, POD, Via G. Di Vittorio, 9, 20063, Cernusco s/Naviglio (MI), Italy
- **Asie a Tichomoří**: Hewlett-Packard, POD, P.O. Box 200, Alexandra Post Office, Singapore 911507

Na žádosti o tištěnou kopii záruky uveďte číslo produktu, záruční dobu (najdete ji na servisním štítku), jméno a poštovní adresu.

**DŮLEŽITÉ:** NEVRACEJTE svůj produkt HP na výše uvedené adresy. Kontakty podpory pro USA naleznete na adrese <http://www.hp.com/go/contactHP>. Kontakty celosvětové podpory naleznete na adrese [http://welcome.hp.com/country/us/en/](http://welcome.hp.com/country/us/en/wwcontact_us.html) wwcontact\_us.html

# <span id="page-13-0"></span>**2 Seznámení s prvky počítače**

## **Informace o hardwaru a softwaru**

#### **Zjištění hardwaru**

Zobrazení seznamu hardwaru nainstalovaného v počítači:

- **1.** Na Úvodní obrazovce napište znak o a poté vyberte položku **Ovládací panely**.
- **2.** Vyberte položku **Systém a zabezpečení** a poté v oblasti **Systém** vyberte položku **Správce zařízení**.

Zobrazí se seznam všech zařízení nainstalovaných v počítači.

#### **Zjištění softwaru**

**▲** Chcete-li zjistit, jaký software máte nainstalován v počítači, klikněte na Úvodní obrazovce pravým tlačítkem myši nebo přejeďte prstem od horního okraje zařízení TouchPad. Zobrazí se nabídka Aplikace. Vyberte ikonu **Všechny aplikace**.

## <span id="page-14-0"></span>**Pravá strana**

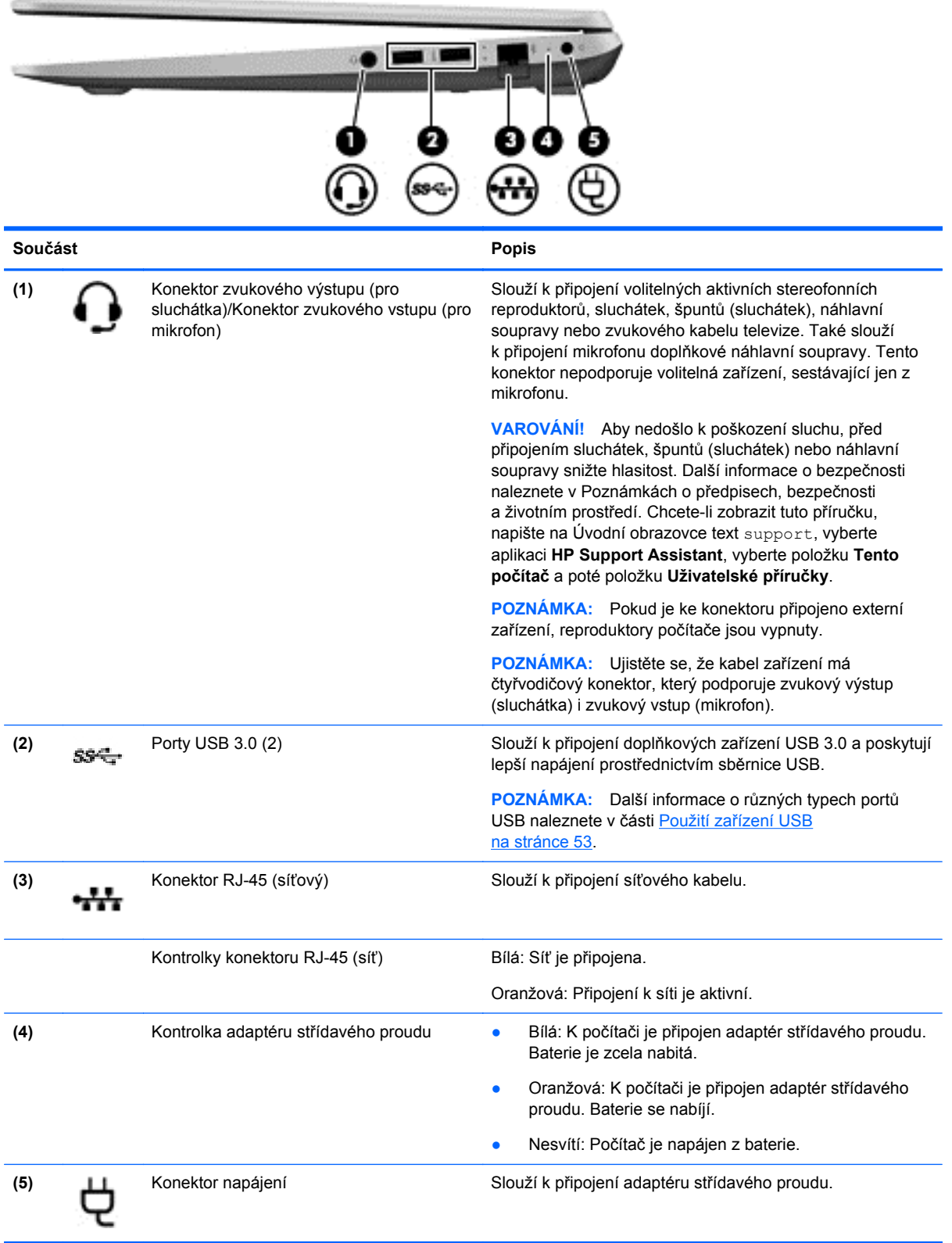

## <span id="page-15-0"></span>**Levá strana**

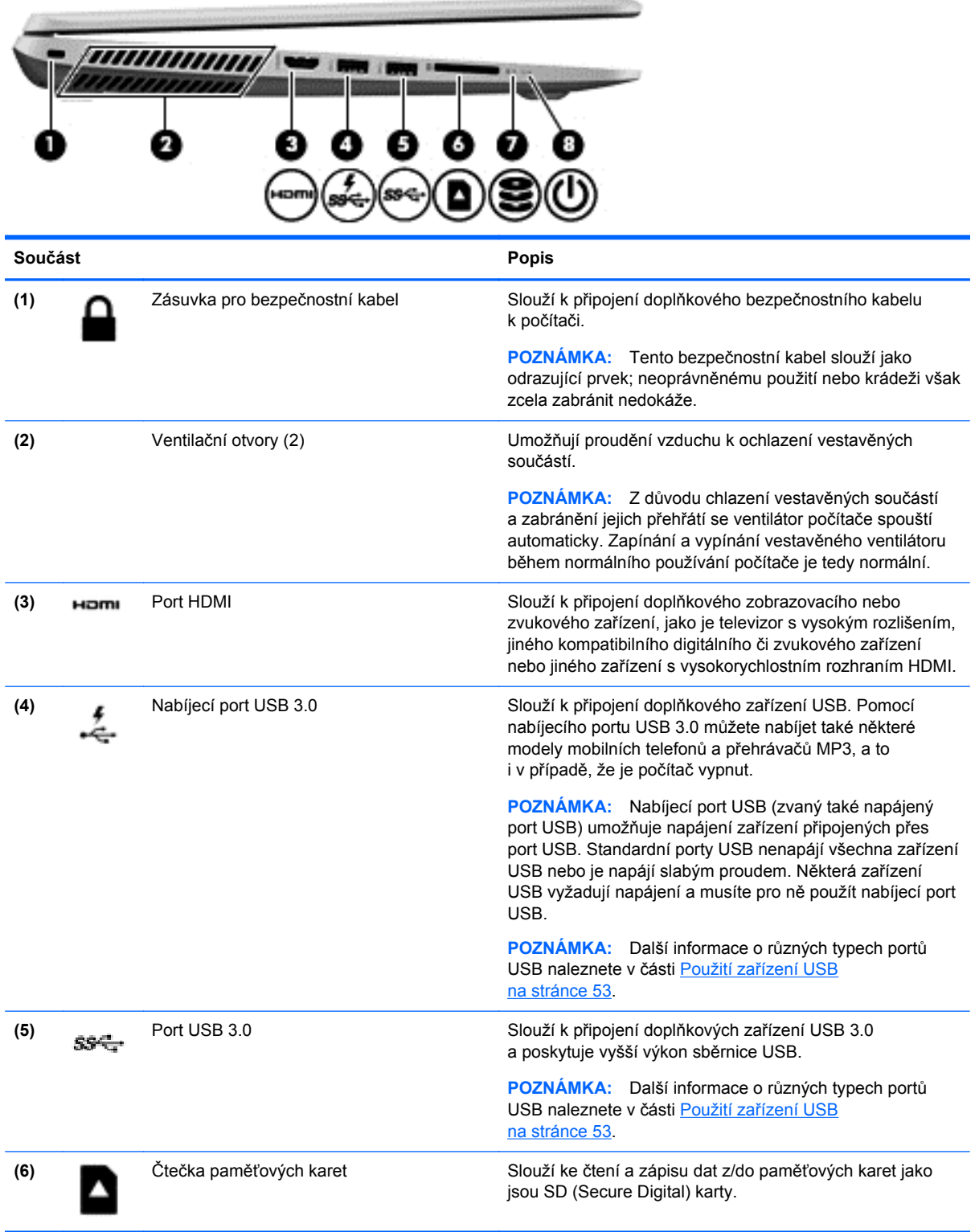

<span id="page-16-0"></span>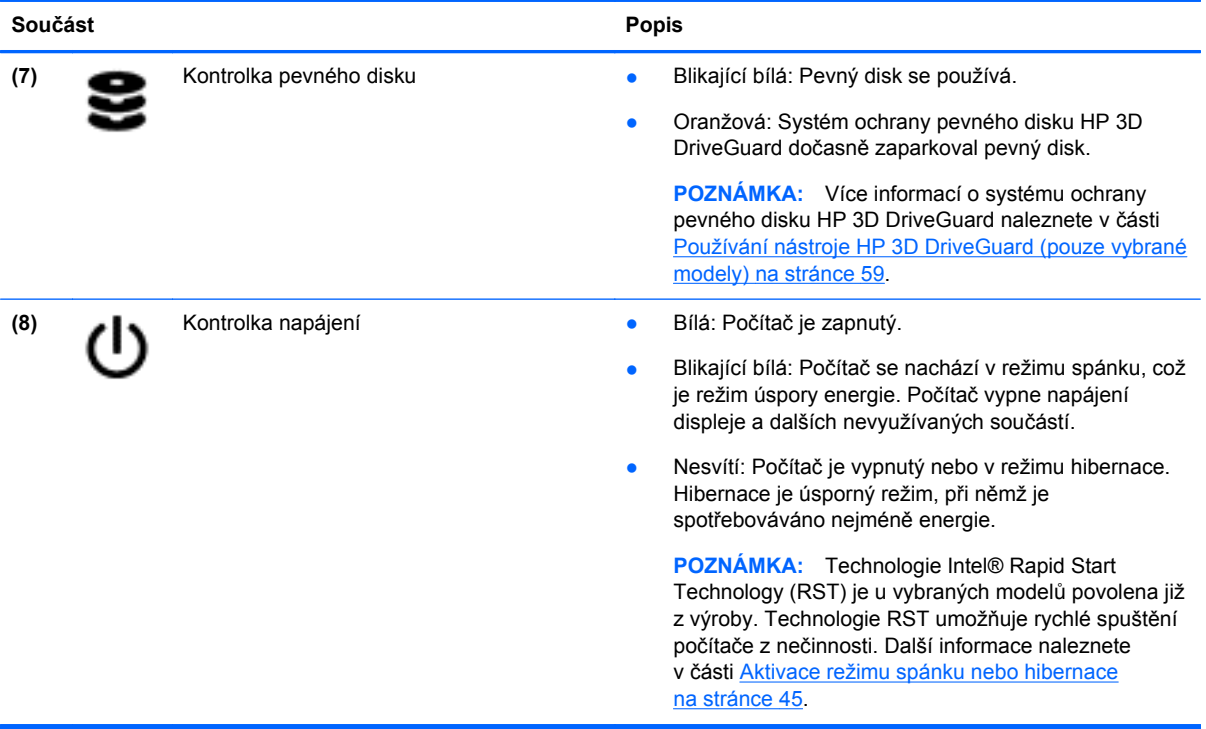

## **Displej**

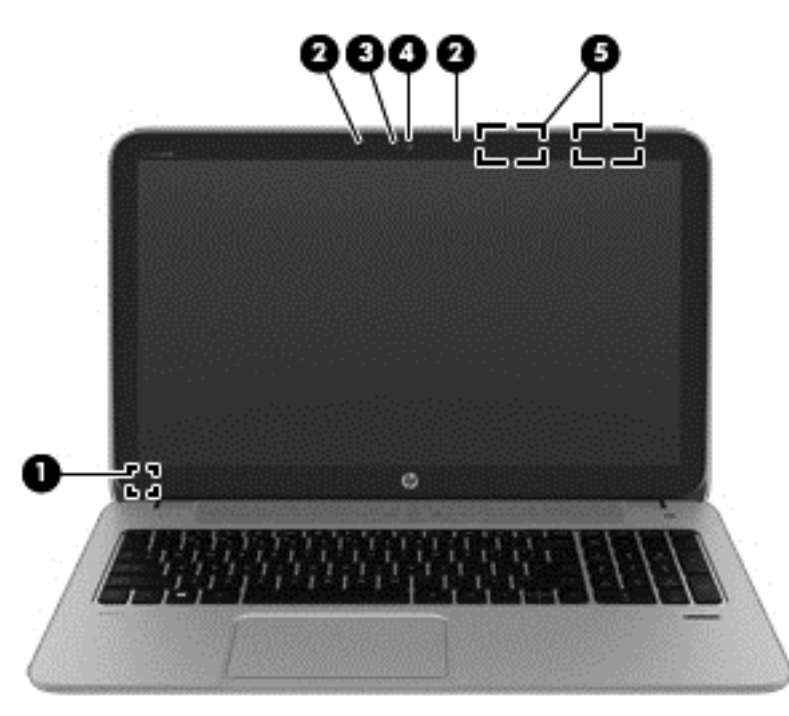

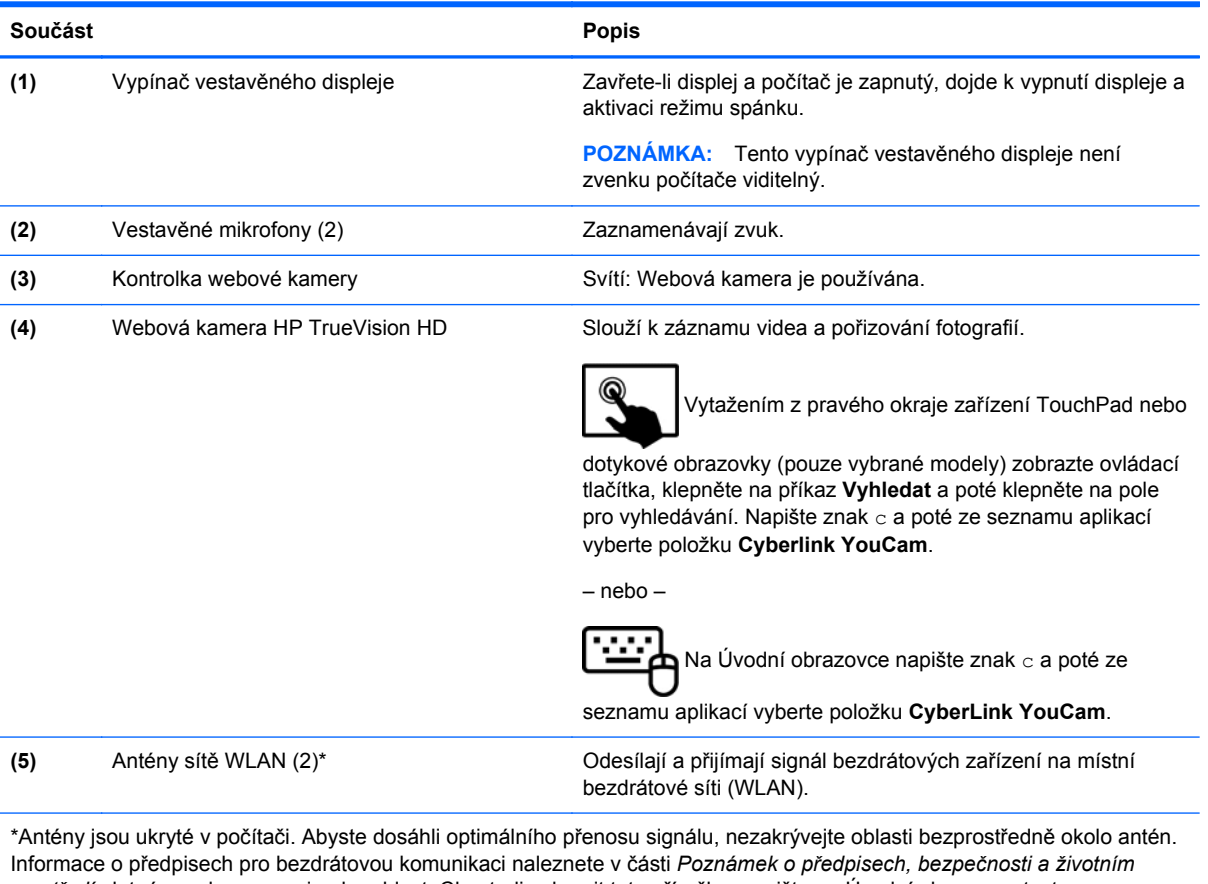

*prostředí* platné pro danou zemi nebo oblast. Chcete-li zobrazit tuto příručku, napište na Úvodní obrazovce text support, vyberte aplikaci **HP Support Assistant**, vyberte položku **Tento počítač** a poté položku **Uživatelské příručky**.

## <span id="page-18-0"></span>**Horní strana**

### **Zařízení TouchPad**

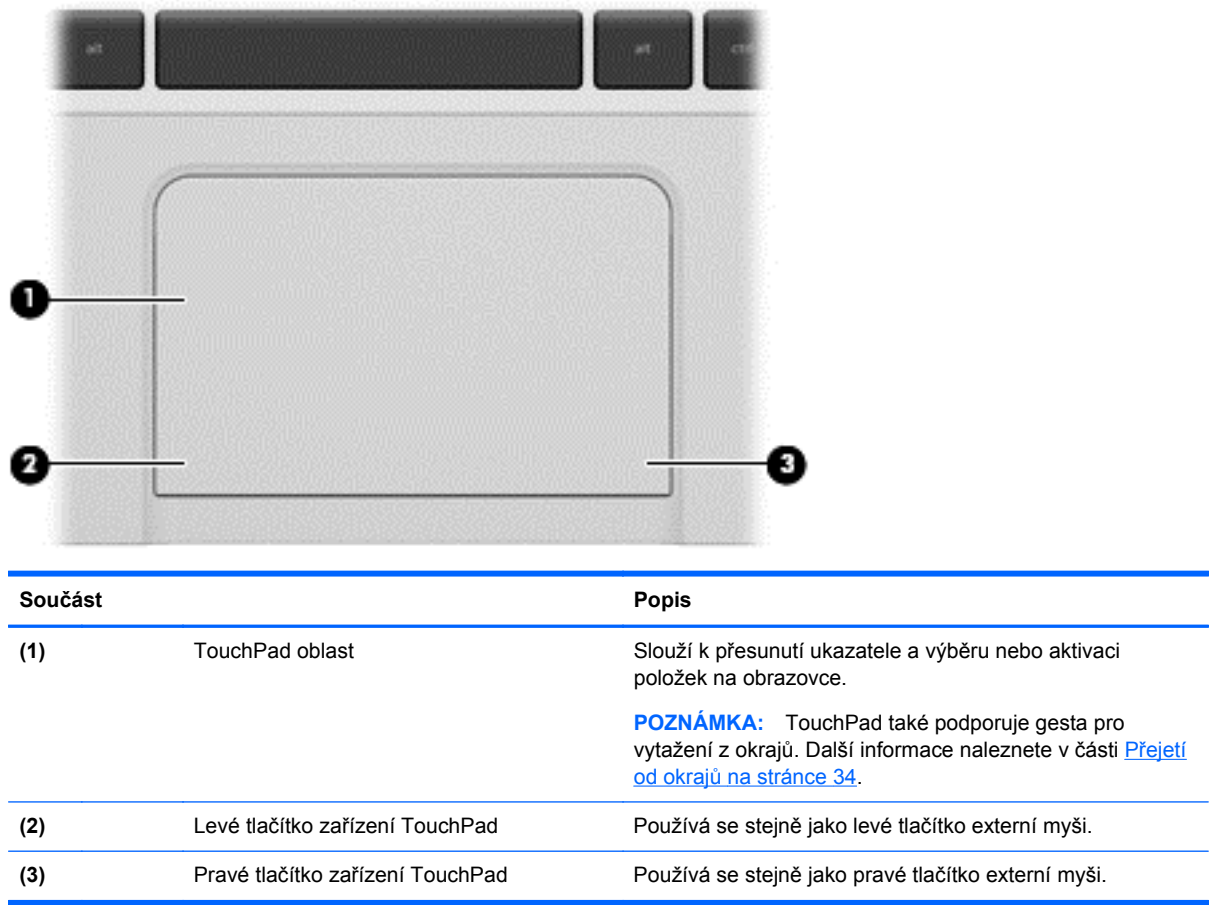

### <span id="page-19-0"></span>**Kontrolky**

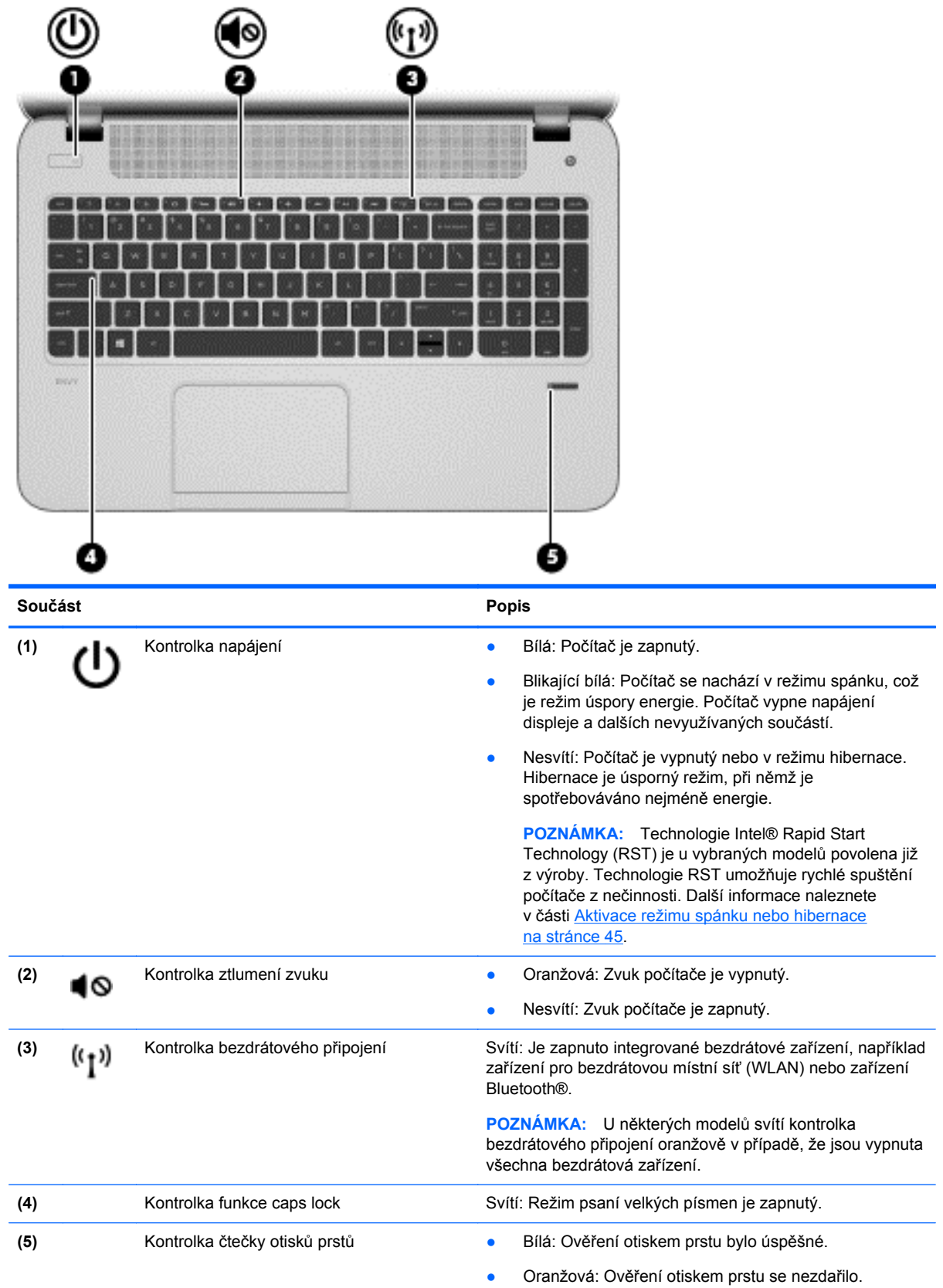

## <span id="page-20-0"></span>**Tlačítka a reproduktory**

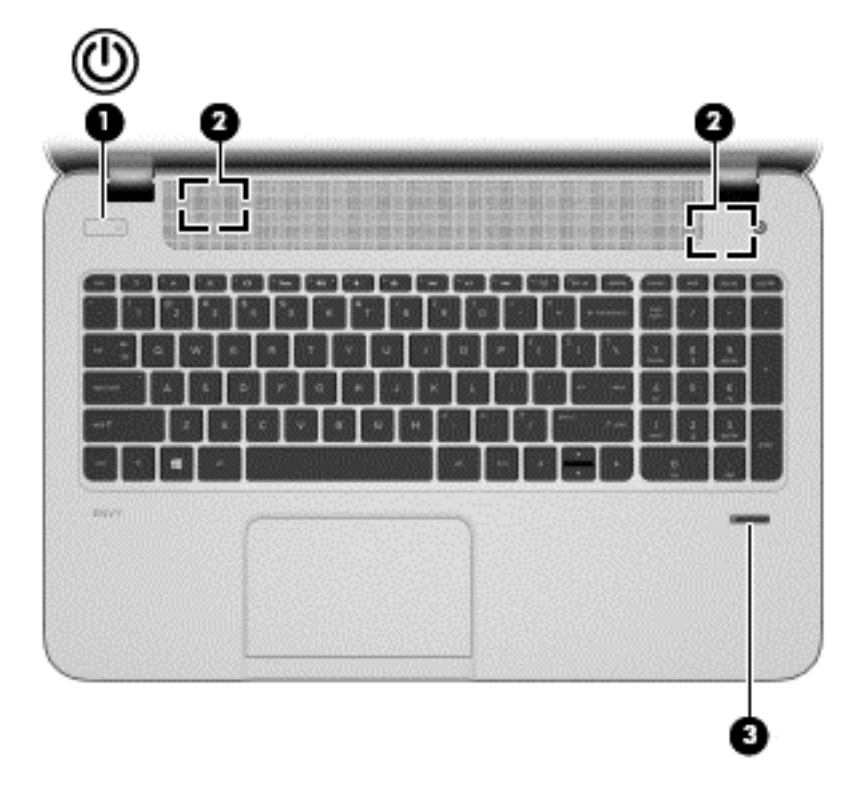

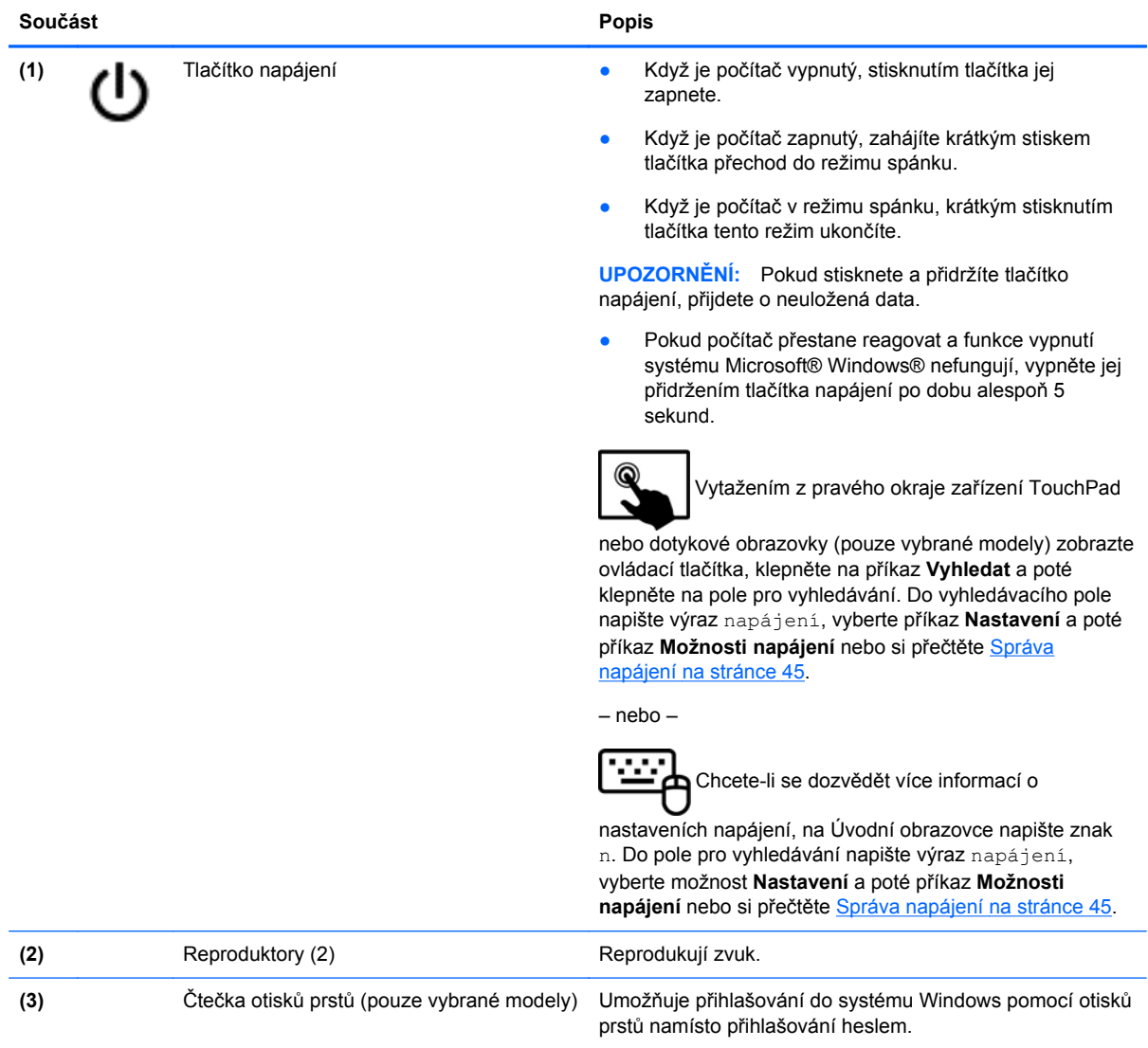

#### <span id="page-22-0"></span>**Klávesy**

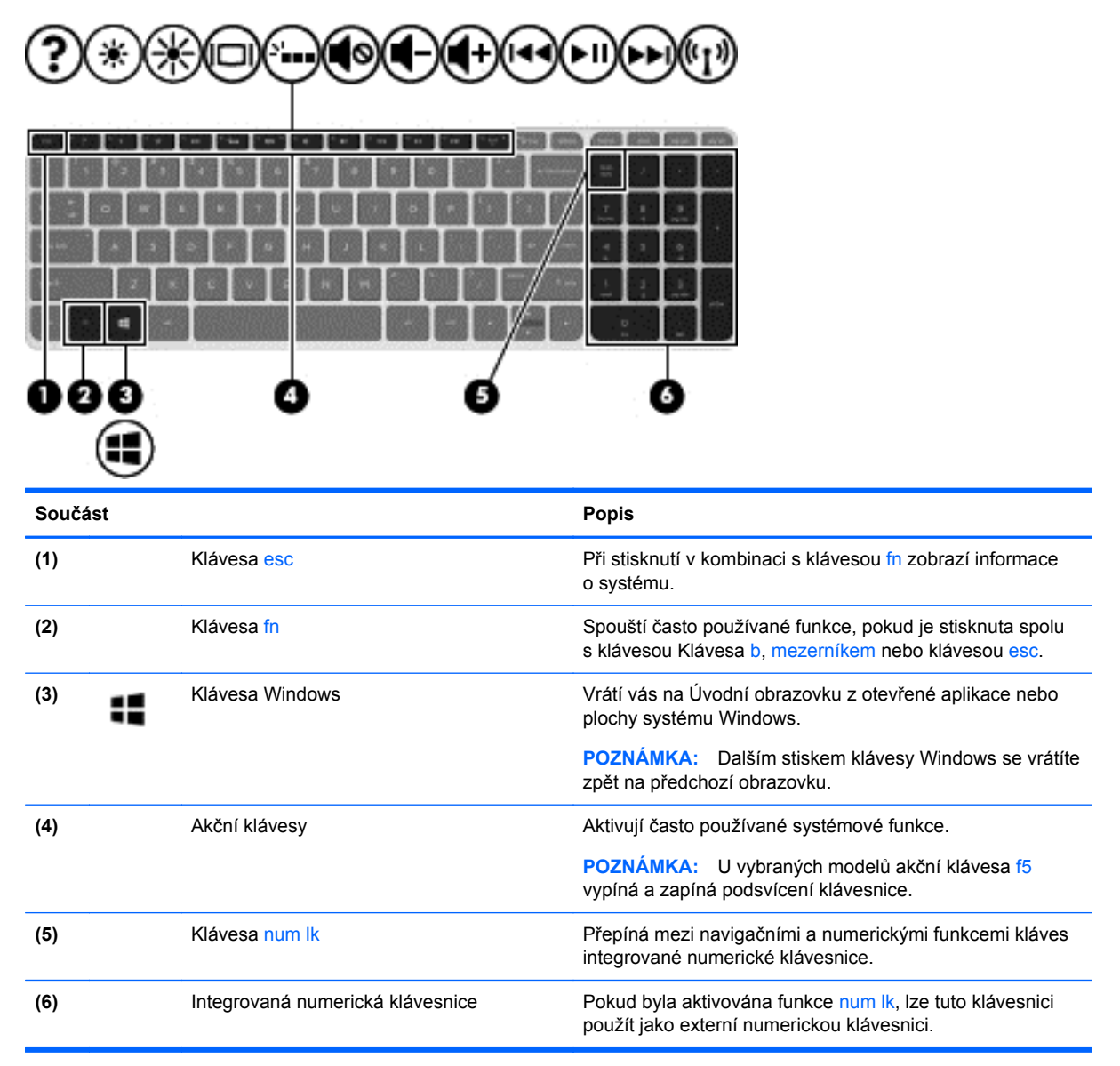

## <span id="page-23-0"></span>**Spodní strana**

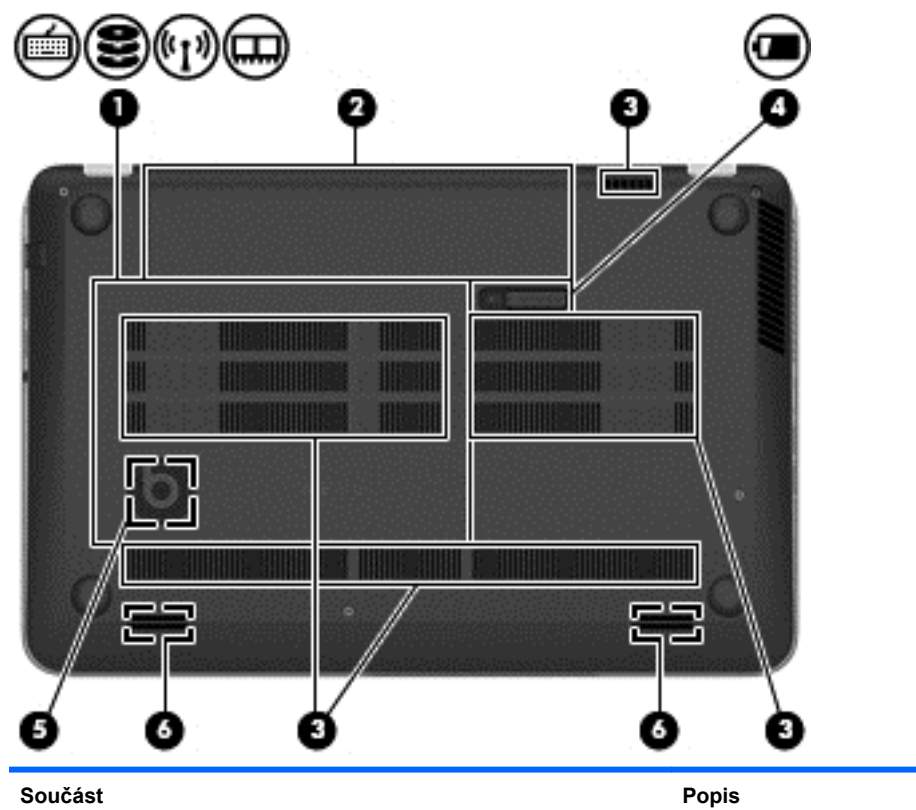

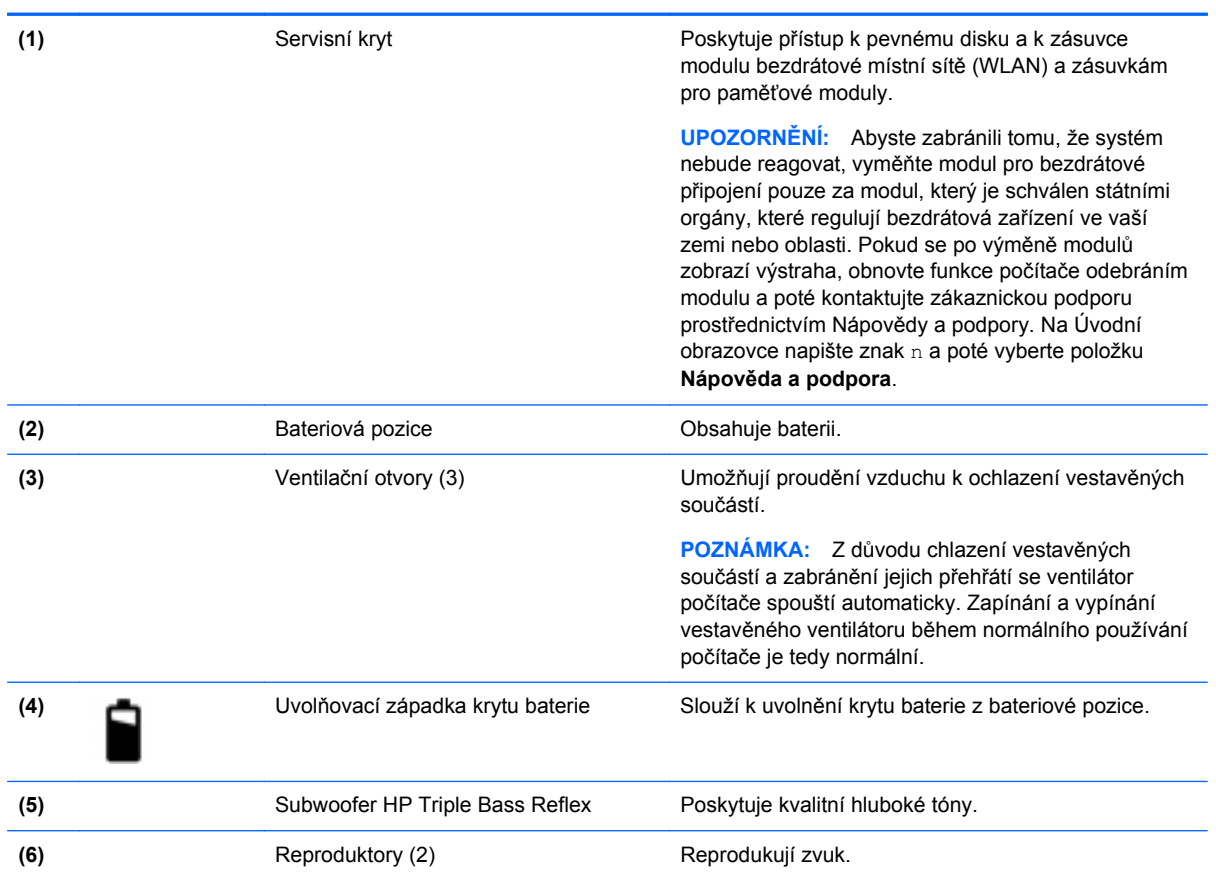

## <span id="page-24-0"></span>**Štítky**

Štítky na počítači poskytují informace, které jsou vhodné pro řešení potíží se systémem nebo k zajištění kompatibility počítače na cestách do zahraničí. Štítky se nacházejí na snadno přístupných místech.

Servisní štítek – uvádí důležité informace včetně následujících:

**POZNÁMKA:** Štítek na vašem počítači se může od ilustrace v této části mírně lišit.

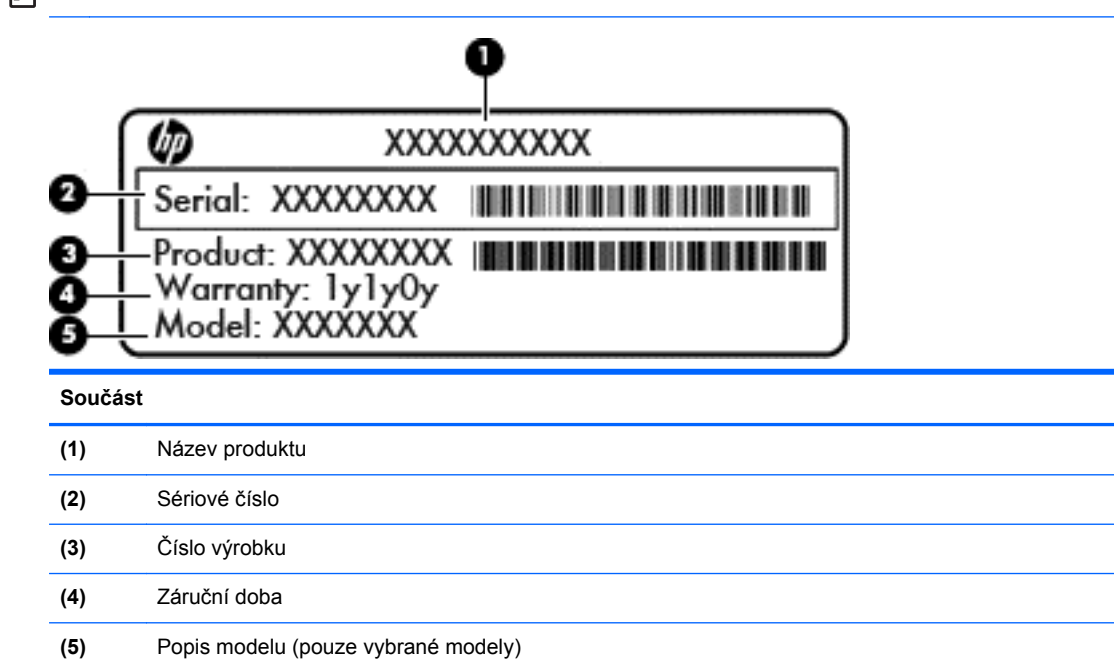

Tyto informace si připravte, pokud chcete kontaktovat podporu. Servisní štítek se nachází v bateriové pozici.

- Štítek se směrnicemi obsahuje informace o směrnicích souvisejících s počítačem. Štítek se směrnicemi se nachází v bateriové pozici.
- Štítek nebo štítky certifikace bezdrátového zařízení obsahují informace o doplňkových bezdrátových zařízeních a značky schválení některých zemí nebo oblastí, v nichž byla zařízení schválena pro použití. Pokud model počítače obsahuje jedno či více bezdrátových zařízení, s počítačem je dodáván jeden či více certifikačních štítků. Tyto informace budete pravděpodobně potřebovat při cestách do zahraničí. Štítky certifikace bezdrátové komunikace se nacházejí v bateriové pozici.

# <span id="page-25-0"></span>**3 Připojení k síti**

Počítač si můžete vzít s sebou kamkoliv na cesty. I doma si však můžete díky připojení ke kabelové nebo bezdrátové síti prohlížet informace uložené na milionech internetových serverů rozmístěných po celém světě. V této části jsou uvedeny užitečné informace ohledně připojení k Internetu.

## **Připojení k bezdrátové síti**

Bezdrátová technologie přenáší data prostřednictvím rádiových vln místo kabelů. Váš počítač může být vybaven některým z následujících bezdrátových zařízení:

- Zařízení bezdrátové sítě (WLAN) připojuje počítač k bezdrátové lokální síti (běžně se označuje jako síť Wi-Fi, bezdrátová síť LAN nebo WLAN) v kancelářích, v domácnosti a na veřejných místech, jako jsou letiště, restaurace, kavárny, hotely a univerzity. Každé mobilní bezdrátové zařízení počítače komunikuje v síti WLAN s bezdrátovým směrovačem nebo přístupovým bodem.
- Zařízení Bluetooth (pouze vybrané modely) vytváří osobní síť PAN, jejíž pomocí se připojuje k ostatním zařízením podporujícím rozhraní Bluetooth, jako jsou počítače, telefony, tiskárny, náhlavní soupravy, reproduktory a fotoaparáty. V síti PAN každé zařízení komunikuje přímo s ostatními zařízeními. Zařízení nesmí být příliš daleko od sebe, obvykle ne více jak 10 metrů.

Další informace o bezdrátové technologii a odkazy na užitečné internetové stránky naleznete v okně Nápověda a podpora. Na Úvodní obrazovce napište znak n a poté vyberte položku **Nápověda a podpora**.

#### **Použití ovládání bezdrátového připojení**

Bezdrátová zařízení je možné ovládat v počítači pomocí následujících prvků:

- Tlačítko bezdrátového připojení, spínač bezdrátového připojení nebo klávesa bezdrátového připojení (v této kapitole jsou tyto prvky nazývány jednotně jako tlačítko bezdrátového připojení).
- Ovládací prvky operačního systému.

#### **Použití tlačítka bezdrátového připojení**

Počítač je vybaven tlačítkem bezdrátového připojení, jedním nebo více bezdrátovými zařízeními a jednou nebo dvěma kontrolkami bezdrátového připojení, v závislosti na modelu. Všechna bezdrátová zařízení jsou podle továrního nastavení aktivní, takže po spuštění počítače se kontrolka bezdrátového připojení rozsvítí (bílá).

Kontrolka bezdrátové komunikace slouží k indikaci aktivace všech zařízení a neodráží stav jednotlivých zařízení. Pokud je kontrolka bezdrátového připojení bílá, je alespoň jedno bezdrátové zařízení zapnuto. Pokud kontrolka bezdrátového připojení nesvítí, jsou všechna bezdrátová zařízení vypnuta.

**POZNÁMKA:** U některých modelů je kontrolka bezdrátového připojení oranžová v případě, že jsou všechna bezdrátová zařízení vypnuta.

Jelikož jsou všechna bezdrátová zařízení v počítači ve výchozím nastavení aktivní, můžete použít tlačítko bezdrátového připojení k současnému zapnutí nebo vypnutí všech bezdrátových zařízení.

#### <span id="page-26-0"></span>**Použití ovládacích prvků operačního systému**

Systém Windows nabízí Centrum síťových připojení a sdílení, které umožňuje nastavit připojení nebo síť, připojit se k síti, spravovat bezdrátové sítě a diagnostikovat a opravovat potíže se sítí.

Používání ovládacích prvků operačního systému:

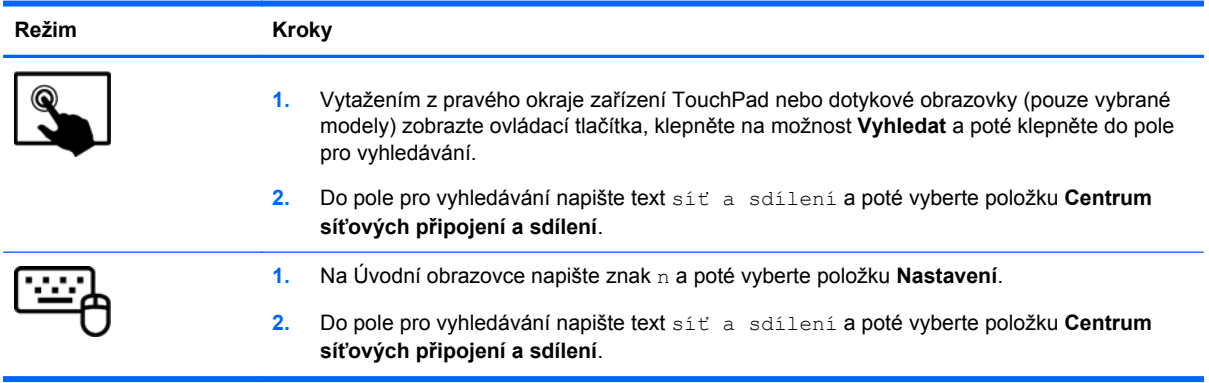

Chcete-li získat další informace, napište na Úvodní obrazovce znak n a poté vyberte položku **Nápověda a podpora**.

#### <span id="page-27-0"></span>**Použití sítě WLAN**

Pomocí zařízení WLAN se lze připojit k místní bezdrátové síti, která se skládá z jiných počítačů nebo síťových zařízení vzájemně spojených bezdrátovým směrovačem nebo bezdrátovým přístupovým bodem.

**POZNÁMKA:** Pojmy *bezdrátový směrovač* a *bezdrátový přístupový bod* často označují stejné zařízení.

- Rozsáhlá síť WLAN, například firemní nebo veřejná síť WLAN, obvykle používá bezdrátové přístupové body, které dokáží obsloužit velké množství počítačů a síťových zařízení a dokáží oddělit důležité síťové funkce.
- Síť WLAN v domácnosti nebo malé kanceláři obvykle používá bezdrátový směrovač, který umožňuje připojení několika počítačů pomocí bezdrátového připojení a kabelu, a poskytuje sdílené připojení k síti Internet, sdílení tiskárny a souborů bez požadavku na instalaci dalšího hardwaru nebo softwaru.

Pokud chcete na počítači provozovat zařízení WLAN, musíte se připojit k síti WLAN (nabízené poskytovatelem připojení nebo k veřejné nebo firemní síti).

#### **Využití služeb poskytovatele připojení k síti Internet**

Chcete-li se z domova připojit k Internetu, je třeba mít založen účet u poskytovatele internetových služeb (ISP). Pokud si chcete zakoupit služby Internetu a modem, kontaktujte místního poskytovatele služeb připojení k síti Internet. Ten vám pomůže s nastavením modemu, instalací síťového kabelu pro připojení bezdrátového směrovače k modemu i s ověřením funkčnosti služby připojení k internetu.

**POZNÁMKA:** Poskytovatel internetových služeb vám přidělí ID uživatele a heslo pro přístup k Internetu. Tyto informace si poznačte a uložte na bezpečném místě.

#### <span id="page-28-0"></span>**Nastavení WLAN**

Pro nastavení sítě WLAN a vytvoření připojení k síti Internet je třeba následující vybavení:

- Modem pro širokopásmové připojení (DSL nebo kabelový) **(1)** a vysokorychlostní připojení k Internetu pořízené od poskytovatele internetových služeb
- Bezdrátový směrovač **(2)** (nutno zakoupit zvlášť)
- Bezdrátový počítač **(3)**

**POZNÁMKA:** Některé modemy jsou vybaveny vestavěným bezdrátovým směrovačem. Informace o typu vašeho modemu vám poskytne poskytovatel služeb sítě Internet.

Na následujícím obrázku je příklad konfigurace bezdrátové sítě, která je připojena k síti Internet.

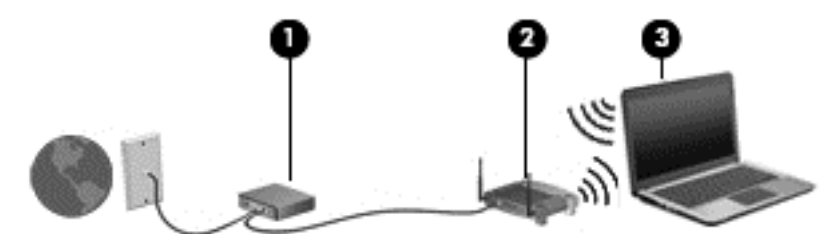

Síť je možné postupně rozšiřovat a připojovat do sítě další počítače, které získají přístup k síti Internet.

Nápověda pro nastavení WLAN viz informace poskytnuté výrobcem směrovače nebo poskytovatelem připojení k Internetu.

#### **Konfigurace bezdrátového směrovače**

Nápověda pro nastavení WLAN viz informace poskytnuté výrobcem směrovače nebo poskytovatelem připojení k Internetu.

**POZNÁMKA:** Doporučujeme, abyste svůj nový počítač s možností bezdrátového připojení nejprve připojili ke směrovači pomocí síťového kabelu dodaného se směrovačem. Jakmile se počítač úspěšně připojí k Internetu, můžete kabel odpojit a poté se k Internetu připojit pomocí bezdrátové sítě.

#### <span id="page-29-0"></span>**Ochrana sítě WLAN**

Pokud vytváříte síť WLAN nebo se chystáte připojit k existující síti WLAN, vždy zapněte funkce zabezpečení, abyste ochránili síť před neoprávněným přístupem. Sítě WLAN na veřejných místech a přístupových bodech, jakými jsou například kavárny a letiště, nemusí mít zabezpečení žádné. Pokud nedůvěřujete zabezpečení přístupového bodu, k němuž je počítač připojen, omezte síťové aktivity pouze na práci s e-maily neobsahujícími důvěrná data a na základní prohlížení internetových stránek.

Bezdrátové signály dosahují mimo síť, proto mohou jiná zařízení WLAN nechráněné signály zachytit. K zabezpečení sítě WLAN můžete učinit tato opatření:

Používejte bránu firewall.

Brána firewall kontroluje data i žádosti o data, které jsou odesílány do vaší sítě, a blokuje jakékoliv podezřelé položky. Brány firewall jsou k dispozici v softwarových i hardwarových variantách. Některé sítě využívají kombinace obou typů.

**•** Používejte bezdrátové šifrování.

Šifrování bezdrátového připojení využívá bezpečnostní nastavení k šifrování a dešifrování dat, která jsou odesílána přes síť. Chcete-li získat další informace, napište na Úvodní obrazovce znak n a poté vyberte položku **Nápověda a podpora**.

#### **Připojení k síti WLAN**

Pro připojení k WLAN postupujte dle těchto kroků:

**1.** Ujistěte se, že zařízení sítě WLAN je zapnuto. Pokud je zařízení zapnuto, kontrolka bezdrátového připojení svítí bíle. Pokud kontrolka bezdrátového připojení nesvítí, stiskněte tlačítko bezdrátového připojení.

POZNÁMKA: U některých modelů svítí kontrolka bezdrátového připojení oranžově v případě, že jsou vypnuta všechna bezdrátová zařízení.

- **2.** Na ploše systému Windows klepněte nebo klikněte na ikonu stavu sítě v oznamovací oblasti na pravé straně hlavního panelu.
- **3.** Vyberte ze seznamu požadovanou síť WLAN.
- **4.** Vyberte položku **Připojit**.

Pokud je síť WLAN zabezpečená, budete vyzváni k zadání bezpečnostního kódu. Zadejte kód a poté dokončete připojení volbou **OK**.

POZNÁMKA: Nejsou-li v seznamu uvedeny žádné sítě WLAN, může to být tím, že jste mimo dosah bezdrátového směrovače či přístupového bodu.

**POZNÁMKA:** Pokud nevidíte síť WLAN, ke které se chcete připojit, na ploše systému Windows klikněte nebo klepněte pravým tlačítkem na ikonu stavu sítě a poté vyberte položku **Otevřít Centrum síťových připojení a sdílení**. Vyberte položku **Nastavit nové připojení nebo síť**. Otevře se seznam možností, pomocí nichž lze ručně vyhledat síť a připojit se k ní nebo vytvořit nové síťové připojení.

**5.** Při připojování postupujte podle pokynů na obrazovce.

Po vytvoření připojení můžete ověřit název a stav připojení umístěním kurzoru myši na ikonu stavu sítě v oznamovací oblasti v pravé části hlavního panelu.

POZNÁMKA: Funkční dosah (vzdálenost, kterou může bezdrátový signál urazit) závisí na implementaci sítě WLAN, výrobci směrovače a rušení od ostatních elektronických zařízení nebo bariér, jako jsou zdi a podlahy.

#### <span id="page-30-0"></span>**Použití bezdrátových zařízení Bluetooth (pouze vybrané modely)**

Zařízení Bluetooth poskytuje bezdrátové spojení na krátké vzdálenosti, které nahrazuje spojení kabelem, jenž se tradičně používá ke spojení elektronických zařízení, jako jsou:

- Počítače (stolní počítač, přenosný počítač, zařízení PDA)
- Telefony (mobilní, bezdrátové, zařízení smart phone)
- Zobrazovací zařízení (tiskárna, fotoaparát)
- Zvuková zařízení (sluchátka s mikrofonem, reproduktory)
- Myš

Zařízení Bluetooth podporují vytvoření spojení peer-to-peer, které umožňuje uživateli vytvořit osobní síť (PAN) ze zařízení Bluetooth. Informace o konfiguraci a používání zařízení Bluetooth naleznete v nápovědě k softwaru zařízení Bluetooth.

## **Připojení ke kabelové síti**

Existují 2 typy kabelového připojení: připojení k místní síti (LAN) a připojení pomocí modemu. Síť LAN využívá k propojení síťový kabel, který poskytuje mnohem vyšší přenosové rychlosti než telefonní kabel používaný k připojení pomocí modemu. Oba typy kabelů jsou prodávány samostatně.

**VAROVÁNÍ!** Abyste snížili riziko úrazu elektrickým proudem a poškození zařízení, nezapojujte Λ kabel modemu nebo telefonní kabel do konektoru RJ-45 (síťový).

#### **Připojení k místní síti (LAN)**

Chcete-li připojit počítač přímo k domácímu nebo firemnímu směrovači (a nevyužít tak bezdrátového připojení), použijte konektor sítě LAN.

K připojení k síti LAN je zapotřebí síťový kabel s 8kolíkovým konektorem RJ-45.

Postup připojení síťového kabelu:

**1.** Zapojte síťový kabel do síťové zásuvky **(1)** počítače.

**2.** Zapojte opačný konec síťového kabelu do zásuvky rozvodu sítě LAN **(2)** nebo směrovači.

**POZNÁMKA:** Pokud je síťový kabel vybaven obvodem pro potlačení rušení **(3)**, který chrání proti rušení televizním a rádiovým signálem, připojte konec kabelu s tímto obvodem k počítači.

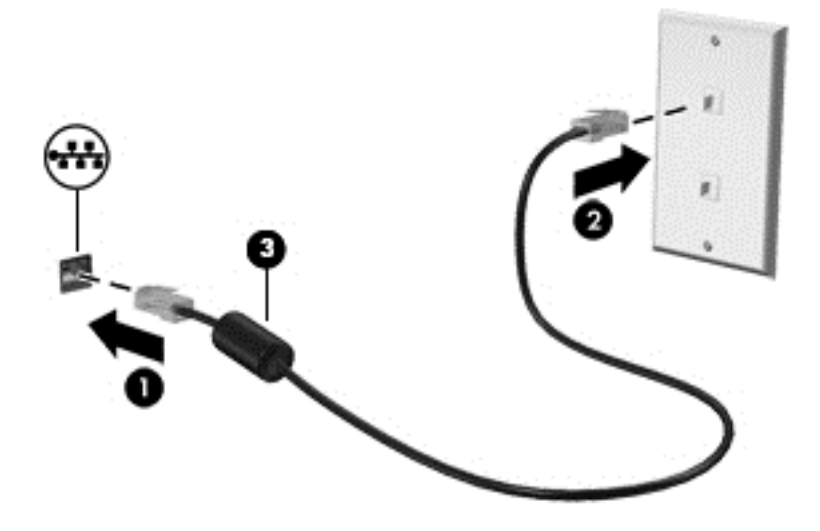

# <span id="page-32-0"></span>**4 Využívání multimediálních funkcí**

Počítač HP můžete využívat jako zábavní centrum – můžete komunikovat pomocí webové kamery, přehrávat hudbu a stahovat a sledovat filmy. Anebo, pokud chcete svůj počítač změnit v ještě výkonnější centrum zábavy, k němu připojte externí zařízení, jako je monitor, projektor, televizor nebo reproduktory a sluchátka.

#### **Multimediální funkce**

Zde je přehled některých zábavních funkcí počítače.

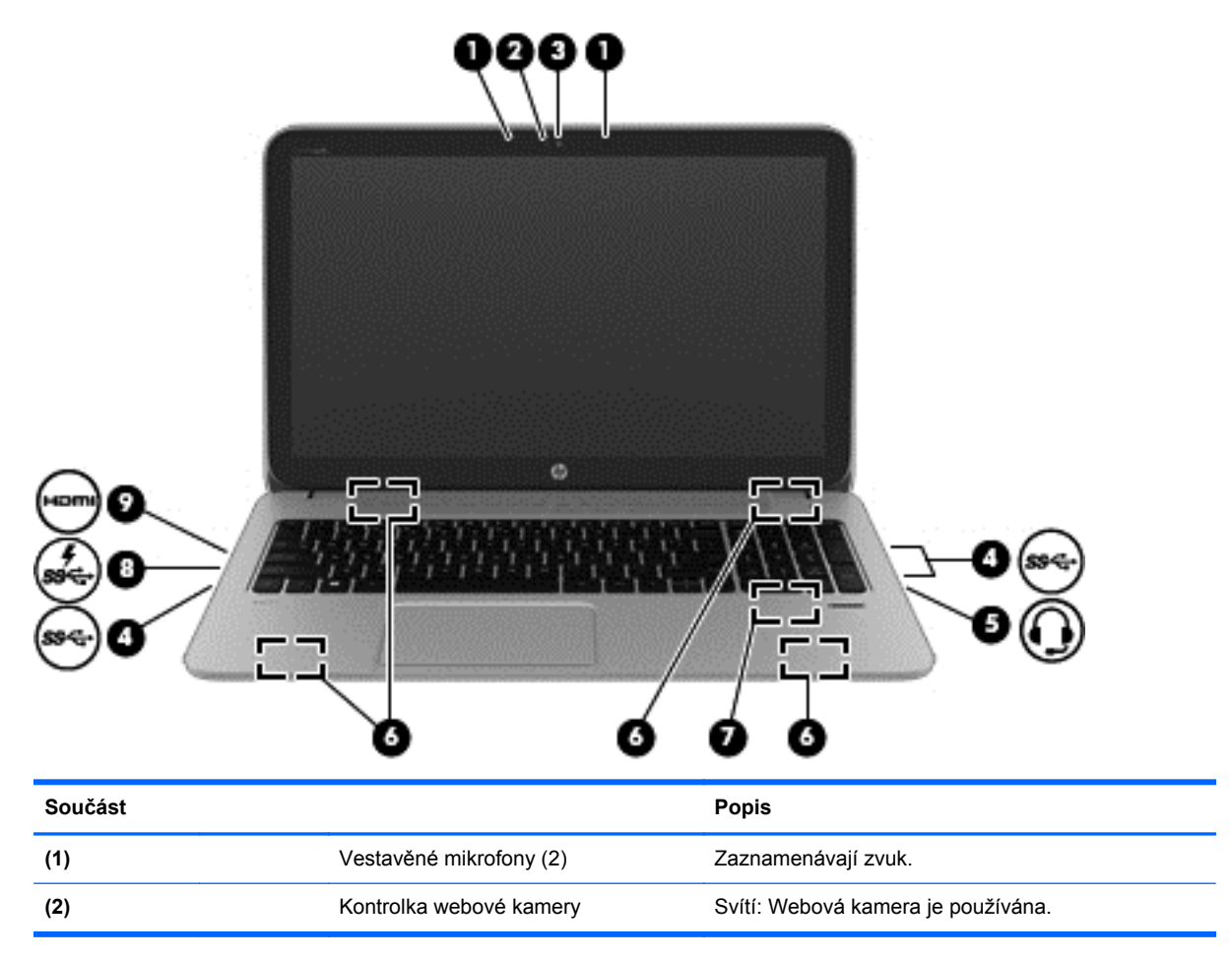

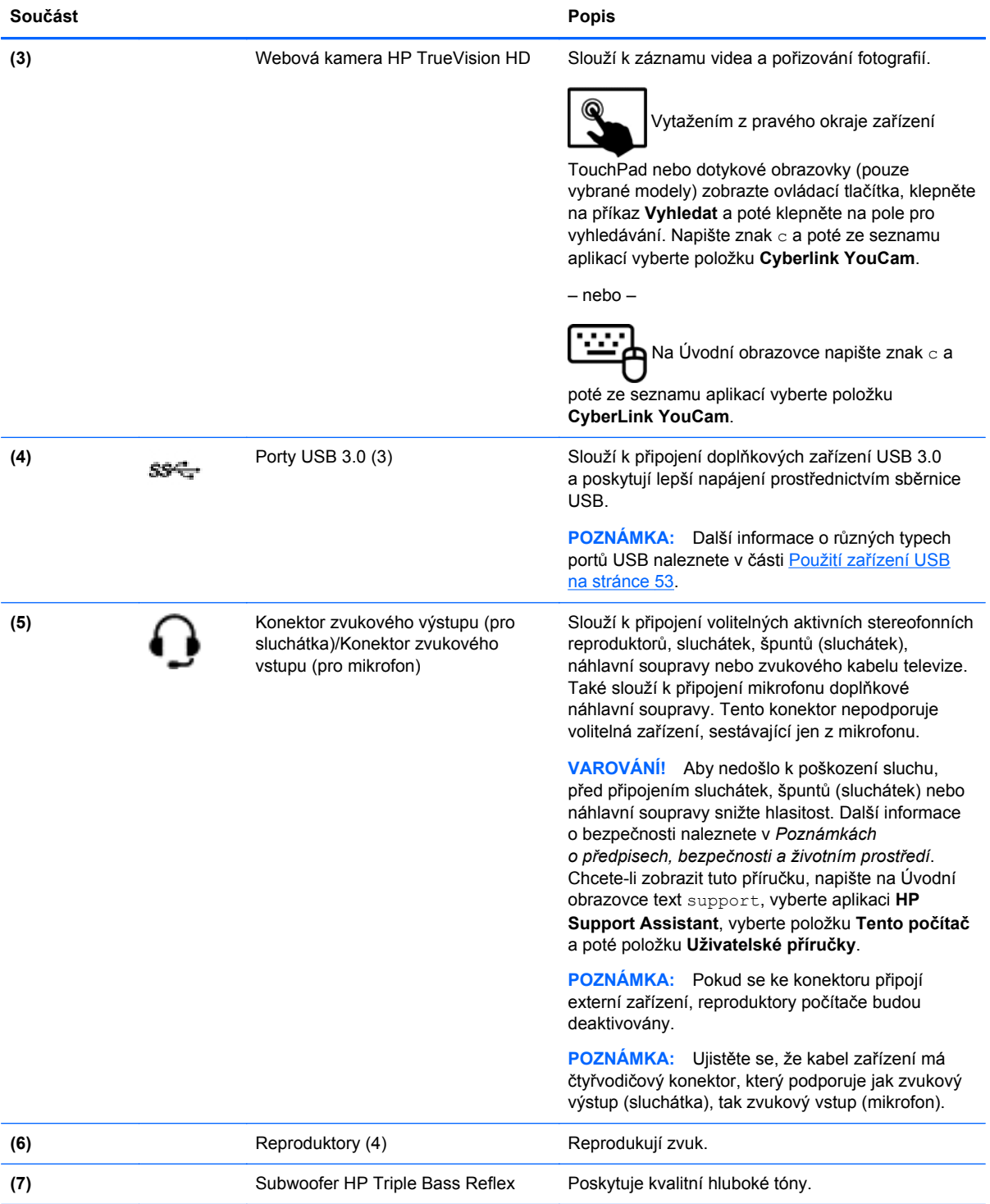

<span id="page-34-0"></span>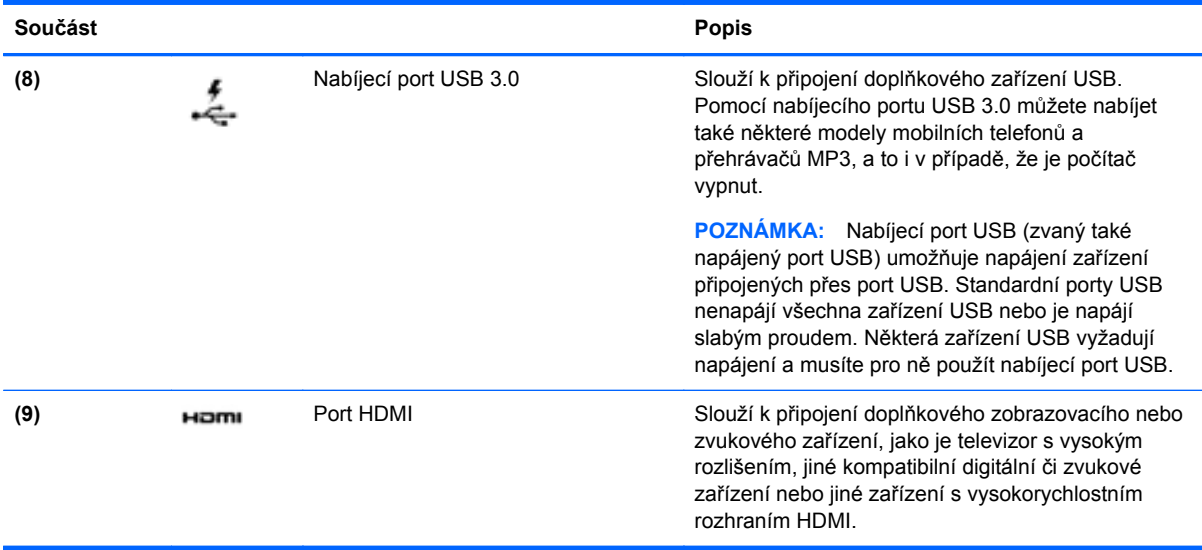

## **Použití webové kamery (pouze vybrané modely)**

Tento počítač je vybaven integrovanou webovou kamerou, díky které můžete komunikovat se svými přáteli a kolegy bez ohledu na to, zda se nacházejí ve vaší blízkosti nebo na druhém konci světa. Pomocí webové kamery můžete vysílat video prostřednictvím komunikačního softwaru, nahrávat a sdílet videa a také pořizovat statické snímky.

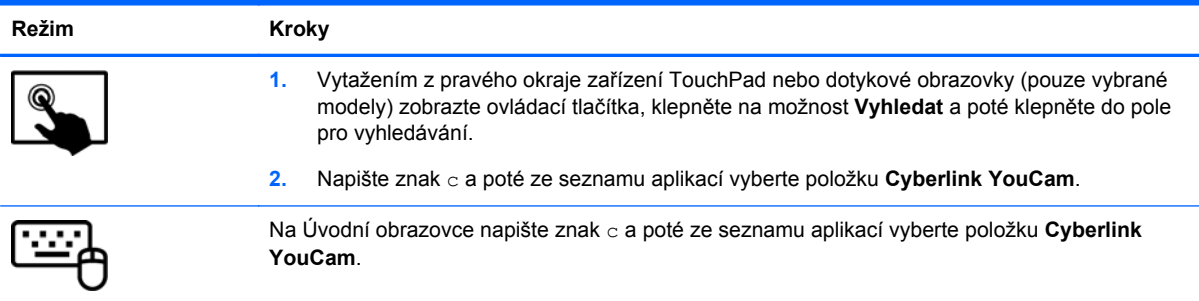

Podrobnosti o používání webové kamery naleznete v kapitole Nápověda a podpora. Na Úvodní obrazovce napište znak n a poté vyberte položku **Nápověda a podpora**.

## **Využití zvukového zařízení**

Počítač HP umožňuje přehrávání hudebních disků CD, stahování a poslouchání hudby, přehrávání zvukových stop z Internetu (včetně rozhlasu), nahrávání zvuku a mixování zvuku a videa za účelem vytvoření multimediálního souboru. Kvalitu zvukové reprodukce můžete navýšit připojením externího zařízení, například sluchátek nebo reproduktorů.

#### **Připojení reproduktorů**

Ke svému počítači nebo dokovací stanici můžete prostřednictvím portu USB nebo zvukového konektoru (pro sluchátka) připojit kabelové reproduktory.

<span id="page-35-0"></span>*Bezdrátové* reproduktory k počítači připojte podle pokynů výrobce zařízení. Informace o připojení reproduktorů s vysokými rozlišovacími schopnostmi k počítači naleznete v části [Konfigurace](#page-38-0) [nastavení zvuku HDMI na stránce 29.](#page-38-0) Před připojením reproduktorů snižte nastavení hlasitosti.

#### **Připojení sluchátek**

Sluchátka je možné připojit ke konektoru sluchátek na počítači.

*Bezdrátová* sluchátka k počítači připojte podle pokynů výrobce zařízení.

**A VAROVÁNÍ!** V rámci prevence poškození sluchu před nasazením sluchátek, špuntů (sluchátek) nebo náhlavní soupravy snižte hlasitost. Další informace o bezpečnosti naleznete v *Poznámkách o předpisech, bezpečnosti a životním prostředí*. Chcete-li zobrazit tuto příručku, napište na Úvodní obrazovce text support, vyberte aplikaci **HP Support Assistant**, vyberte položku **Tento počítač** a poté položku **Uživatelské příručky**.

#### **Připojení mikrofonu**

Chcete-li nahrát zvuk, připojte ke konektoru zvukového vstupu počítače mikrofon. Nejlepších výsledků při nahrávání dosáhnete, když budete mluvit přímo do mikrofonu a zaznamenávat zvuk v prostředí, kde není žádný hluk na pozadí.

#### **Použití Beats Audio (pouze vybrané modely)**

Beats Audio je pokročilý zvukový systém, který i při zachování vysoké kvality zvuku dokáže hudbu obohatit o hluboké kontrolované hloubky. Systém Beats Audio můžete používat v kombinaci s vestavěnými reproduktory, s externími reproduktory připojenými přes port USB nebo se sluchátky Beats Audio připojenými přes konektor sluchátek.

#### **Spuštění ovládacího panelu systému Beats Audio**

Ovládací panel systému Beats Audio slouží k zobrazení a ručním úpravám nastavení zvuku a basů.

Otevření ovládacího panelu systému Beats Audio:

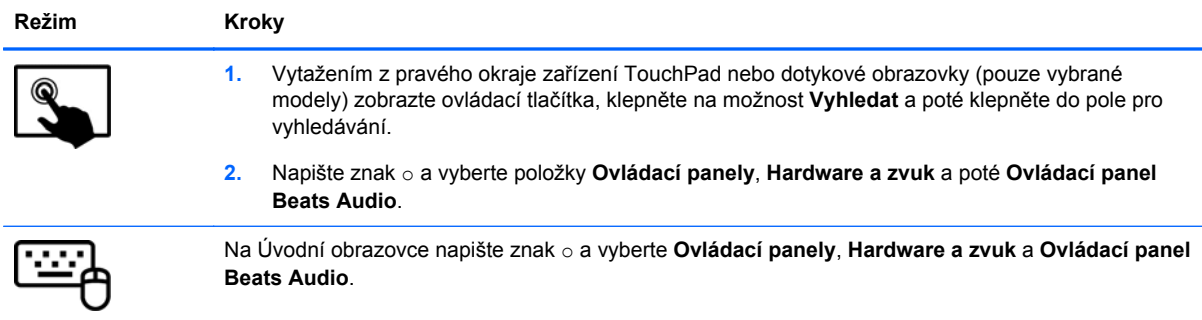

#### **Zapnutí a vypnutí panelu Beats Audio (pouze vybrané modely)**

Postup zapnutí a vypnutí panelu Beats Audio:
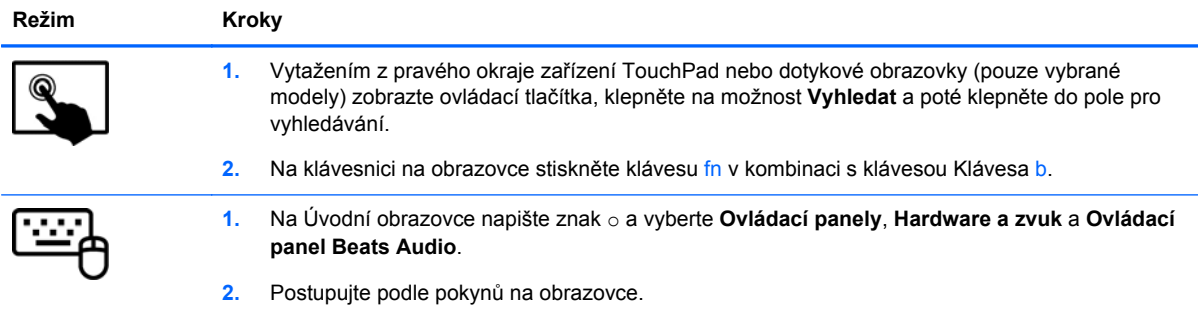

### **Kontrola zvuku**

Pokud chcete zkontrolovat funkce zvuku ve vašem počítači, postupujte následovně:

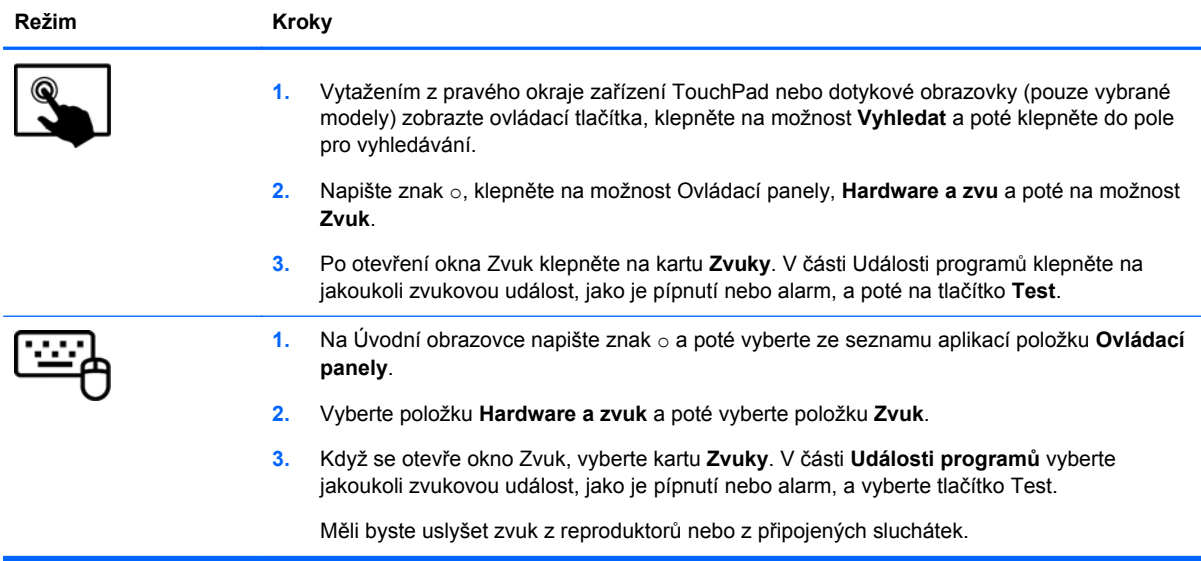

Pokud chcete zkontrolovat funkce záznamu zvuku ve vašem počítači, postupujte následovně:

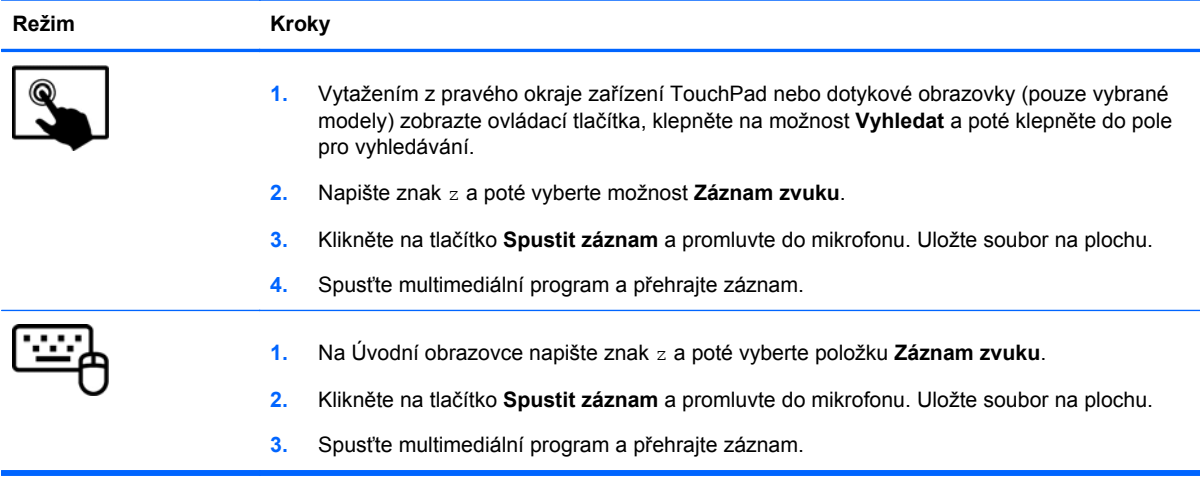

Zobrazení nebo změna nastavení zvuku v počítači:

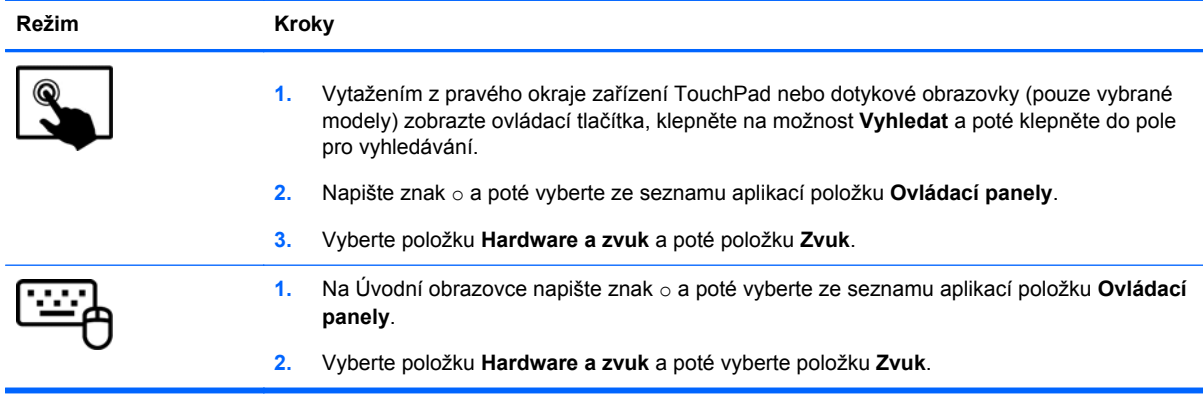

## **Funkce videa**

Váš počítač HP je výkonným video zařízením, které vám umožňuje bez stahování sledovat video z oblíbených stránek a stahovat video a filmy, abyste je mohli ve svém počítači sledovat bez nutnosti připojení k síti.

Zážitek ze sledování videa si můžete ještě vylepšit připojením externího monitoru, projektoru nebo televizoru k jednomu z video portů počítače. Většina počítačů je vybavena portem VGA, který slouží k připojení analogových video zařízení. Některé počítače navíc disponují portem multimediálního rozhraní HDMI umožňujícím připojení monitoru či televizoru s vysokým rozlišením.

**DŮLEŽITÉ:** Ujistěte se, zda je externí zařízení připojeno ke správnému portu počítače s použitím správného kabelu. Prostudujte pokyny výrobce zařízení.

### **Připojení zařízení HDMI**

POZNÁMKA: K připojení zařízení HDMI k počítači je potřebný kabel HDMI, který se prodává samostatně.

Chcete-li zobrazit obraz počítače na televizoru či monitoru s vysokým rozlišením, připojte toto zařízení podle níže uvedených pokynů.

**1.** Zapojte jeden konec kabelu HDMI do portu HDMI na počítači.

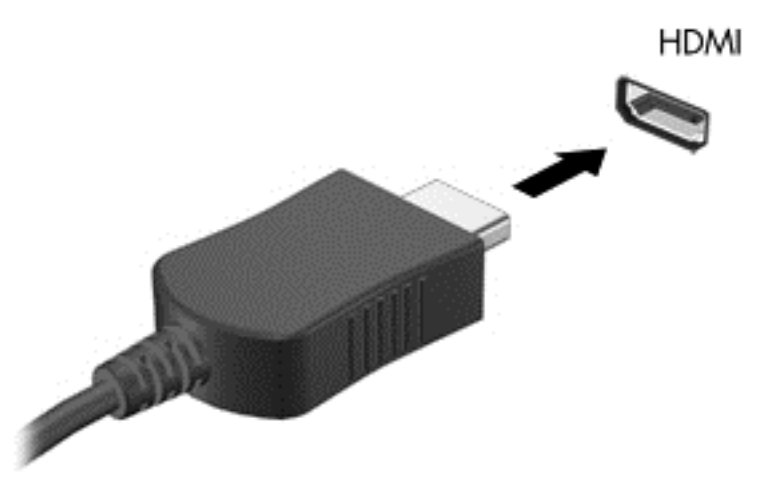

- **2.** Druhý konec kabelu zapojte do televizoru či monitoru s vysokým rozlišením.
- **3.** Stisknutím klávesy f4 lze přepínat mezi 4 typy zobrazení obrazu počítače:
	- **Jenom obrazovka počítače:** Zobrazení obrazu pouze na počítači.
	- **Režim Duplikace:** *Současné* zobrazení obrazu jak na displeji počítače, tak na externím zařízení.
	- **Režim Rozšíření:** *Současné* zobrazení obrazu jak na displeji počítače, tak na externím zařízení.
	- Jenom druhá obrazovka: Zobrazení obrazu pouze na externím zařízení.

Každým stisknutím klávesy f4 změníte režim zobrazení.

POZNÁMKA: Nastavte rozlišení obrazovky na externím zařízení, a to zejména v případě, když jste vybrali režim "Rozšíření". Na Úvodní obrazovce napište znak o a poté vyberte ze seznamu aplikací položku **Ovládací panely**. Vyberte položku **Vzhled a přizpůsobení**. Pro nejlepší výsledky vyberte v nabídce **Zobrazení** položku **Upravit rozlišení zobrazení**.

#### **Konfigurace nastavení zvuku HDMI**

HDMI je jediné video rozhraní, které podporuje video *i audio* ve vysokém rozlišení. Po připojení televizoru k počítači pomocí kabelu HDMI je možné zapnout také zvuk ve vysokém rozlišení. Postupujte takto:

- **1.** Na pracovní ploše systému Windows klikněte pravým tlačítkem myši nebo klepněte na ikonu **Reproduktory** nacházející se v oznamovací oblasti v pravé části hlavního panelu a poté vyberte možnost **Zařízení pro přehrávání**.
- **2.** Na kartě Přehrávání vyberte název digitálního výstupního zařízení.
- **3.** Vyberte **Nastavit výchozí** a poté klikněte na tlačítko **OK**.

Vrácení přehrávání zvuků do reproduktorů počítače:

- **1.** Na pracovní ploše systému Windows klikněte pravým tlačítkem myši nebo klepněte na ikonu **Reproduktory** nacházející se v oznamovací oblasti v pravé části hlavního panelu a poté vyberte možnost **Zařízení pro přehrávání**.
- **2.** Na kartě Přehrávání vyberte **Reproduktory a sluchátka**.
- **3.** Vyberte **Nastavit výchozí** a poté klikněte na tlačítko **OK**.

### **Použití aplikace Intel Wireless Display (pouze vybrané modely)**

Aplikace Intel® Wireless Display umožňuje bezdrátově přenášet obsah z počítače na přijímací/ zobrazovací zařízení, jako je HDTV, monitor, projektor, herní konzola, přehrávač Blu-ray nebo DVR, pomocí doplňkového bezdrátového adaptéru (zakoupeného samostatně). Podrobnosti o používání bezdrátového adaptéru jsou uvedeny v pokynech výrobce.

**▲** Chcete-li spustit nástroj Intel Wireless Display, napište na Úvodní obrazovce znak w a poté vyberte položku **Intel WiDi**.

POZNÁMKA: Před využitím funkce bezdrátového přenosu obrazu se ujistěte, že je bezdrátové zařízení zapnuto.

# **Správa zvukových a video souborů**

Aplikace CyberLink PowerDVD slouží ke správě fotografií a videí.

**▲** Chcete-li spustit aplikaci CyberLink PowerDVD, napište na Úvodní obrazovce znak c a poté vyberte položku **CyberLink PowerDVD**.

Více informací o používání aplikace CyberLink PowerDVD najdete v nápovědě k této aplikaci.

# **5 Navigace pomocí dotykových gest, polohovacích zařízení a klávesnice**

Váš počítač umožňuje snadnou navigaci na obrazovce pomocí dotykových gest (pouze vybrané modely) jako doplněk k použití klávesnice a myši. Dotyková gesta fungují na zařízení TouchPad nebo na dotykové obrazovce (pouze vybrané modely).

**POZNÁMKA:** K portu USB na počítači lze také připojit externí myš USB (prodává se samostatně).

Přečtěte si příručku *Základy systému Windows 8* dodanou s vaším počítačem. V příručce jsou uvedeny informace o běžných úlohách prováděných s použitím zařízení TouchPad, dotykové obrazovky nebo klávesnice.

U vybraných modelů počítačů jsou k dispozici také speciální akční nebo funkční klávesy, které slouží k usnadnění provádění rutinních činností.

Některé modely počítačů mohou být vybaveny také integrovanou numerickou klávesnicí.

# **Použití zařízení TouchPad**

Zařízení TouchPad umožňuje navigovat v obsahu počítače pomocí jednoduchých pohybů prstů.

Dotyková gesta lze přizpůsobit změnou nastavení, konfigurace tlačítek, rychlosti klikání a možností ukazatele. Na Úvodní obrazovce napište znak o; otevře se seznam **aplikací**. Vyberte **Ovládací panely** a poté **Hardware a zvuk**. V části **Zařízení a tiskárny** klikněte na položku **Myš**.

# **Použití gest zařízení TouchPad**

Zařízení TouchPad umožňuje ovládat prsty ukazatel na obrazovce.

**TIP:** Levé a pravé tlačítko zařízení TouchPad používejte jako odpovídající tlačítka externí myši.

**POZNÁMKA:** Gesta zařízení TouchPad nejsou podporována všemi aplikacemi.

Zobrazení ukázky gesta:

- **1.** Na Úvodní obrazovce napište znak o; otevře se seznam **aplikací**. Vyberte **Ovládací panely** a poté **Hardware a zvuk**.
- **2.** Vyberte položku **Synaptics ClickPad**.
- **3.** Ukázku spusťte výběrem gesta.

Zapnutí a vypnutí gest:

- **1.** Na obrazovce **Synaptics ClickPad** zaškrtněte nebo zrušte zaškrtnutí políčka u gesta, které chcete vypnout nebo zapnout.
- **2.** Vyberte položku **Použít**, poté vyberte **OK**.

### **Klepnutí**

Chcete-li vybrat obsah na obrazovce, použijte funkci Klepnutí na zařízení TouchPad.

● Ukažte na položku na obrazovce a poté klepnutím jedním prstem na oblast zařízení TouchPad proveďte výběr. Dvojitým klepnutím otevřete zvolenou položku.

**POZNÁMKA:** Podržením prstu na ploše zařízení TouchPad otevřete obrazovku nápovědy, kde najdete informace o vybrané položce.

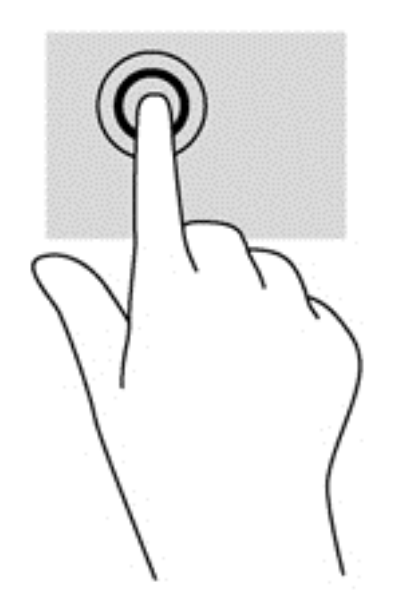

### **Posouvání**

Posouvání je vhodné pro přesun v rámci obrázku nebo stránky směrem nahoru, dolů nebo do stran.

Umístěte dva prsty kousek od sebe na oblast zařízení TouchPad a potom je posuňte nahoru, dolů, doleva nebo doprava.

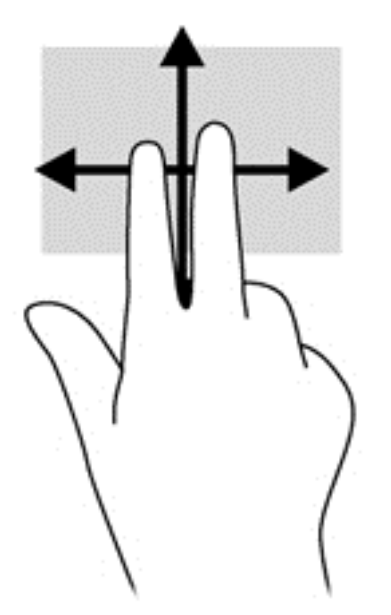

### **Sevření/roztažení / přibližování**

Gesta sevření/roztažení a přibližování umožňují zvětšit, resp. zmenšit obrázky či text.

- Obraz přiblížíte tak, že položíte dva prsty na oblast zařízení TouchPad a poté je posunete směrem od sebe.
- Obraz oddálíte tak, že položíte dva prsty na oblast zařízení TouchPad a poté je posunete k sobě.

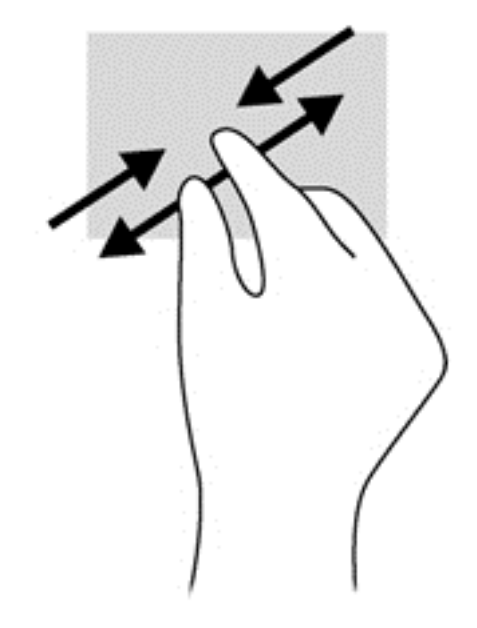

### **Otáčení (pouze vybrané modely)**

Funkce otáčení umožňuje otáčet různé položky, například fotografie.

Ukažte na objekt a potom položte levý ukazováček na oblast zařízení TouchPad. Pomocí pravé ruky posuňte ukazováček klouzavým pohybem od dvanáctky na pomyslném ciferníku hodin ke trojce. Chcete-li položku otočit zpět, posuňte ukazováček v opačném směru, od trojky ke dvanáctce.

POZNÁMKA: Otáčení lze použít v určitých aplikacích, ve kterých můžete manipulovat s objektem nebo obrázkem. Otáčení nemusí fungovat ve všech aplikacích.

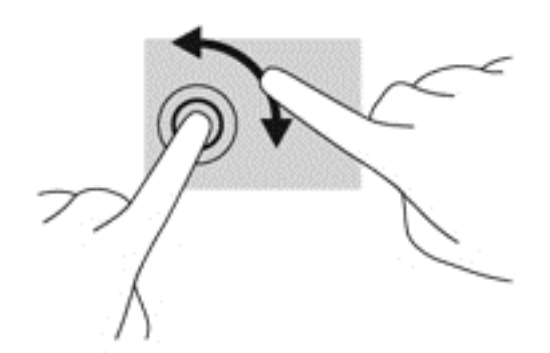

### **Kliknutí dvěma prsty (pouze vybrané modely)**

Kliknutí dvěma prsty umožňuje provádět výběry v nabídkách objektů na obrazovce.

Umístěte dva prsty na oblast zařízení TouchPad a zatlačením dolů otevřete nabídku možností pro vybraný objekt.

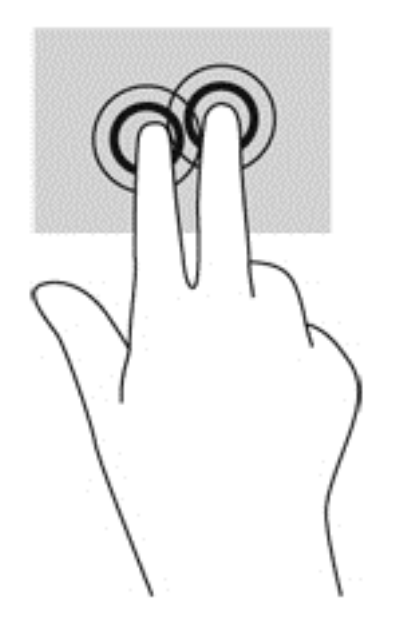

### **Cvrnknutí (pouze vybrané modely)**

Cvrnknutí slouží k procházení obrazovkami nebo k rychlému posouvání v dokumentech.

● Umístěte tři prsty na oblast zařízení TouchPad a cvrnkněte prsty lehce a rychle nahoru, dolů, doleva nebo doprava.

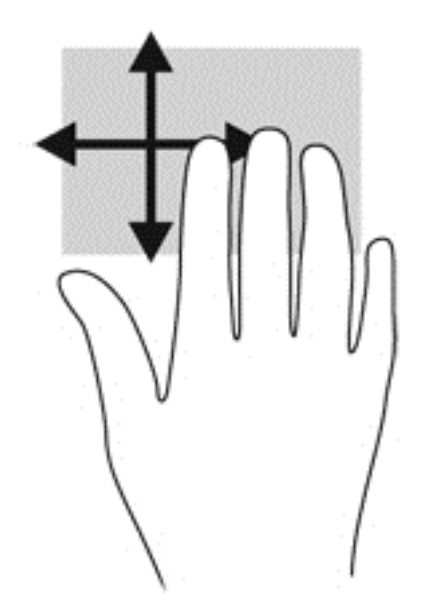

### **Přejetí od okrajů**

Gesta přejetí od okrajů umožňují například změnu nastavení nebo vyhledání a používání aplikací.

#### **Přejetí od pravého okraje**

Přejetí od pravého okraje vyvolává ovládací tlačítka, která ovládají funkce vyhledávání, sdílení, spuštění aplikací, přístupu k seznamu zařízení a změny nastavení.

Pro zobrazení ovládacích tlačítek zlehka přejeďte prstem od pravého okraje.

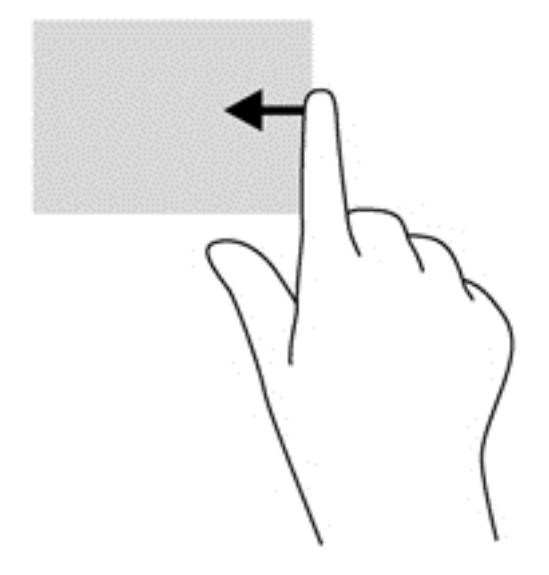

#### **Přejetí od horního okraje**

Přejetí od horního okraje slouží k přístupu k seznamu **Všechny aplikace**, který obsahuje aplikace dostupné na Úvodní obrazovce.

**DŮLEŽITÉ:** Pokud je aktivní nějaká aplikace, funkce gesta horního okraje závisí na aplikaci.

Pro zobrazení dostupných aplikací prstem zlehka přejeďte od horního okraje.

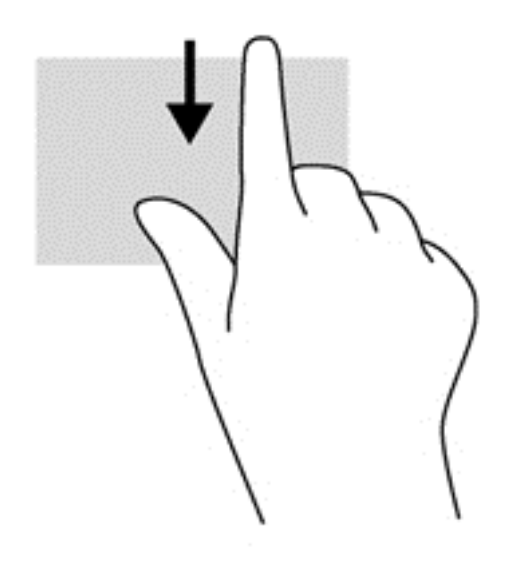

#### **Přejetí od levého okraje**

Přejetí od levého okraje zobrazí seznam naposledy otevřených aplikací, takže mezi nimi lze rychle přepínat.

● Pro přepínání mezi aplikacemi zlehka přejeďte prstem od levého okraje zařízení TouchPad.

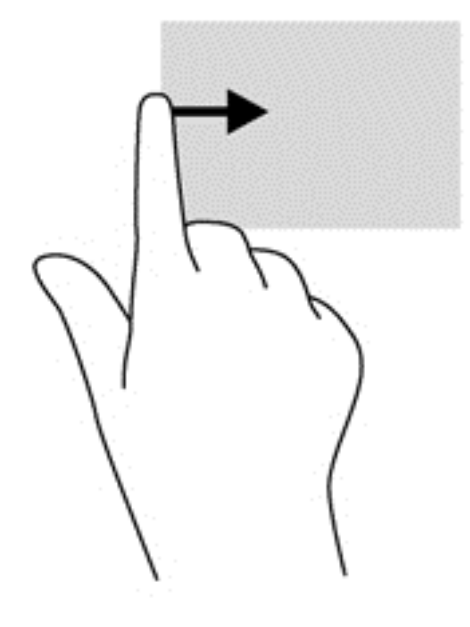

# **Použití gest dotykové obrazovky (pouze vybrané modely)**

Dotyková obrazovka umožňuje ovládání položek na obrazovce přímo vašimi prsty.

**TIP:** U počítačů s dotykovou obrazovkou můžete využít gesta na obrazovce i na zařízení TouchPad. Úkoly na obrazovce můžete také provádět pomocí klávesnice a myši.

#### **Posouvání jedním prstem**

Přejetí jedním prstem slouží nejčastěji k posunutí obsahu seznamu nebo stránky, ale může se hodit i k dalším operacím, například přemístění objektu.

Obsah obrazovky posunete lehkým přejetím prstem po obrazovce v požadovaném směru.

**POZNÁMKA:** Pokud Úvodní obrazovka zobrazuje mnoho aplikací, můžete přejetím prstem posouvat obsah obrazovky vlevo nebo vpravo.

Přetažení provedete tak, že stisknete a přidržíte objekt a poté jej přetáhnete.

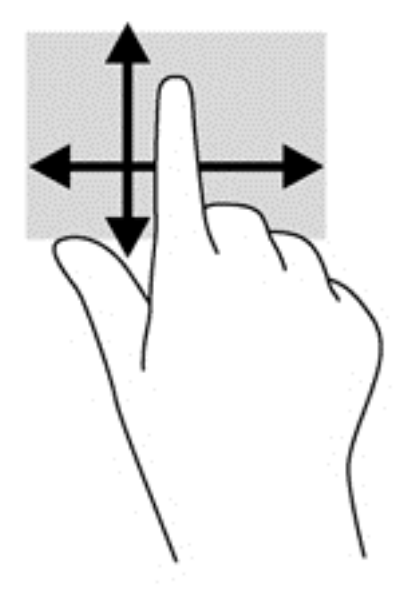

### **Klepnutí**

Obsah na obrazovce vyberete pomocí klepnutí.

- Jedním klepnutím na obrazovku jedním prstem provedete výběr. Dvojitým klepnutím otevřete zvolenou položku.
- **POZNÁMKA:** Podržením prstu na objektu otevřete obrazovku nápovědy s informacemi o vybrané položce.

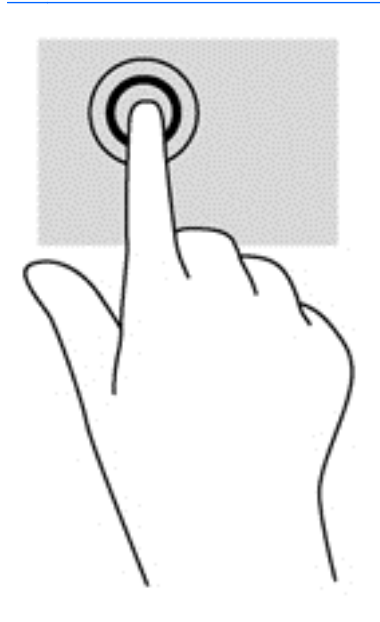

### **Posouvání**

Posouvání je vhodné pro přesun ukazatele v rámci obrázku nebo stránky směrem nahoru, dolů, vlevo a vpravo.

● Dotkněte se obrazovky dvěma prsty a pak je posouvejte nahoru, dolů, vlevo nebo vpravo.

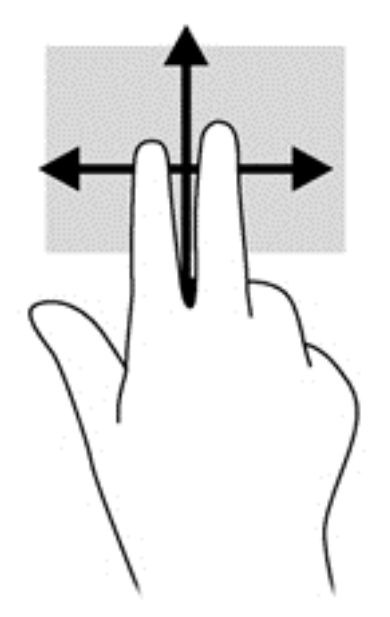

### **Sevření/roztažení**

Roztažení nebo sevření a přibližování umožňují zvětšit, resp. zmenšit obrázky či text.

- Obraz přiblížíte tak, že položíte dva prsty na obrazovku a poté je posunete směrem od sebe.
- Obraz oddálíte tak, že položíte dva prsty na obrazovku a poté je posunete k sobě.

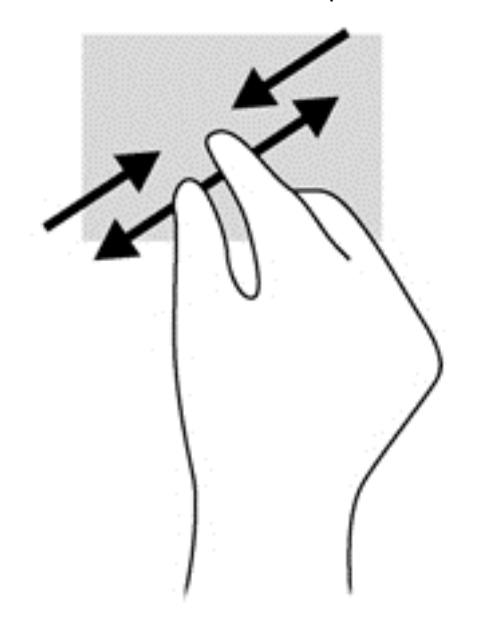

### **Otáčení (pouze vybrané modely)**

Funkce otáčení umožňuje otáčet různé položky, například fotografie.

Levým ukazováčkem položeným na objekt, který chcete otočit, vytvořte ukotvení. Pomocí pravé ruky posuňte ukazováček klouzavým pohybem od dvanáctky ke trojce. Chcete-li položku otočit zpět, posuňte ukazováček v opačném směru, od trojky ke dvanáctce.

POZNÁMKA: Otáčení lze použít v určitých aplikacích, ve kterých můžete manipulovat s objektem nebo obrázkem. Otáčení nemusí fungovat ve všech aplikacích.

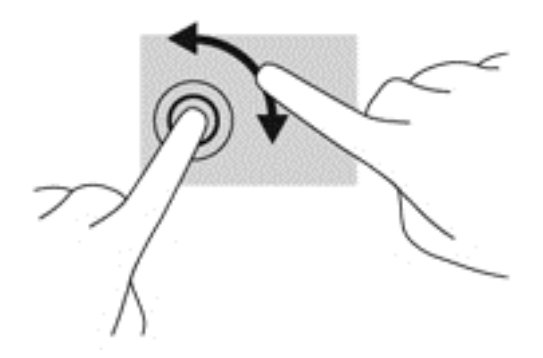

### **Přejetí od okrajů**

Přejetí od okraje umožňuje například změnu nastavení, vyhledání a použití aplikací.

#### **Přejetí od pravého okraje**

Přejetí od pravého okraje vyvolává ovládací tlačítka, která ovládají funkce vyhledávání, sdílení, spuštění aplikací, přístupu k seznamu zařízení a změny nastavení.

Jemným posunutím prstu od pravého okraje rámečku obrazovky směrem ke středu zobrazte ovládací tlačítka.

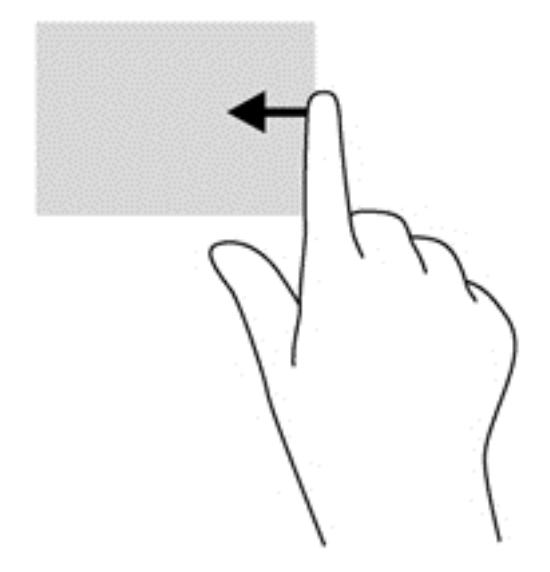

#### **Přejetí od levého okraje**

Vytažením z levého okraje zobrazíte otevřené aplikace, což vám umožní rychlý přístup k těmto aplikacím.

Jemným posunutím prstu od levého okraje rámečku obrazovky směrem ke středu přepněte mezi aplikacemi. Aniž byste prst zvedli, přejetím zpět k levému okraji zobrazte seznam všech spuštěných aplikací.

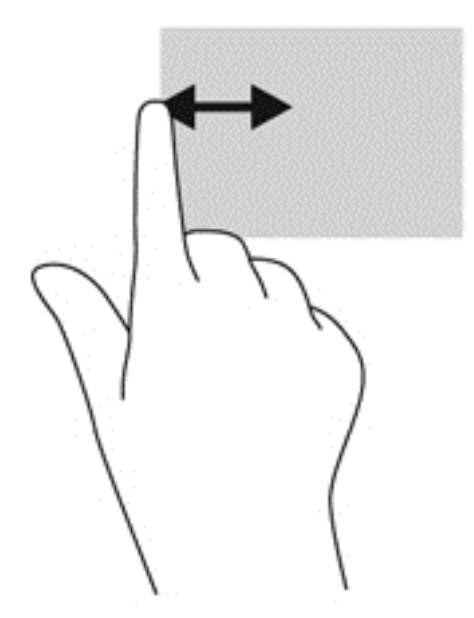

#### **Vytažení z horního a dolního okraje**

Přejetí od horního nebo dolního okraje umožňuje zobrazení seznamu aplikací dostupných na vašem počítači.

- **1.** Jemně posuňte prst od horního nebo dolního okraje rámečku obrazovky směrem ke středu.
- **2.** Klepnutím na **Všechny aplikace** zobrazte dostupné aplikace.

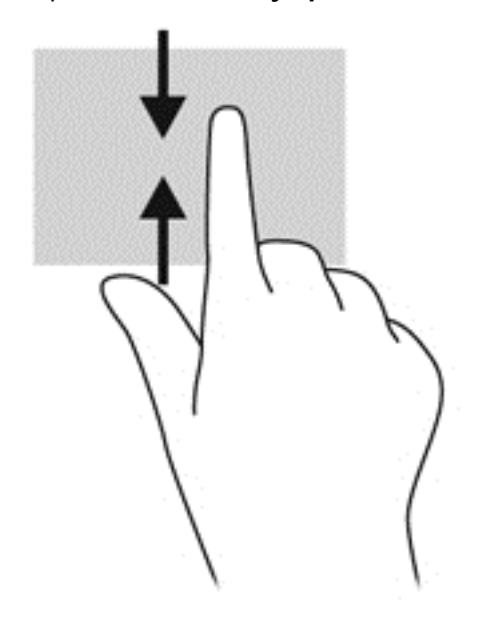

# **Nastavení předvoleb dotykové obrazovky (pouze vybrané modely)**

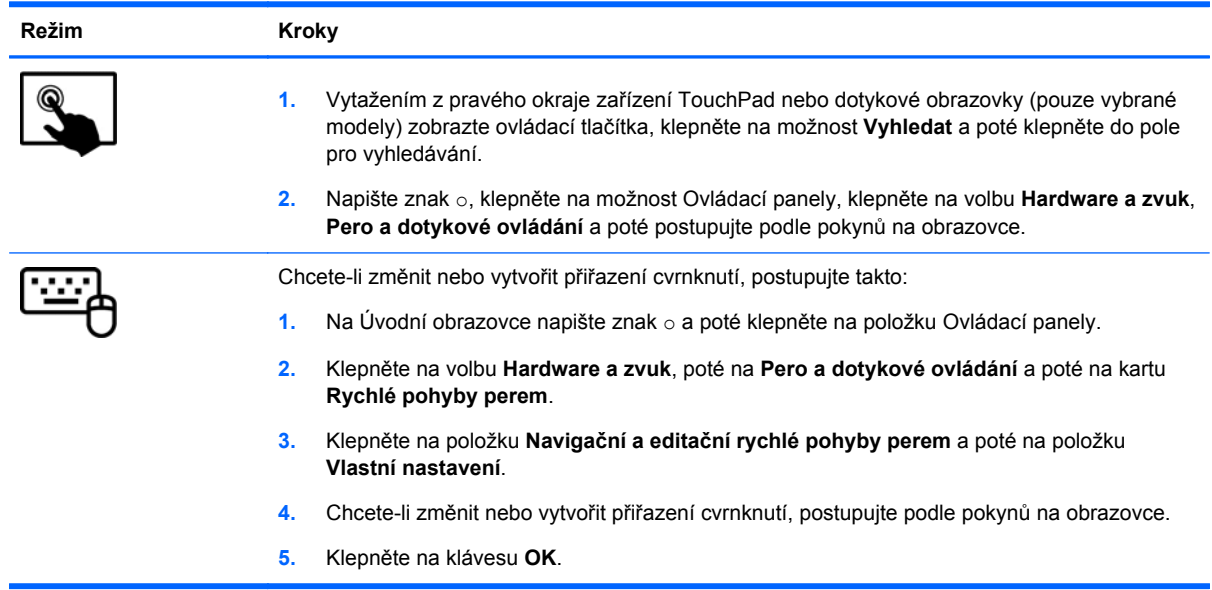

Tyto předvolby jsou specifické pro danou dotykovou obrazovku a počítač.

# **Používání klávesnice a myši**

Klávesnice a myš umožňují psát znaky, vybírat položky, posouvat a provádět stejné funkce jako použití dotykových gest. Klávesnice také umožňuje použití akčních a funkčních kláves sloužících k vykonání konkrétních funkcí.

 $\hat{P}$  TIP: Klávesa s logem Windows  $\blacksquare$  na klávesnici umožňuje rychlý návrat z otevřené aplikace nebo pracovní plochy na Úvodní obrazovku. Dalším stiskem klávesy Windows se vrátíte zpět na předchozí obrazovku.

POZNÁMKA: V závislosti na zemi či oblasti může klávesnice vašeho počítače obsahovat jiné klávesy a funkce, než jaké jsou uvedeny v této části.

### **Používání kláves**

Váš počítač umožňuje různé způsoby rychlého přístupu k informacím nebo provádění funkcí pomocí určitých kláves a kombinací kláves.

#### **Použití akčních kláves**

Stiskem akční klávesy aktivujete přiřazenou funkci. Ikony na klávesách f1 až f4, f5 (pouze vybrané modely) a f6 až f12 představují funkce přiřazené k dané klávese.

Funkci akční klávesy spustíte stisknutím a přidržením klávesy.

Funkce akčních kláves je v nastavení od výrobce povolena. Tuto funkci můžete zakázat pomocí nástroje Setup Utility (BIOS). Spuštění nástroje Setup Utility (BIOS) je popsáno v části [Nástroj Setup](#page-79-0)

[\(BIOS\) a diagnostika systému na stránce 70.](#page-79-0) Po jeho spuštění postupujte dle pokynů uvedených v dolní části obrazovky.

Po zakázání funkce akční klávesy je k aktivaci funkce přiřazené dané akční klávese nutné stisknout kombinaci klávesy fn a dané akční klávesy.

**UPOZORNĚNÍ:** Při provádění změn v nástroji Setup Utility dbejte maximální opatrnosti. Chyby mohou počítači zabránit ve správné funkci.

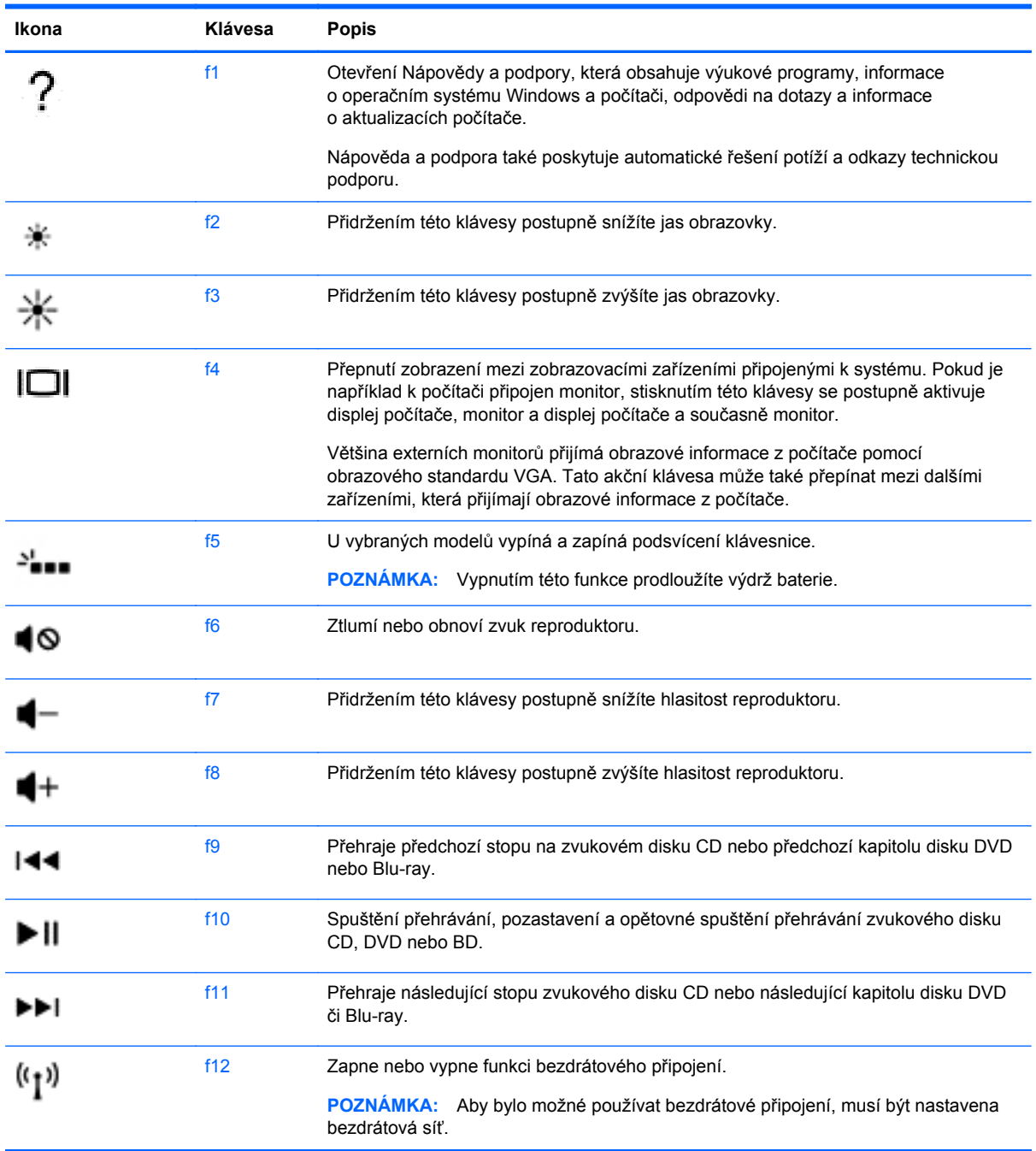

#### **Použití klávesových zkratek systému Microsoft Windows 8**

Systém Microsoft Windows 8 poskytuje zkratky pro rychlé provádění akcí. Akci provedete stiskem klávesy s logem Windows  $\Box$  v kombinaci s příslušnou klávesou.

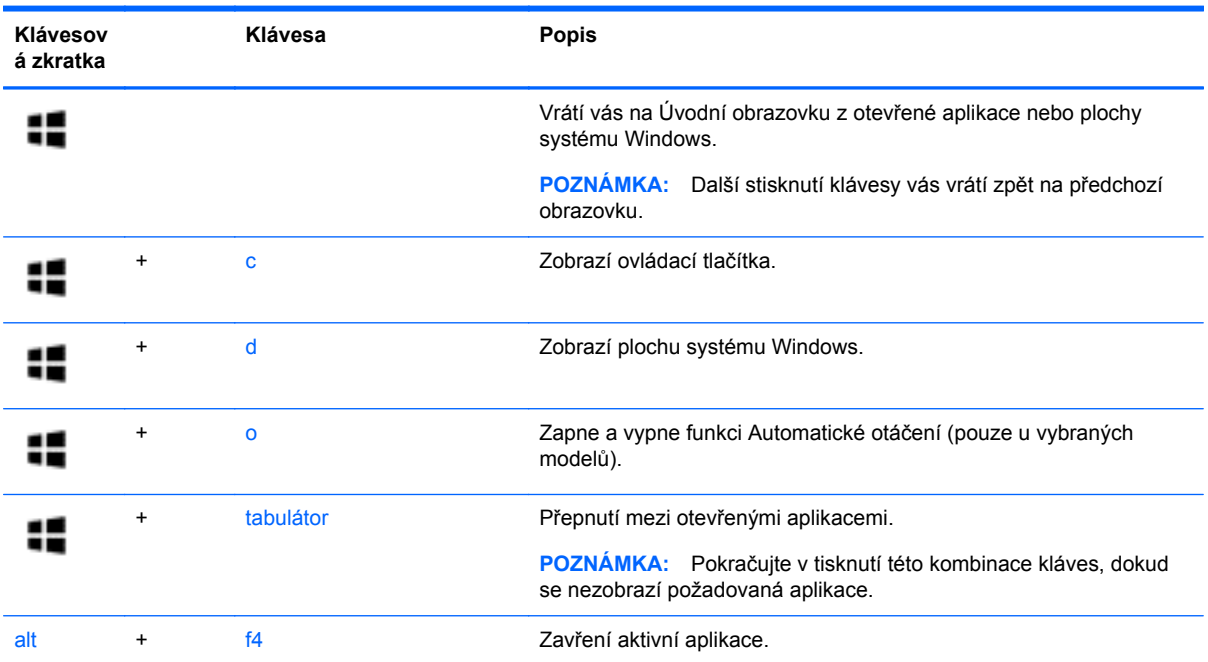

Další informace o klávesových zkratkách systému Windows 8 naleznete v **Nápovědě a podpoře**. Na Úvodní obrazovce napište znak n a poté vyberte položku **Nápověda a podpora**.

#### **Používání klávesových zkratek (pouze u vybraných modelů)**

Funkční klávesa je kombinace klávesy fn a jedné z následujících kláves: esc, b nebo mezerník.

Využití klávesových zkratek:

**▲** Krátce stiskněte klávesu fn a potom krátce stiskněte druhou klávesu klávesové kombinace.

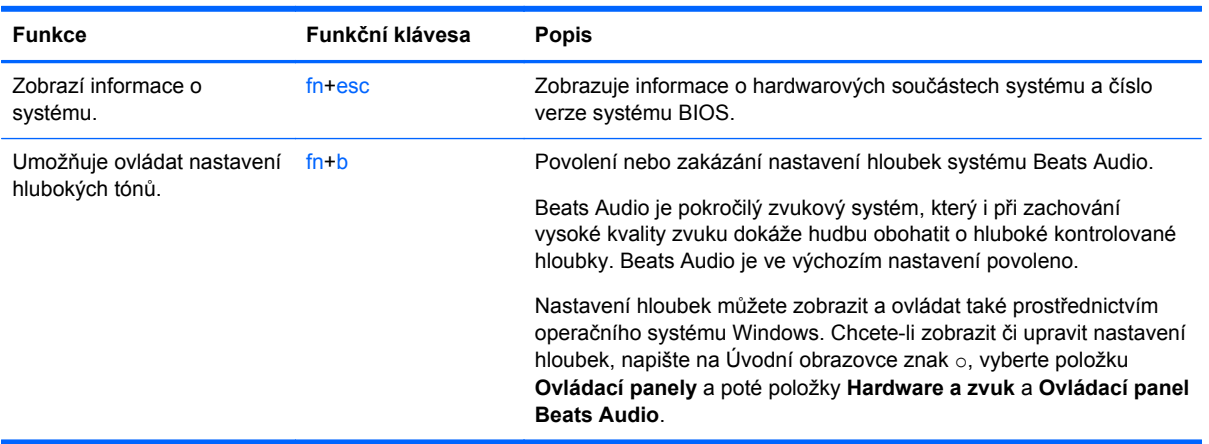

## **Použití integrované numerické klávesnice**

Počítač je vybaven integrovanou numerickou klávesnicí, podporuje však i připojení externí numerické klávesnice nebo doplňkové externí klávesnice s numerickými klávesami.

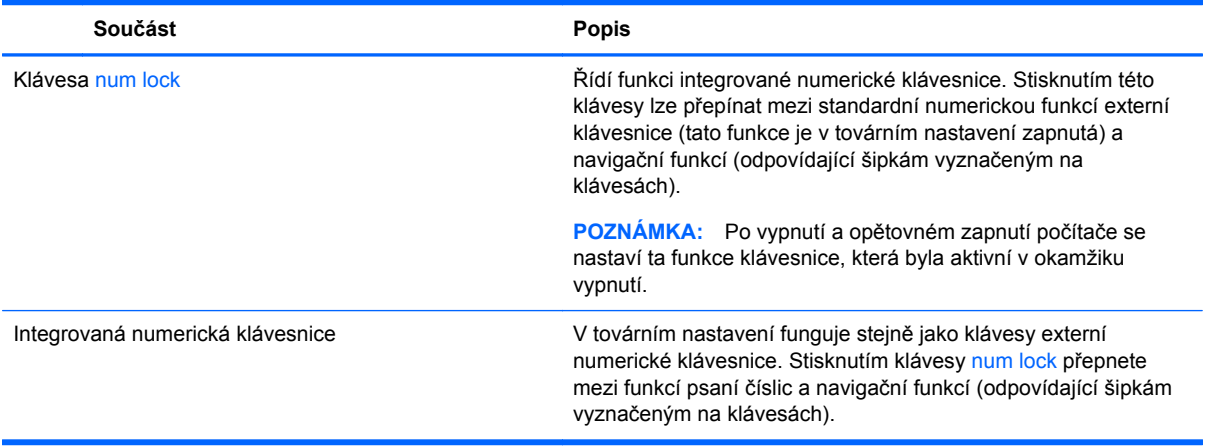

# **6 Správa napájení**

Tento počítač může být napájen buď z baterie, nebo z externího zdroje. Pokud je počítač napájen z baterie a není k dispozici zdroj střídavého proudu pro nabití baterie, je důležité sledovat nabití baterie a šetřit proudem z ní. Na počítači lze použít schémata napájení pro správu napájení a sladit tak výkon počítače a úsporu energie.

# **Aktivace režimu spánku nebo hibernace**

Operační systém Microsoft® Windows používá dva úsporné režimy – režim spánku a režim hibernace.

- Spánek Tento režim se aktivuje automaticky po určitém období nečinnosti, když je počítač napájen z baterie nebo z externího zdroje. Vaše práce se uloží do paměti, což vám umožní velmi rychlé opětovné zahájení práce. Režim spánku můžete aktivovat také ručně. Další informace naleznete v části Aktivace a ukonč[ení režimu spánku na stránce 46.](#page-55-0)
- Hibernace Tento režim se aktivuje automaticky při velmi nízkém stavu baterie. Při přechodu do režimu hibernace se práce uloží do souboru režimu hibernace na pevném disku a počítač se vypne.

**POZNÁMKA:** Chcete-li manuálně aktivovat režim hibernace, je třeba režim hibernace povolit pomocí nabídky Možnosti napájení. Další informace naleznete v části [Povolení a ukon](#page-55-0)čení [uživatelské hibernace na stránce 46.](#page-55-0)

**UPOZORNĚNÍ:** Aby se omezilo riziko snížení kvality zvuku nebo videa, narušení funkcí přehrávání zvuku nebo videa nebo ztráty dat, neaktivujte režim spánku během čtení nebo zapisování na optický disk nebo na externí kartu médií.

POZNÁMKA: Pokud se počítač nachází v režimu spánku nebo režimu hibernace, nelze inicializovat žádný typ síťového připojení ani využívat žádné funkce počítače.

### **Technologie Intel Rapid Start Technology (pouze vybrané modely)**

Technologie Intel Rapid Start Technology (RST) je u některých modelů povolena již z výroby. Technologie RST umožňuje rychlé spuštění počítače z nečinnosti.

Technologie Rapid Start spravuje možnosti úspory energie následujícím způsobem:

- Spánek technologie RST umožňuje přechod do režimu spánku. Režim spánku ukončíte stisknutím jakékoliv klávesy, aktivací zařízení TouchPad nebo krátkým stisknutím tlačítka napájení.
- Hibernace technologie RST aktivuje režim hibernace po určité době nečinnosti v režimu spánku při napájení z baterie nebo externím napájení nebo když baterie dosáhne kritického stavu. Režim hibernace ukončíte a práci na počítači obnovíte stisknutím tlačítka napájení.

POZNÁMKA: Technologii Rapid Start Technology lze zakázat v nástroji Setup Utility (BIOS). Pokud chcete mít možnost aktivovat stav hibernace, musíte povolit uživatelskou hibernaci s použitím nabídky Možnosti napájení. Viz Povolení a ukonč[ení uživatelské hibernace na stránce 46](#page-55-0).

### <span id="page-55-0"></span>**Aktivace a ukončení režimu spánku**

Je-li počítač zapnutý, lze režim spánku aktivovat následujícími způsoby:

- Zavřete displej.
- Stiskněte krátce tlačítko napájení.
- ●

Vytažením z pravého okraje zařízení TouchPad nebo dotykové obrazovky zobrazte

ovládací tlačítka, poté klepněte na příkaz **Nastavení**, dále na ikonu **Napájení** a poté na příkaz **Spánek**.

– nebo –

Na Úvodní obrazovce ukažte do pravého horního nebo pravého dolního rohu. Jakmile

se zobrazí seznam ovládacích tlačítek, klikněte na možnost **Nastavení**, klikněte na ikonu **Napájení** a poté klikněte na možnost **Spánek**.

Ukončení režimu spánku:

- Stiskněte krátce tlačítko napájení.
- Pokud je displej zavřený, otevřete ho.
- Stiskněte klávesu na klávesnici.
- Klepněte na nebo přejeďte prstem po zařízení TouchPad.

Při ukončení režimu spánku se kontrolka napájení rozsvítí a vaše práce se obnoví na obrazovce, kde jste naposledy pracovali.

POZNÁMKA: Pokud jste nastavili, že při probuzení má být požadováno heslo, musíte před obnovením práce zadat své heslo k systému Windows.

### **Povolení a ukončení uživatelské hibernace**

Uživatelskou hibernaci lze povolit v nabídce Možnosti napájení, která také umožňuje změnu dalších nastavení napájení a časových limitů.

- **1.** Na Úvodní obrazovce napište napájení, poté vyberte položku **Nastavení** a ze seznamu aplikací vyberte položku **Možnosti napájení**.
- **2.** V levém panelu klikněte na položku **Nastavení tlačítka napájení**.
- **3.** Klikněte na položku **Změnit nastavení, které nyní není k dispozici**.
- **4.** V oblasti **Po stisknutí tlačítka napájení** vyberte položku **Přepnout do režimu hibernace**.
- **5.** Klikněte na tlačítko **Uložit změny**.

Režim hibernace ukončíte krátkým stisknutím tlačítka napájení. Kontrolky napájení se rozsvítí a vaše práce se obnoví na obrazovce, kde jste naposledy pracovali.

POZNÁMKA: Pokud jste nastavili, že při probuzení má být požadováno heslo, musíte před obnovením práce zadat své heslo k systému Windows.

### <span id="page-56-0"></span>**Nastavení ochrany heslem při probuzení**

Chcete-li, aby počítač při ukončení režimu spánku nebo režimu hibernace požadoval zadání hesla, proveďte tyto kroky:

- **1.** Na Úvodní obrazovce napište text napájení, vyberte položku **Nastavení** a poté vyberte položku **Možnosti napájení**.
- **2.** V levém panelu klikněte na možnost **Po probuzení požadovat heslo**.
- **3.** Klikněte na položku **Změnit nastavení, které nyní není k dispozici**.
- **4.** Klikněte na položku **Vyžadovat heslo (doporučeno)**.

**5.** Klikněte na tlačítko **Uložit změny**.

# **Použití měřiče napájení a nastavení napájení**

Měřič napájení se nachází na pracovní ploše systému Windows. Měřič napájení vám poskytuje rychlý přístup k nastavení napájení a k zobrazení zbývající úrovně nabití baterie.

- Chcete-li zobrazit procento zbývající úrovně nabití baterie a aktuální schéma napájení, přesuňte ukazatel na ploše systému Windows nad ikonu měřiče napájení.
- Chcete-li otevřít okno Možnosti napájení nebo změnit schéma napájení, klikněte na ikonu měřiče napájení a vyberte příslušnou položku ze seznamu. Můžete také na Úvodní obrazovce napsat text napájení, vybrat položku **Nastavení** a poté vybrat položku **Možnosti napájení**.

Různé ikony měřiče napájení ukazují, zda je počítač napájen z baterie nebo z externího zdroje. V případě, že je baterie částečně nebo téměř vybitá, zobrazí se zpráva.

## **Napájení z baterie**

Pokud je v počítači nabitá baterie a počítač není připojen k externímu zdroji napájení, bude počítač napájen z baterie. Pokud je v počítači nabitá baterie a od počítače je odpojen adaptér střídavého proudu, počítač automaticky přepne na napájení z baterie a jas obrazovky se sníží, aby se prodloužila výdrž baterie. Pokud je počítač vypnutý a není připojen k externímu zdroji, baterie se bude pomalu vybíjet.

Výdrž baterie se mění v závislosti na nastavení řízení spotřeby, programech spuštěných na počítači, jasu displeje, externích zařízeních připojených k počítači a dalších faktorech.

### **Vyjmutí výměnné baterie**

**VAROVÁNÍ!** Do tohoto počítače vkládejte pouze výměnnou baterii dodanou s počítačem, náhradní baterii od společnosti HP nebo kompatibilní baterii zakoupenou u společnosti HP. V opačném případě může dojít k poškození počítače.

POZNÁMKA: Pokud potřebujete vytvořit heslo pro uživatelský účet nebo změnit své současné heslo, klikněte na položku **Vytvořit nebo změnit heslo uživatelského účtu** a poté postupujte podle pokynů na obrazovce. Pokud nepotřebujete vytvořit nebo změnit heslo uživatelského účtu, přejděte na krok 5.

**UPOZORNĚNÍ:** Odebrání výměnné baterie, která je jediným zdrojem napájení počítače, může vést ke ztrátě dat. Chcete-li zabránit ztrátě dat, před vyjmutím baterie uložte svou práci nebo počítač vypněte prostřednictvím nabídky operačního systému Windows.

- **1.** Otočte počítač dnem vzhůru a položte jej na rovný povrch.
- **2.** Posunutím uvolňovací západky baterie **(1)** uvolněte baterii.

**POZNÁMKA:** Uvolňovací západka baterie se automaticky vrátí do své původní polohy.

**3.** Baterii otočte nahoru **(2)** a vyjměte ji z počítače.

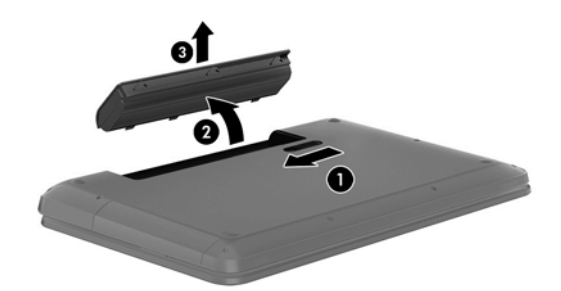

### **Vyhledání informací o baterii**

Chcete-li sledovat stav baterie, nebo pokud již baterie nevydrží nabitá, spusťte funkci Kontrola baterie v nástroji HP Support Assistant. Pro přístup k informacím o baterii napište na Úvodní obrazovce text support, vyberte aplikaci **HP Support Assistant** a poté vyberte položku **Baterie a výkon**.

Aplikace HP Support Assistant poskytuje následující nástroje a informace o baterii:

- **Test baterie**
- Informace o typech, technických údajích, životním cyklu a kapacitě baterií.

### **Úspora energie baterií**

Tipy pro úsporu energie baterie a maximalizaci výdrže baterie:

- Snižte jas displeje.
- Zvolte nastavení **Úspora napájení** v nabídce Možnosti napájení.
- Pokud výměnnou baterii nepoužíváte nebo nenabíjíte, odeberte ji z počítače.
- Pokud nepoužíváte bezdrátová zařízení, vypněte je.
- Odpojte nepoužívaná externí zařízení, která nejsou připojena k externímu napájení. Takovým zařízením může být externí pevný disk připojený k portu USB.
- Ukončete činnost, zakažte nebo odeberte nepoužívané externí karty médií.
- Pokud chcete od počítače odejít, aktivujte režim spánku nebo počítač vypněte.

### **Identifikace stavů nízkého nabití baterie**

Pokud je počítač napájen pouze z baterie a ta dosáhne stavu nízkého nabití nebo kritického stavu, nastane následující:

● Kontrolka baterie (pouze vybrané modely) informuje o stavu nízkého nabití nebo kritickém stavu baterie.

– nebo –

● Ikona měřiče napájení na pracovní ploše systému Windows zobrazuje nízkou úroveň nabití baterie nebo že je baterie téměř vybitá.

POZNÁMKA: Další informace o měřiči napájení naleznete v části Použití měřič[e napájení a](#page-56-0) [nastavení napájení na stránce 47.](#page-56-0)

Je-li baterie téměř vybitá, provede počítač tyto akce:

- Pokud je režim hibernace zakázaný a počítač je zapnutý nebo v režimu spánku, počítač zůstane chvíli v režimu spánku a potom se vypne, čímž se ztratí veškerá neuložená data.
- Pokud je povolen režim hibernace a počítač je zapnutý nebo v režimu spánku, přejde počítač do režimu hibernace.

### **Řešení stavu nízkého nabití baterie**

#### **Řešení stavu nízkého nabití baterie, je-li k dispozici externí zdroj napájení**

- Připojte adaptér střídavého proudu.
- Připojte doplňkové dokovací nebo rozšiřující zařízení.
- Připojte doplňkový napájecí adaptér zakoupený jako příslušenství u společnosti HP.

#### **Řešení stavu nízkého nabití baterie, není-li k dispozici žádný zdroj napájení**

Uložte data a vypněte počítač.

#### **Řešení stavu nízkého nabití baterie, nemůže-li počítač ukončit režim hibernace**

Pokud počítač nemá dostatek energie k ukončení režimu hibernace, proveďte tyto kroky:

- **1.** Vybitou výměnnou baterii vyměňte za nabitou nebo k počítači připojte adaptér střídavého proudu.
- **2.** Ukončete režim hibernace stisknutím tlačítka napájení.

### **Skladování výměnné baterie**

**UPOZORNĚNÍ:** Chcete-li omezit riziko poškození baterie, nevystavujte ji dlouhodobě vysokým teplotám.

Pokud počítač nebude používán a bude odpojen od externího zdroje napájení déle než 2 týdny, vyjměte baterii a uložte ji na chladné a suché místo. Dojde tak k prodloužení doby, kdy baterie zůstane nabita.

Uloženou baterii byste měli kontrolovat každých 6 měsíců. Pokud je nabití baterie menší než 50 %, nabijte ji dříve, než ji uložíte.

#### **Likvidace výměnné baterie**

**VAROVÁNÍ!** Aby nedošlo k požáru nebo popálení, nepokoušejte se baterii rozebírat, rozbíjet nebo propichovat; nezkratujte její elektrické kontakty; nevystavujte ji ohni ani ji nenořte do vody.

Informace o řádné likvidaci baterie najdete v *Poznámkách o předpisech, bezpečnosti a životním prostředí*. Chcete-li zobrazit tuto příručku, napište na Úvodní obrazovce text support, vyberte aplikaci **HP Support Assistant**, vyberte položku **Tento počítač** a poté položku **Uživatelské příručky**.

### **Výměna výměnné baterie**

Funkce Kontrola baterie v nástroji HP Support Assistant vás upozorní na potřebu výměny baterie, pokud se vnitřní článek nenabíjí správně nebo pokud se kapacita baterie dostala na nízkou úroveň. Pokud je baterie kryta zárukou společnosti HP, bude v pokynech uveden také identifikátor záruky. Ve zprávě najdete odkaz na stránky společnosti HP, kde naleznete další informace o objednání náhradní baterie.

# **Použití externího zdroje napájení střídavým proudem**

Informace o připojení k napájení střídavým proudem naleznete v letáku *Pokyny pro instalaci*, který je součástí balení počítače.

Pokud je počítač připojen k externímu napájení pomocí schváleného adaptéru střídavého proudu nebo doplňkového dokovacího/rozšiřujícího zařízení, nepoužívá baterii.

**VAROVÁNÍ!** Ke snížení možných bezpečnostních rizik používejte pouze adaptér střídavého proudu dodaný s počítačem, náhradní adaptér střídavého proudu od společnosti HP nebo kompatibilní adaptér střídavého proudu zakoupený jako příslušenství od společnosti HP.

K externímu zdroji napájení připojte počítač za některé z následujících podmínek:

#### **VAROVÁNÍ!** Nenabíjejte baterii počítače na palubě letadla.

- Při nabíjení nebo kalibraci baterie
- Při instalaci nebo modifikaci systémového softwaru
- Při zápisu informací na disky (pouze vybrané modely)
- Při spuštěné defragmentaci disku na vestavěných pevných discích počítače
- Při zálohování nebo obnovování

Po připojení počítače k externímu zdroji napájení:

- Baterie se začne nabíjet.
- Zvýší se jas obrazovky.
- Změní se vzhled ikony měřiče napájení na ploše systému Windows.

Při odpojení počítače od externího zdroje napájení nastanou tyto události:

- Počítač začne používat napájení z baterie.
- Jas displeje se automaticky sníží, aby se prodloužila výdrž baterie.
- Změní se vzhled ikony měřiče napájení na ploše systému Windows.

## **Řešení potíží s napájením**

Otestujte adaptér střídavého proudu, pokud při připojení k napájení střídavým proudem u počítače zjistíte následující symptomy:

- Počítač se nezapíná.
- Displej se nezapíná.
- Kontrolky napájení nesvítí.

Testování adaptéru střídavého proudu:

- **1.** Vypněte počítač.
- **2.** Odeberte baterii z počítače.
- **3.** Připojte adaptér střídavého proudu k počítači a poté do zásuvky střídavého proudu.
- **4.** Zapněte počítač.
	- Pokud se *rozsvítí* kontrolky napájení, adaptér střídavého proudu funguje správně.
	- Pokud kontrolky napájení zůstanou *zhasnuty*, zkontrolujte připojení počítače k adaptéru střídavého proudu a připojení adaptéru k zásuvce.
	- Pokud jsou připojení v pořádku a kontrolky napájení zůstávají *zhasnuté*, adaptér napájení nefunguje a měl by být vyměněn.

Informace o zajištění náhradního adaptéru střídavého proudu získáte u podpory.

# **Nástroj HP CoolSense (pouze vybrané modely)**

Zapnutý nástroj HP CoolSense az automaticky zjišťuje změny polohy počítače a provádí úpravy nastavení výkonu a ventilátoru, aby udržel povrchovou teplotu počítače na optimální úrovni.

Pokud je nástroj HP CoolSense vypnut, neprobíhá rozpoznání polohy počítače a nastavení výkonu a ventilátoru zůstávají na hodnotách nastavených výrobcem. Teplota povrchu počítače může být vyšší, než když je zapnut nástroj HP CoolSense.

Zapínání a vypínání nástroje HP CoolSense:

**▲** Na Úvodní obrazovce napište cool, vyberte položku **Nastavení** a poté vyberte položku **HP CoolSense**.

# **Aktualizace obsahu softwaru s technologií Intel Smart Connect Technology (pouze vybrané modely)**

Když je počítač v režimu spánku, technologie Intel® Smart Connect Technology pravidelně přerušuje tento režim. Funkce Smart Connect poté aktualizuje obsah pro některé spuštěné aplikace. Výsledkem je, že je vaše práce okamžitě k dispozici ve chvíli, kdy ukončíte režim spánku. Nemusíte čekat, až se stáhnou aktualizace.

**▲** Tuto funkci povolíte nebo ručně upravíte nastavení tak, že na **Úvodní** obrazovce napíšete text smart a poté vyberete položku Intel® Smart Connect Technology.

# **Vypnutí počítače**

**UPOZORNĚNÍ:** Při vypnutí počítače budou neuložená data ztracena. Před vypnutím počítače si vždy uložte práci.

Příkaz Vypnout ukončí všechny spuštěné programy včetně operačního systému a následně vypne displej i počítač.

Počítač vypínejte v následujících situacích:

- Pokud potřebujete vyměnit baterii nebo manipulovat se součástmi uvnitř počítače
- Pokud připojujete externí zařízení, které nelze připojit k portu USB ani portu videa
- Počítač nebude po delší dobu používán a bude odpojen od externího zdroje napájení

I když je možné vypnout počítač stisknutím tlačítka napájení, doporučený způsob vypnutí počítače je pomocí příkazu Vypnout systému Windows.

POZNÁMKA: Pokud se počítač nachází v režimu spánku nebo hibernace, je třeba před vypnutím počítače tento režim nejprve ukončit krátkým stisknutím tlačítka napájení.

- **1.** Uložte práci a ukončete všechny spuštěné programy.
- **2.** Vytažením z pravého okraje zařízení TouchPad nebo dotykové obrazovky (pouze u vybraných modelů) zobrazte ovládací tlačítka, poté klepněte na příkaz **Nastavení**, dále na ikonu **Napájení** a následně na příkaz **Vypnout**.

– nebo –

Na Úvodní obrazovce ukažte do pravého horního nebo pravého dolního rohu. Jakmile se otevře seznam ovládacích tlačítek, klikněte na položku **Nastavení**, poté na ikonu **Napájení** a poté na možnost **Vypnout**.

#### **3.**

Pokud počítač přestane reagovat a nelze jej vypnout předchozími postupy, zkuste následující nouzová řešení v uvedeném pořadí:

- Stiskněte kombinaci kláves ctrl+alt+delete, klikněte na ikonu **Napájení** a poté vyberte položku **Vypnout**.
- Přidržte tlačítko napájení alespoň 5 sekund.
- Odpojte počítač od externího napájení.
- U modelů s výměnnou baterií tuto baterii odeberte.

# **7 Správa a sdílení informací**

Jednotky jsou digitální úložná zařízení umožňující ukládání, správu, sdílení a přístup k informacím. Tento počítač je vybaven vestavěným pevným diskem nebo diskem SSD, na němž je uložen software a operační systém a který poskytuje prostor k ukládání vašich souborů. Některé počítače mají vestavěnu také optickou jednotku umožňující čtení a zápis na disky CD, DVD a (u vybraných modelů) Blu-ray (BD).

Kapacitu či funkční možnosti počítače můžete rozšířit připojením externí jednotky (zakoupené samostatně), jako například optické jednotky či pevného disku, nebo vložením digitální paměťové karty z telefonu či fotoaparátu. Rychlý datový přenos umožňuje také paměťová jednotka USB připojená k portu USB počítače. Některá zařízení využívají ke svému chodu napájení počítače; jiná mají vlastní zdroj napájení. S některými zařízeními je dodáván software, který je nutné nainstalovat.

POZNÁMKA: Další informace o připojení externích bezdrátových zařízení naleznete v části Př[ipojení k síti na stránce 16](#page-25-0).

**POZNÁMKA:** Další informace o požadovaném softwaru a ovladačích nebo o tom, který port na počítači použít, naleznete v pokynech od výrobce.

# **Použití zařízení USB**

Většina počítačů je vybavena více porty USB, protože se jedná o všestranné rozhraní umožňující připojení různých externích zařízení k počítači (např. klávesnice s rozhraním USB, myš, externí jednotka, tiskárna, skener nebo rozbočovač s rozhraním USB).

Váš počítač je vybaven více typy portů USB. Jednotlivé typy portů USB jsou popsány v části [Seznámení s prvky po](#page-13-0)čítače na stránce 4. S počítačem používejte výhradně ta zařízení, která jsou s ním kompatibilní.

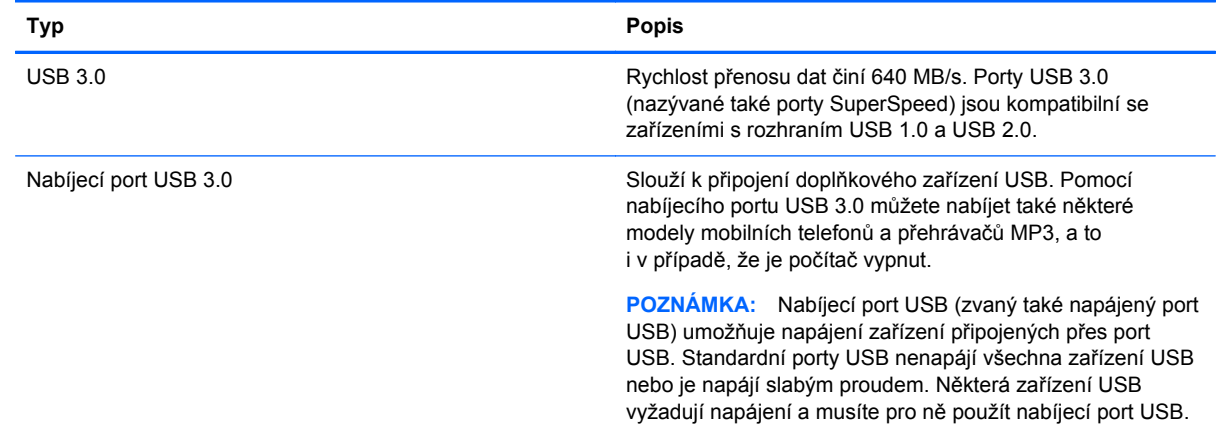

### **Připojení zařízení USB**

**UPOZORNĚNÍ:** Aby nedošlo k poškození konektorů USB, nepoužívejte při připojování zařízení USB nepřiměřenou sílu.

**▲** Připojte kabel USB zařízení do portu USB.

**POZNÁMKA:** Port USB vašeho počítače se může od obrázku v této kapitole mírně lišit.

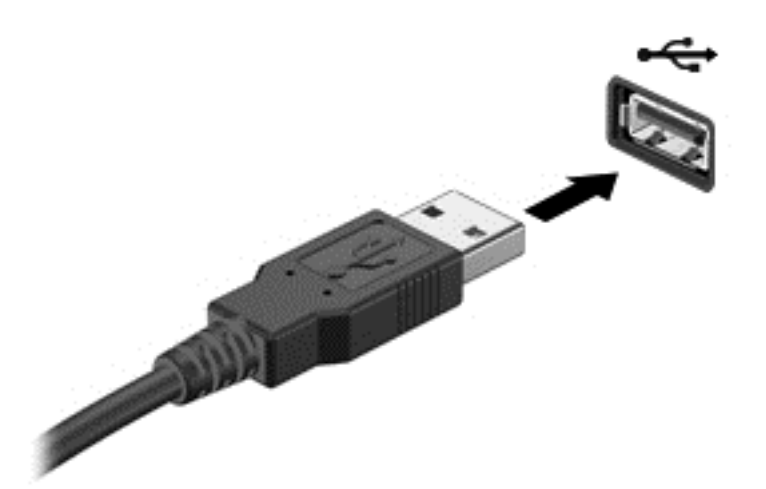

Rozpoznání zařízení je indikováno zvukovým signálem.

**POZNÁMKA:** Při prvním připojení zařízení USB se na ploše Windows zobrazí zpráva a v oznamovací oblasti na pravém konci hlavního panelu se zobrazí ikona, že zařízení bylo rozpoznáno počítačem.

### **Odebrání zařízení USB**

**UPOZORNĚNÍ:** Aby se omezilo riziko poškození konektoru USB, neodpojujte zařízení USB táhnutím za kabel.

**UPOZORNĚNÍ:** Použijte následující postup bezpečného odebrání zařízení USB, čímž předejdete ztrátě informací nebo zablokování systému.

- **1.** Uložte informace a ukončete všechny programy spojené se zařízením.
- **2.** Na pracovní ploše systému Windows klikněte v oznamovací oblasti na pravé straně hlavního panelu na ikonu odebrání hardwaru. Zobrazí se zpráva **Bezpečně odebrat hardware a vysunout médium**. Postupujte podle pokynů na obrazovce.

### **Připojení napájeného zařízení USB**

**UPOZORNĚNÍ:** Chcete-li předejít poškození zařízení při připojování napájeného zařízení, ujistěte se, že je zařízení vypnuto a napájecí kabel střídavého proudu vytažen ze zásuvky.

- **1.** Připojte zařízení k počítači.
- **2.** Zapojte napájecí kabel zařízení do uzemněné zásuvky střídavého proudu.
- **3.** Zapněte zařízení.

Při odpojování nenapájeného externího zařízení toto zařízení nejprve vypněte a až poté je odpojte od počítače. Chcete-li odpojit napájené externí zařízení, vypněte zařízení a potom odpojte jeho napájecí kabel střídavého proudu.

# **Vložení a vyjmutí digitální paměťové karty**

Vložení digitální paměťové karty:

**UPOZORNĚNÍ:** Aby nedošlo k poškození konektorů digitální paměťové karty, při vkládání karty použijte jen minimální sílu.

- **1.** Uchopte kartu štítkem nahoru a konektory směrem k počítači.
- **2.** Kartu vložte do zásuvky na paměťové karty a zatlačte ji až na doraz.

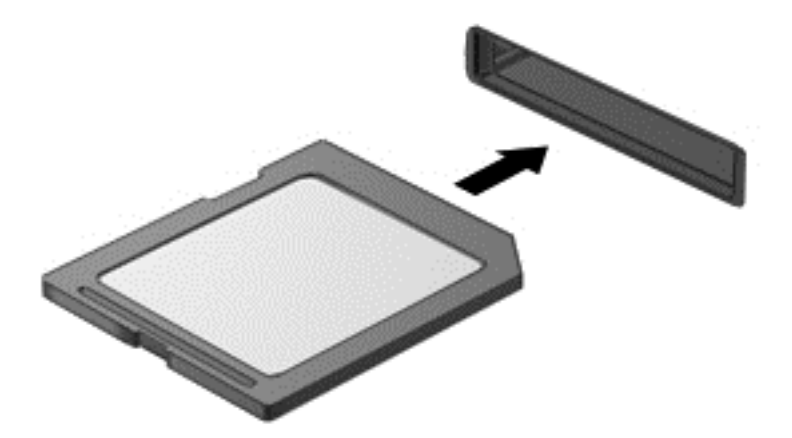

Rozpoznání zařízení je indikováno zvukovým signálem.

Odebrání digitální paměťové karty:

**UPOZORNĚNÍ:** Použijte následující postup bezpečného odebrání digitální paměťové karty, čímž předejdete ztrátě dat nebo zablokování systému.

- **1.** Uložte data a ukončete všechny programy, které souvisí s digitální paměťovou kartou.
- **2.** Na ploše Windows klikněte na ikonu Bezpečně odebrat hardware v oznamovací oblasti na pravé straně hlavního panelu a poté postupujte podle pokynů na obrazovce.
- **3.** Zatlačte na kartu **(1)** a vyjměte ji ze zásuvky **(2)**.

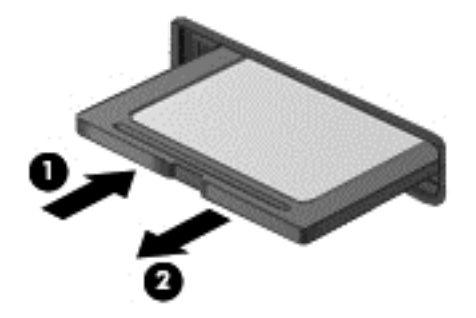

**POZNÁMKA:** Pokud se karta nevysune sama, ze zásuvky ji vytáhněte.

# **8 Údržba vašeho počítače**

Aby počítač zůstal v optimálním stavu, je nutné pravidelně provádět jeho údržbu. Tato kapitola obsahuje informace o zvýšení výkonu vašeho počítače pomocí nástrojů, jako je Defragmentace disku a Vyčištění disku. Dále jsou zde uvedeny informace o aktualizaci programů a ovladačů, pokyny k čištění počítače a rady týkající se cestování s počítačem.

# **Zvyšování výkonu**

Rychlý počítač si přeje každý. Pravidelným prováděním údržby (jako například prováděním defragmentace disků a čištění disků) můžete výkon počítače výrazně navýšit. S postupným stárnutím počítače se může stát, že budete uvažovat o instalaci většího disku nebo přidání další paměti.

### **Manipulace s jednotkami**

Při manipulaci s disky dodržujte následující opatření:

- Před odebráním nebo vložením jednotky vypněte počítač. Pokud si nejste jisti, zda je počítač vypnut, nebo se nachází v režimu spánku nebo režimu hibernace, zapněte jej a potom jej vypněte pomocí operačního systému.
- Než začnete manipulovat s diskovou jednotkou, zbavte se elektrostatického náboje tím, že se dotknete nelakovaného kovového povrchu jednotky.
- Nedotýkejte se kolíků konektorů, výměnné jednotky nebo počítače.
- Nevkládejte jednotku do pozice nadměrnou silou.
- Je-li jediným zdrojem napájení baterie, zajistěte před zahájením zápisu na médium její dostatečné nabití.
- Posíláte-li jednotku poštou, zabalte ji do ochranné bublinkové fólie nebo jiného vhodného obalu a balíček označte štítkem "FRAGILE".
- Nevystavujte jednotku účinkům magnetického pole. Magnetická pole vyzařují také některá bezpečnostní zařízení, například zařízení pro kontrolu procházejících osob na letištích a ruční detektory. Jezdící pásy na letišti a obdobná bezpečnostní zařízení, která kontrolují příruční zavazadla, využívají místo magnetického pole rentgenové paprsky, které nepoškozují jednotky.
- Před odebráním jednotky z pozice, přenášením, předáním jednotky k přepravě nebo jejím uskladněním odeberte z jednotky médium.
- Během zápisu optické jednotky na disk nepoužívejte klávesnici počítače ani s počítačem nijak nemanipulujte. Proces zápisu je velmi citlivý na vibrace.
- Před přemístěním počítače, který je připojen k externímu pevnému disku, aktivujte režim spánku a počkejte, dokud údaje nezmizí z displeje, nebo správně odpojte externí pevný disk.

### **Výměna pevného disku**

**UPOZORNĚNÍ:** Diskové jednotky jsou velmi citlivé a je třeba s nimi zacházet opatrně. Disk vám nesmí upadnout. Také na něj nepokládejte předměty, nepolévejte jej tekutinami a nevystavujte jej extrémním teplotám a vlhkosti. Konkrétní opatření týkající se manipulace s disky naleznete v části Manipulace s jednotkami na stránce 56.

**UPOZORNĚNÍ:** Zabránění ztrátě dat a narušení stability systému:

Před odebráním nebo vložením jednotky vypněte počítač. Pokud si nejste jisti, zda je počítač vypnut, nebo se nachází v režimu spánku nebo režimu hibernace, zapněte jej a potom jej vypněte pomocí operačního systému.

- **1.** Uložte data a vypněte počítač.
- **2.** Odpojte všechna externí zařízení připojená k počítači.
- **3.** Odpojte napájecí kabel ze zásuvky střídavého proudu.
- **4.** Otočte počítač spodní stranou nahoru a položte jej na rovný povrch.
- **5.** Vyjměte z počítače baterii (viz Vyjmutí výmě[nné baterie na stránce 47](#page-56-0)).

Postup vyjmutí pevného disku:

**1.** Povolte šroub servisního krytu **(1)**, zdvihněte servisní kryt **(2)** a poté jej odstraňte **(3)**.

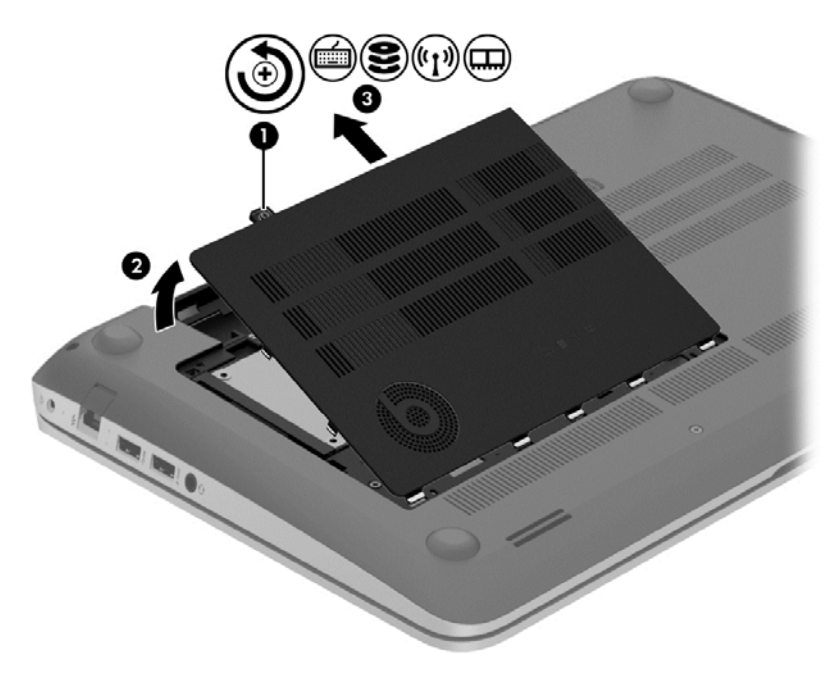

**2.** Odpojte kabel pevného disku **(1)** od počítače.

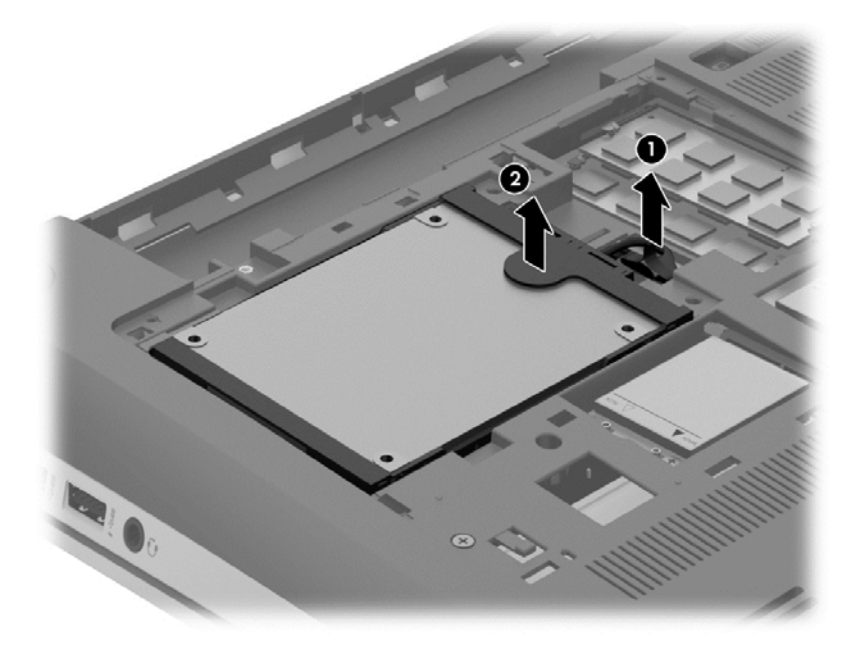

**3.** Zvedněte pevný disk **(2)** a poté jej vytáhněte ven z pozice jednotky pevného disku.

**POZNÁMKA:** Po vyjmutí pevného disku z počítače je nutné k zajištění přístupu k pevnému disku vyjmout také držák pevného disku.

**4.** Demontujte držák pevného disku **(1)** a poté od pevného disku odpojte konektor **(2)**.

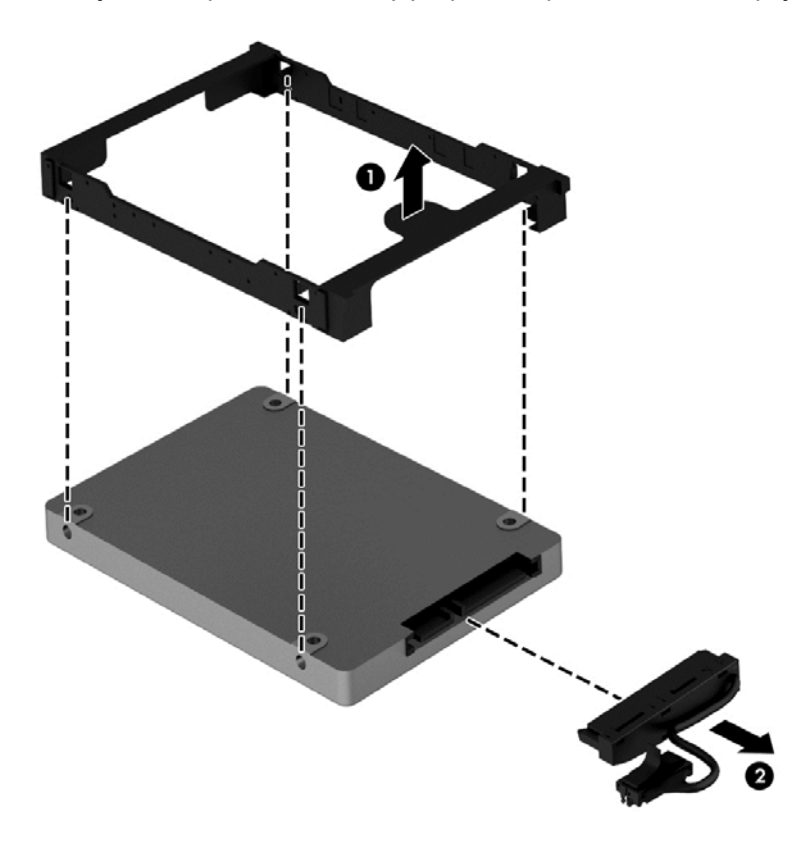

Pevný disk vložíte do počítače podle opačného postupu.

### **Používání nástroje HP 3D DriveGuard (pouze vybrané modely)**

Systém ochrany pevného disku HP 3D DriveGuard chrání pevný disk tím, že zaparkuje pevný disk v následujících případech:

- Pokud upustíte počítač.
- Při přenášení počítače se zavřeným displejem v době, kdy je počítač napájen z baterie.

Pokud nastane jedna z těchto událostí, systém ochrany pevného disku HP 3D DriveGuard obnoví po krátké chvíli normální provoz pevného disku.

POZNÁMKA: Pevné disky v primární nebo sekundární pozici jsou chráněny pomocí ochrany pevného disku HP 3D DriveGuard. Ochrana pevného disku HP 3D DriveGuard nechrání pevné disky připojené k portu USB.

Další informace naleznete v softwarové nápovědě aplikace HP 3D DriveGuard.

#### **Použití Defragmentace disku**

Při používání počítače dochází k postupné fragmentaci souborů na pevném disku. To, že jsou data na disku fragmentovaná, znamená, že soubory nejsou uloženy v souvislém bloku (sekvenčně). Z tohoto důvodu je pak pro pevný disk složitější najít jednotlivé části souboru, což ve výsledku zpomaluje počítač. Defragmentace disku slouží ke spojení fragmentovaných částí souborů a složek uložených na pevném disku, čímž je dosaženo efektivnějšího provozu systému.

**POZNÁMKA:** Na discích SSD není nutné provádět defragmentaci disku.

Defragmentace disku nepotřebuje po spuštění váš dohled. V závislosti na velikosti pevného disku a počtu fragmentovaných souborů však může dokončení defragmentace trvat déle než jednu hodinu.

Společnost HP doporučuje provádět defragmentaci minimálně jednou měsíčně. Defragmentaci disku můžete nastavit tak, aby se spouštěla jednou za měsíc, ale ručně ji můžete provádět kdykoliv.

Spuštění defragmentace disku:

- **1.** Připojte počítač k napájení střídavým proudem.
- **2.** Na Úvodní obrazovce napište znak d a do pole pro vyhledávání napište heslo disk. Vyberte položku **Nastavení** a poté vyberte položku **Defragmentovat a optimalizovat jednotky**.
- **3.** Postupujte podle pokynů na obrazovce.

Další informace naleznete v elektronické nápovědě programu Defragmentace disku.

### **Použití programu Vyčištění disku**

Program Vyčištění disku vyhledává na pevném disku nepotřebné soubory, které lze bezpečně smazat. Uvolněním místa na disku se zvyšuje výkonnost počítače.

Spuštění programu Vyčištění disku:

- **1.** Na Úvodní obrazovce napište znak d a do pole pro vyhledávání napište heslo disk. Vyberte položku **Nastavení** a poté vyberte položku **Uvolnit místo na disku odstraněním nepotřebných souborů**.
- **2.** Postupujte podle pokynů na obrazovce.

### **Přidání nebo výměna paměťového modulu**

Rozšířením paměti lze navýšit výkon počítače. Počítač můžete přirovnat ke své kanceláři. Pevný disk představuje kartotéku, do níž si ukládáte práci, a paměť je váš pracovní stůl. Nemáte-li dostatečně velkou paměť, do které by se vešla všechna rozpracovaná práce, je to stejné, jako když máte přeplněný stůl, na kterém nelze pracovat efektivně. Vhodným řešením v takovém případě je rozšíření paměti instalované v počítači.

Počítač obsahuje dvě zásuvky pro paměťové moduly. Zásuvky pro paměťové moduly jsou umístěny na spodní straně počítače pod servisním krytem. Paměť počítače lze rozšířit přidáním paměťového modulu nebo výměnou stávajícího paměťového modulu do jedné ze zásuvek pro paměťové moduly.

**VAROVÁNÍ!** Abyste omezili riziko úrazu elektrickým proudem a poškození zařízení, odpojte před instalací paměťového modulu napájecí kabel a odeberte všechny baterie.

- **UPOZORNĚNÍ:** Elektronické součástky může poškodit elektrostatický výboj. Než začnete pracovat, je třeba se zbavit náboje statické elektřiny tak, že se dotknete uzemněného kovového objektu.
- POZNÁMKA: Chcete-li použít konfiguraci duálního kanálu s druhým paměťovým modulem, je třeba vložit dva stejné paměťové moduly.

Přidání nebo výměna paměťového modulu:

**UPOZORNĚNÍ:** Zabránění ztrátě dat a narušení stability systému:

Před přidáváním nebo výměnou paměťových modulů vypněte počítač. Paměťový modul nevyjímejte, pokud je počítač zapnutý, v režimu spánku nebo v režimu hibernace.

Pokud si nejste jisti, zda je počítač vypnutý nebo v režimu hibernace, zapněte jej stisknutím tlačítka napájení. Potom počítač vypněte prostřednictvím nabídky operačního systému.

- **1.** Uložte data a vypněte počítač.
- **2.** Odpojte všechna externí zařízení připojená k počítači.
- **3.** Odpojte napájecí kabel ze zásuvky střídavého proudu.
- **4.** Otočte počítač spodní stranou nahoru a položte jej na rovný povrch.
- **5.** Vyjměte z počítače baterii (viz Vyjmutí výmě[nné baterie na stránce 47](#page-56-0)).
- **6.** Odstraňte servisní kryt počítače.
- **7.** Pokud vyměňujete paměťový modul, odeberte stávající modul:
	- **a.** Odtáhněte pojistné svorky **(1)** na obou stranách paměťového modulu. Paměťový modul se vykloní nahoru.
- **b.** Uchopte paměťový modul za jeho hranu **(2)** a poté jej opatrně vytáhněte ze zásuvky paměťového modulu.
	- **UPOZORNĚNÍ:** Aby nedošlo k poškození paměťového modulu, uchopte jej vždy pouze za hrany. Nedotýkejte se součástí paměťového modulu.

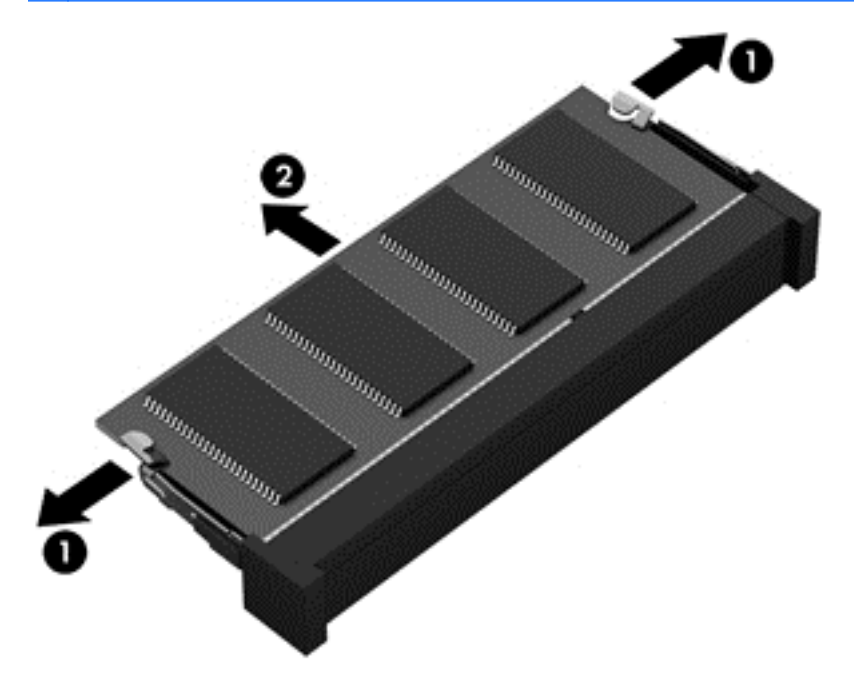

POZNÁMKA: Z důvodu ochrany uložte odebraný paměťový modul do obalu zajišťujícího ochranu před elektrostatickými výboji.

**8.** Vložte nový paměťový modul:

**UPOZORNĚNÍ:** Aby nedošlo k poškození paměťového modulu, uchopte jej vždy pouze za hrany. Nedotýkejte se součástí paměťového modulu.

- **a.** Zarovnejte hranu se zářezem **(1)** na paměťovém modulu s výstupkem v zásuvce pro paměťový modul.
- **b.** Nakloňte paměťový modul pod úhlem 45 stupňů k povrchu pozice paměťového modulu a zatlačte modul **(2)** do zásuvky paměťového modulu (musí zapadnout na místo).
- **c.** Opatrně zatlačte paměťový modul **(3)** dolů tlačte na levou a pravou stranu paměťového modulu, dokud pojistné svorky nezapadnou na určené místo.

**UPOZORNĚNÍ:** Aby nedošlo k poškození paměťového modulu, neohýbejte jej.

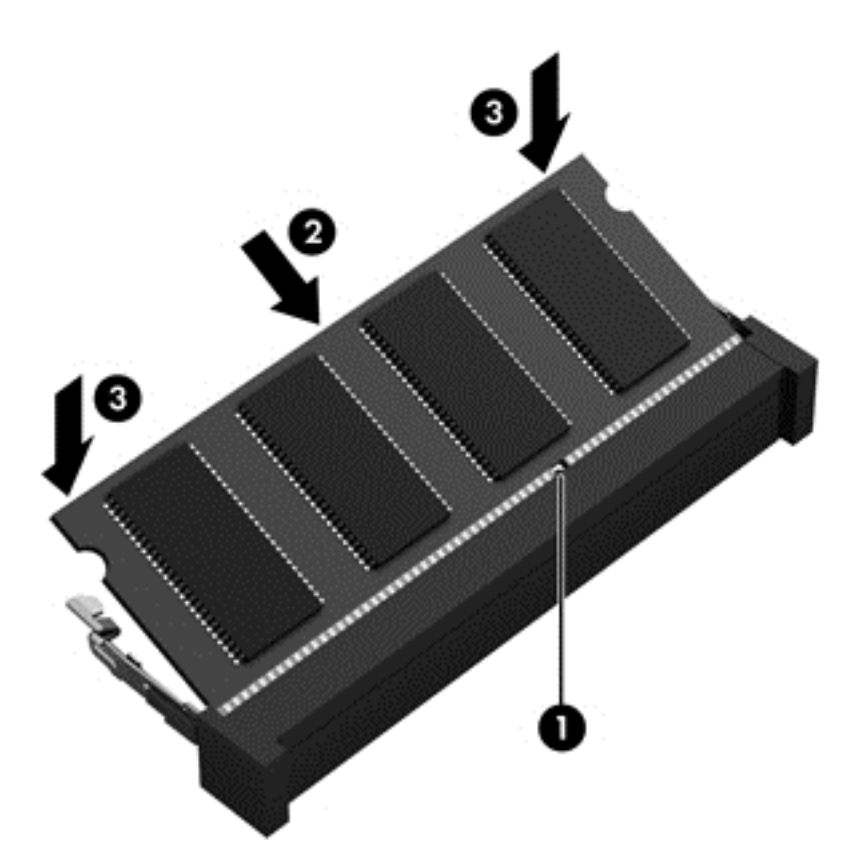

- **9.** Servisní kryt počítače vraťte na své místo.
- **10.** Vložte zpět baterii.
- **11.** Otočte počítač do normální provozní polohy a znovu připojte externí napájení a zařízení.
- **12.** Zapněte počítač.

# **Aktualizace programů a ovladačů**

Společnost HP doporučuje pravidelně aktualizovat programy a ovladače, aby byly vždy v aktuálním stavu. Aktualizace slouží k vyřešení potíží a obohacení počítače o nové funkce. Technologie se neustále vyvíjí a jen aktualizací programů a ovladačů si zajistíte, že váš počítač bude neustále v tom nejlepším možném stavu. Starší grafické komponenty nemusí například správě fungovat s nejnovějšími hrami. Bez nejnovějšího ovladače nemůžete své technické vybavení využít naplno.

Nejnovější verze programů a ovladačů HP naleznete na adrese [http://www.hp.com/support.](http://www.hp.com/support) Můžete se také zaregistrovat a nechat si posílat automatická upozornění na nově dostupné aktualizace.

# **Čištění počítače**

Aby počítač a externí zařízení setrvaly v dobrém stavu, je nutné je čistit. Pokud tak neučiníte, zanese se počítač prachem a špínou.

**UPOZORNĚNÍ:** K čištění počítače však nepoužívejte následující čisticí prostředky:

Silná rozpouštědla, např. alkohol, aceton, chlorid amonný, metylenchlorid a uhlovodíky, které nenávratně poškozují povrch počítače.
# <span id="page-72-0"></span>**Čištění displeje, bočních stran a krytu**

Opatrně otřete displej jemnou tkaninou nepouštějící vlákna, kterou jste navlhčili čisticím prostředkem na sklo *bez alkoholu*. Před sklopením víka se ujistěte, že je displej suchý.

K čištění bočních stran a krytu počítače používejte navlhčený dezinfekční hadřík. Materiály pouštějící vlákna, například papírové ubrousky, mohou poškrábat počítač.

POZNÁMKA: Při čištění krytu počítače používejte krouživé pohyby, abyste napomohli odstranění nečistot a usazenin.

## **Čištění zařízení TouchPad a klávesnice**

**UPOZORNĚNÍ:** Za žádných okolností nedovolte vniknutí tekutin do klávesnice, a to i v případě, že čistíte počítač. Mohlo by dojít k trvalému poškození vestavěných součástí.

- K čištění a dezinfekci zařízení TouchPad a klávesnice použijte měkkou tkaninu z mikrovláken, hadřík, který není nabitý statickým nábojem a není mastný (například jelenici), navlhčený čističem skel *neobsahujícím alkohol* nebo vhodný jednorázový dezinfekční ubrousek.
- Abyste zabránili uvíznutí kláves a odstranili prach, zbytky papíru a částice z klávesnice, použijte nádobku se stlačeným vzduchem vybavenou nástavcem.

**VAROVÁNÍ!** Aby nedošlo k úrazu elektrickým proudem a poškození vestavěných součástí, nepoužívejte k čištění klávesnice nástavec vysavače. Vysavač by mohl znečistit klávesnici smetím z domácnosti.

# **Cestování s počítačem a přeprava**

Pokud se chystáte s počítačem cestovat nebo jej hodláte někam zaslat, měli byste dodržovat níže uvedená bezpečnostní opatření.

- Příprava počítače na cestu nebo přepravu:
	- Proveďte zálohu dat na externí jednotku.
	- Vyjměte všechny disky a všechny externí paměťové karty (např. digitální karty).
	- Vypněte notebook a potom odpojte všechna externí zařízení.
	- Vypněte počítač.
- Vezměte si s sebou zálohu dat. Záložní kopii dat přepravujte odděleně od počítače.
- Při cestování letadlem přepravujte počítač v příručním zavazadle; nedávejte jej odbavit spolu s ostatními zavazadly.

**UPOZORNĚNÍ:** Nevystavujte jednotku účinkům magnetického pole. Magnetická pole vyzařují také některá bezpečnostní zařízení, například zařízení pro kontrolu procházejících osob na letištích a ruční detektory. Jezdící pásy na letišti a obdobná bezpečnostní zařízení, která kontrolují příruční zavazadla, využívají místo magnetického pole rentgenové paprsky, které nepoškozují jednotky.

- Pokud se chystáte používat počítač během letu, pozorně poslouchejte palubní hlášení, z nichž se dozvíte, kdy počítač smíte použít. Možnost používat počítač během letu závisí na podmínkách letecké společnosti.
- Pokud počítač nebo jednotku přepravujete, použijte vhodný ochranný obal a zásilku označte jako "FRAGILE".
- Pokud je počítač vybaven bezdrátovým zařízením, mohou se vás na některých místech týkat nařízení zakazující jejich používání. Zákaz se může vztahovat na letadla, nemocnice, místa v blízkosti výbušnin a oblasti s nebezpečnými látkami. Pokud si nejste jisti, zda se na určité zařízení nevztahuje zákaz, požádejte ještě před jeho spuštěním o povolení.
- Pokud cestujete do zahraničí, postupujte podle těchto doporučení:
	- Zjistěte si celní předpisy vztahující se na převoz a použití počítačů v každé zemi nebo regionu, do kterého se chystáte cestovat.
	- Zjistěte, jaké napájecí kabely a adaptéry jsou vyžadovány v oblastech, ve kterých chcete počítač používat. Napětí, frekvence a typ zásuvky se mohou lišit.

**VAROVÁNÍ!** Aby nedošlo k úrazu elektrickým proudem a poškození zařízení, nepřipojujte počítač k adaptéru, který je určen pro jiné elektrické spotřebiče.

# <span id="page-74-0"></span>**9 Zabezpečení počítače a informací**

Zabezpečení počítače je nezbytné pro ochranu důvěrnosti, neporušenosti a dostupnosti vašich informací. Standardní řešení zabezpečení poskytované operačním systémem Windows, aplikacemi HP, nástrojem Setup (BIOS; není součástí systému Windows) a dalším softwarem třetích stran vám může pomoci chránit počítač před různými riziky, jako jsou viry, červi a další typy škodlivého kódu.

**DŮLEŽITÉ:** Některými funkcemi uvedenými v této kapitole nemusí být váš počítač vybaven.

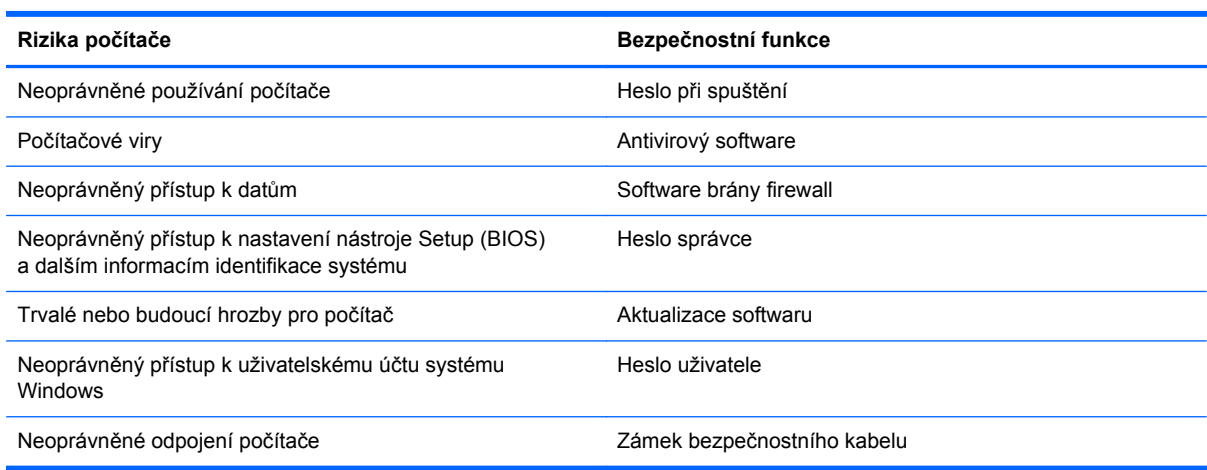

# **Používání hesel**

Heslo je skupina znaků, kterou je nutné zadat při přístupu k zabezpečeným informacím a při provádění online transakcí. Lze nastavit různé typy hesel. Například při prvním nastavení počítače jste byli požádáni o vytvoření uživatelského hesla pro zabezpečení počítače. Další hesla lze nastavit v systému Windows nebo v nástroji HP Setup mimo systém Windows (BIOS), který je v počítači předinstalován.

Pro funkce nástroje Setup (BIOS) i pro funkci zabezpečení systému Windows lze použít stejné heslo.

Při zadávání a uchovávání hesel se řiďte následujícími pravidly:

- Pro snížení nebezpečí ztráty přístupu k počítači si každé heslo poznamenejte a uložte na bezpečném místě mimo počítač. Hesla neuchovávejte v souboru, který je uložen v počítači.
- Při vytváření hesel se řiďte požadavky programu.
- Všechna hesla měňte alespoň jednou za tři měsíce.
- Ideální heslo je dlouhé a obsahuje písmena, interpunkční znaménka, symboly a číslice.
- Před tím, než odešlete počítač do servisu, zálohujte a vymažte všechny důvěrné soubory a odstraňte všechna nastavení hesel.

Další informace o heslech systému Windows, jako jsou hesla spořiče obrazovky, zobrazíte tak, že na Úvodní obrazovce napíšete text support a poté vyberete aplikaci **HP Support Assistant**.

## <span id="page-75-0"></span>**Nastavení hesel v systému Windows**

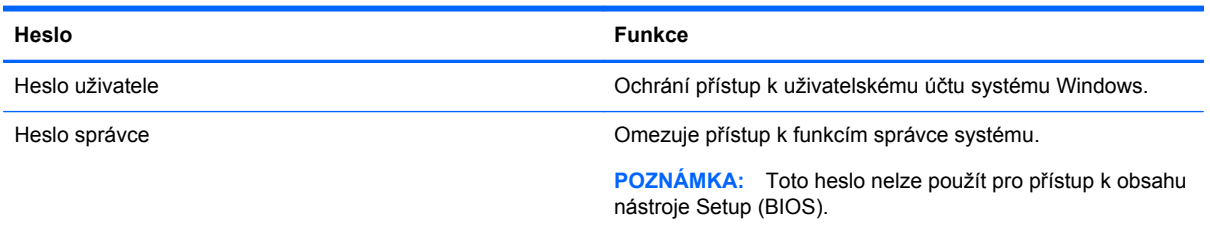

# **Nastavení hesla v nástroji Setup (BIOS)**

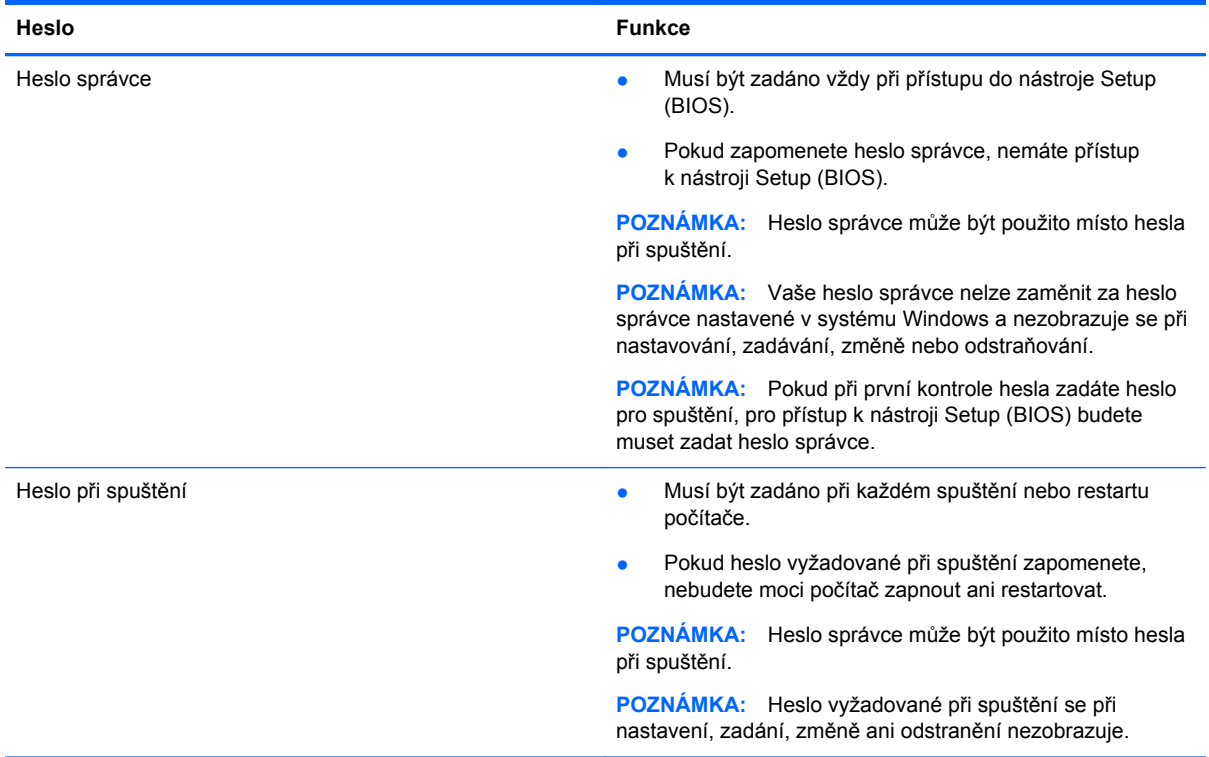

Nastavení, změna nebo odstranění hesla správce nebo hesla při spuštění v nástroji Setup (BIOS):

- **1.** Chcete-li spustit nástroj Setup Utility (BIOS), zapněte nebo restartujte počítač, rychle stiskněte klávesu esc a poté stiskněte klávesu f10.
- **2.** Pomocí kláves se šipkami vyberte **Zabezpečení** a poté postupujte podle pokynů na obrazovce.

Změny se projeví ihned po restartování počítače.

# **Použití čtečky otisků prstů**

Integrovaná čtečka otisků prstů je k dispozici na vybraných modelech počítače. Abyste mohli používat čtečku otisků prstů, je nutné nastavit v počítači účet uživatele chráněný heslem a poté pomocí aplikace HP SimplePass zaregistrovat alespoň jeden otisk prstu.

Informace o umístění čtečky otisků prstů na počítači naleznete v části Seznámení s prvky počítače.

## <span id="page-76-0"></span>**Používání nástroje HP SimplePass (pouze vybrané modely)**

Aplikace HP SimplePass poskytuje uživatelsky příjemné rozhraní sloužící k jednoduchému přihlašování k počítači a heslem chráněným internetovým stránkám. Čtečku otisku prstů můžete používat k těmto činnostem:

- Přihlášení k systému Windows.
- Přístup k internetovým stránkám a jiným aplikacím vyžadujícím přihlášení.
- Nastavení služby jednotného přihlášení umožňující použít čtečku otisku prstů k vytvoření přihlašovacích údajů pro jakoukoli aplikaci, která vyžaduje zadání přihlašovacích údajů.
- Nastavení chráněných účtů v počítači určeném pro více uživatelů.

Další informace naleznete v nápovědě aplikace HP SimplePass.

#### **Registrace otisků prstů**

Postup registrace otisků prstů pomocí aplikace HP SimplePass:

**1.** Přejeďte prstem přes snímač otisků prstů a spusťte aplikaci HP SimplePass.

– nebo –

Na Úvodní obrazovce napište text simple a poté vyberte položku **HP SimplePass**.

- **2.** Jakmile se zobrazí úvodní obrazovka aplikace HP SimplePass, klikněte na možnost **Začít je snadné**.
- **3.** Nástroj HP SimplePass vás vyzve k přejetí pravým ukazováčkem přes snímač.
- **4.** Abyste dokončili registraci, zopakujte tento pohyb 3krát.

Pokud došlo k úspěšné registraci otisku prstu, zobrazí se u daného prstu zelený kroužek.

**5.** Pokud chcete nastavit heslo Windows, vyberte **Nastavení přihlášení k Windows**.

#### **Přihlášení k systému Windows pomocí zaregistrovaného otisku prstu**

Přihlášení k systému Windows pomocí otisku prstu:

- **1.** Po registraci otisků prstu systém Windows restartujte.
- **2.** K přihlášení do systému Windows přejeďte přes čtečku jakýmkoliv registrovaným prstem.

# **Použití softwaru pro zabezpečení přístupu na Internet**

Pokud používáte počítač pro přístup k e-mailu, síti nebo Internetu, vystavujete počítač nebezpečí počítačových virů, spywaru a dalším online hrozbám. Jako pomoc při zabezpečení počítače může být na počítači předinstalován software pro zabezpečení přístupu na Internet, který obsahuje antivirový program a funkce brány firewall. Pokud chcete zajistit trvalou ochranu proti nově objeveným virům a dalším hrozbám, musíte pravidelně provádět aktualizace zabezpečovacího softwaru. Důrazně doporučujeme zkušební verzi zabezpečovacího softwaru povýšit na plnou verzi nebo zakoupit jiný software, aby byl váš počítač plně chráněn.

#### **Používání antivirového softwaru**

Počítačové viry mohou poškodit programy, nástroje nebo operační systém nebo mohou zapříčinit jejich nestandardní chování. Antivirový software dokáže rozpoznat většinu virů, zneškodnit je a

<span id="page-77-0"></span>v převážné většině případů i odstranit jejich následky. Pokud chcete zajistit trvalou ochranu proti nově objeveným virům, je nutné pravidelně provádět aktualizace antivirového softwaru.

Ve vašem počítači může být předinstalován antivirový program. Důrazně doporučujeme používat vhodný antivirový program, aby byl váš počítač plně chráněn.

Další informace o počítačových virech získáte tak, že na Úvodní obrazovce napíšete text support a poté vyberete aplikaci **HP Support Assistant**.

#### **Používání softwaru brány firewall**

Brány firewall jsou navrženy tak, aby předcházely neoprávněnému přístupu do systému nebo sítě. Brána firewall může být softwarovým programem, který instalujete na váš počítač a/nebo síť, nebo může jít o řešení skládající se z hardwaru i softwaru.

Ke zvážení jsou zde dva typy brány firewall:

- Hostitelská brána firewall software, který chrání pouze počítač, v němž je nainstalován.
- Síťové brány firewall jsou nainstalovány mezi modemem DSL nebo kabelovým modemem a domácí sítí, čímž chrání všechny počítače v síti.

Když je v systému instalována brána firewall, jsou veškerá data odesílaná do a ze systému sledována a konfrontována se sadou uživatelem definovaných bezpečnostních kritérií. Jakákoliv data, která tato kritéria nesplňují, jsou zablokována.

# **Instalace aktualizací softwaru**

Za účelem vyřešení potíží se zabezpečením a zlepšení výkonnosti softwaru je nutné v počítači pravidelně aktualizovat software HP, systém Microsoft Windows a software třetích stran. Další informace viz Aktualizace programů a ovladačů.

### **Instalace důležitých bezpečnostních aktualizací**

**UPOZORNĚNÍ:** Společnost Microsoft® rozesílá upozornění týkající se důležitých aktualizací. Pokud chcete ochránit počítač před narušením bezpečnosti a počítačovými viry, instalujte ihned po obdržení varování všechny důležité aktualizace od společnosti Microsoft.

Můžete si rozhodnout, zda se aktualizace nainstalují automaticky. Pokud chcete změnit nastavení, napište na Úvodní obrazovce znak o a poté vyberte **Ovládací panely**. Klepněte na možnost **Systém a zabezpečení**, dále na **Windows Update**, poté na příkaz **Změnit nastavení** a následně postupujte podle pokynů na obrazovce.

#### **Instalace aktualizací softwaru HP a třetích stran**

Společnost HP doporučuje, abyste pravidelně aktualizovali software a ovladače, které byly původně instalovány v počítači. Nejnovější verze naleznete na adrese <http://www.hp.com/support>. Na těchto stránkách se také můžete zaregistrovat, aby vám byla zasílána automatická upozornění na dostupné aktualizace.

Pokud jste po zakoupení počítače instalovali software třetích stran, pravidelně tento software aktualizujte. Softwarové společnosti poskytují aktualizace svých produktů, aby napravily potíže se zabezpečením a zlepšily výkonnost softwaru.

# <span id="page-78-0"></span>**Ochrana vaší bezdrátové sítě**

Po nastavení bezdrátové sítě vždy povolte funkce zabezpečení. Další informace viz Ochrana sítě WLAN.

# **Zálohování softwarových aplikací a informací**

Pravidelně zálohujte softwarové aplikace a informace. Chráníte se tak před jejich trvalou ztrátou nebo poškozením při zasažení virem nebo v případě selhání softwaru nebo hardwaru. Další informace viz Zálohování, obnova a obnovení.

# **Používání volitelného zámku bezpečnostního kabelu**

Zámek bezpečnostního kabelu (prodává se samostatně) slouží jako odrazující prvek; nežádoucímu použití nebo krádeži však zcela zabránit nedokáže. Bezpečnostní kabelové zámky představují pouze jednu z metod zabezpečení, které lze uplatnit ve snaze o dosažení maximální ochrany před krádežemi.

Zásuvka pro bezpečnostní kabel na vašem počítači může vypadat mírně odlišně od ilustrace v této části. Umístění zásuvky pro bezpečnostní kabel na počítači je popsáno v části Seznámení s prvky počítače.

- **1.** Bezpečnostní kabel obtočte okolo pevně zajištěného předmětu.
- **2.** Do zámku kabelu **(2)** vložte klíč **(1)**.
- **3.** Zámek bezpečnostního kabelu vložte do zásuvky kabelu nacházející se na počítači **(3)** a klíčem zámek zamkněte.

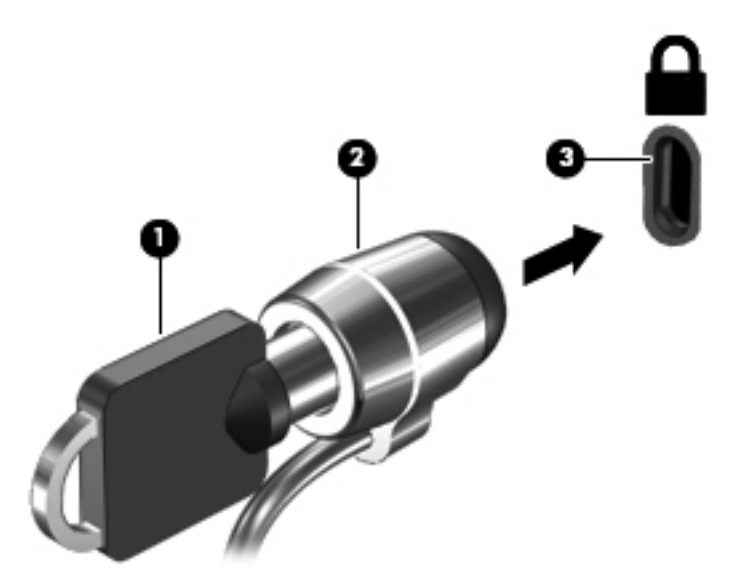

**4.** Klíč vyjměte a uložte jej na bezpečném místě.

# <span id="page-79-0"></span>**10 Nástroj Setup (BIOS) a diagnostika systému**

Nástroj Setup neboli BIOS (Basic Input/Output System) ovládá komunikaci mezi všemi vstupními a výstupními zařízeními v systému (např. diskové jednotky, displej, klávesnice, myš a tiskárna). Nástroj Setup (BIOS) zahrnuje nastavení pro nainstalované typy zařízení, spouštěcí sekvenci počítače a velikost systémové a rozšířené paměti.

# **Spuštění nástroje Setup (BIOS)**

Chcete-li spustit nástroj Setup Utility (BIOS), zapněte nebo restartujte počítač, rychle stiskněte klávesu esc a poté stiskněte klávesu f10.

Informace o obsluze nástroje Setup (BIOS) jsou uvedeny ve spodní části obrazovky.

POZNÁMKA: Při provádění změn v nástroji Setup (BIOS) dbejte maximální opatrnosti. Chyby mohou počítači zabránit ve správné funkci.

# **Aktualizace systému BIOS**

Aktuální verze systému BIOS může být dostupná na webové stránce HP.

Většina aktualizací BIOS na webové stránce společnosti HP je uložena v komprimovaných souborech zvaných *SoftPaq*.

Některé stažené balíčky obsahují soubor s názvem Readme.txt, který obsahuje informace týkající se instalace souboru a odstraňování potíží s ním spojených.

### **Určení verze systému BIOS**

Chcete-li zjistit, zda je k dispozici novější verze systému BIOS, než je verze aktuálně nainstalovaná v počítači, potřebujete znát verzi nainstalovaného systému BIOS.

Informace o verzi systému BIOS (označované též jako *ROM date* (Datum paměti ROM) a *System BIOS* (Systém BIOS)) lze otevřít pomocí kombinace kláves fn+esc (pokud je již spuštěn systém Windows) nebo pomocí nástroje Setup Utility (systém BIOS).

- **1.** Spusťte nástroj Setup Utility (systém BIOS) (viz Spuštění nástroje Setup (BIOS) na stránce 70).
- **2.** Pomocí kláves se šipkami vyberte položku **Main** (Hlavní).
- **3.** Pro ukončení nástroje Setup (BIOS) bez uložení změn použijte klávesy se šipkami a vyberte možnost **Ukončit**, **Ukončit bez uložení změn**\* a stiskněte klávesu **enter**.

# <span id="page-80-0"></span>**Stažení aktualizace systému BIOS**

**UPOZORNĚNÍ:** Aby nedošlo k poškození počítače nebo neúspěšné instalaci, stáhněte a nainstalujte aktualizaci systému BIOS pouze za předpokladu, že je počítač připojen ke spolehlivému externímu zdroji napájení prostřednictvím adaptéru střídavého proudu. Nestahujte ani neinstalujte aktualizace systému BIOS, pokud je počítač napájen z baterie, připojen k doplňkovému dokovacímu zařízení nebo pokud je připojen k doplňkovému zdroji napájení. Během stahování a instalace postupujte dle těchto pokynů:

Neodpojujte počítač od napájení vytažením síťové šňůry ze zásuvky.

Nevypínejte počítač ani neaktivujte režim spánku.

Nevkládejte, nevyjímejte, nepřipojujte ani neodpojujte žádné zařízení a kabely.

- **1.** Na Úvodní obrazovce napište text support a vyberte aplikaci **HP Support Assistant**.
- **2.** Vyberte možnost **Aktualizace a optimalizace** a poté **Vyhledat aktualizace softwaru HP**.
- **3.** Postupujte podle pokynů na obrazovce.
- **4.** V oblasti pro stahování postupujte podle těchto kroků:
	- **a.** Najděte nejnovější aktualizaci systému BIOS a porovnejte ji s verzí systému BIOS aktuálně nainstalovanou v počítači. Pokud je aktualizace novější než váš BIOS, poznamenejte si datum, název nebo jiný identifikátor. Tyto informace budete pravděpodobně potřebovat později k vyhledání aktualizace po jejím stažení na pevný disk.
	- **b.** Postupujte podle pokynů na obrazovce a stáhněte zvolenou aktualizaci na pevný disk.

Pokud je aktualizace novější než váš systém BIOS, poznačte si cestu k umístění na pevném disku, kam se aktualizace stahuje. Umístění souboru budete potřebovat ve chvíli, kdy budete připraveni instalovat aktualizaci.

POZNÁMKA: Pokud je počítač připojen k síti, poraďte se před instalováním jakékoli aktualizace softwaru, zejména před aktualizací systému BIOS, se správcem sítě.

Postupy instalace systému BIOS jsou různé. Po stažení postupujte podle pokynů, které jsou zobrazeny na obrazovce. Pokud se nezobrazí žádné pokyny, postupujte podle těchto kroků:

- **1.** Na Úvodní obrazovce napište znak p a poté vyberte položku **Průzkumník**.
- **2.** Klikněte na označení pevného disku. Označení pevného disku je obvykle Místní disk (C:).
- **3.** Pomocí cesty, kterou jste si dříve poznamenali, přejděte na pevném disku do složky obsahující danou aktualizaci.
- **4.** Dvakrát klikněte na soubor s příponou .exe (například, *název\_souboru*.exe).

Spustí se instalace systému BIOS.

**5.** Postupujte podle pokynů na obrazovce a dokončete instalaci.

POZNÁMKA: Jakmile se na obrazovce objeví zpráva potvrzující úspěšnou instalaci, je možné smazat soubor aktualizace z pevného disku.

# **Diagnostika systému**

Diagnostika systému umožňuje spouštět diagnostické testy pro ověření správné funkce hardwaru počítače.

Spuštění nástroje System Diagnostics (Diagnostika systému):

- **1.** Zapněte nebo restartujte počítač a poté rychle stiskněte klávesu esc a f2.
- **2.** Klikněte na diagnostický test, který chcete spustit, a poté postupujte podle pokynů na obrazovce.

**POZNÁMKA:** Pokud chcete zastavit spuštěný diagnostický test, stiskněte klávesu esc.

# <span id="page-82-0"></span>**11 Zálohování a obnovení**

Počítač je vybaven nástroji operačního systému a nástroji společnosti HP, které chrání vaše data a umožňují je v případě potřeby kdykoli obnovit. Tyto nástroje pomohou jednoduchými kroky vrátit počítač do řádného provozuschopného stavu nebo dokonce do stavu původního nastavení výrobce.

Tato kapitola obsahuje informace o následujících postupech:

- Vytváření médií a záloh pro obnovení
- Obnovení systému

POZNÁMKA: Tato příručka nabízí přehled možností zálohování a obnovení. Další informace o poskytovaných nástrojích najdete v Nápovědě a podpoře. Na Úvodní obrazovce napište znak  $n a$ poté vyberte položku **Nápověda a podpora**.

# **Vytváření médií a záloh pro obnovení**

Obnovení po selhání systému bude právě tak úplné, jak úplná byla provedená záloha.

**1.** Po úspěšném nastavení počítače si vytvořte médium HP Recovery. V tomto kroku je vytvořena záloha oddílu HP Recovery v počítači. Zálohu lze použít k přeinstalování původního operačního systému v případech, kdy dojde k poškození nebo výměně pevného disku.

Vytvořené médium HP Recovery nabízí následující možnosti obnovení:

- Obnovení systému přeinstalace původního operačního systému a programů nainstalovaných výrobcem.
- Obnovení minimalizované bitové kopie přeinstalace původního operačního systému a všech ovladačů a softwaru souvisejícího s hardwarem. Jiné softwarové aplikace nejsou přeinstalovány.
- Obnovení na výrobní nastavení dojde k obnovení stavu počítače při nastavení od výrobce smazáním všech informací z pevného disku a opětovným vytvořením oddílů disku. Poté tato funkce přeinstaluje operační systém a software nainstalovaný výrobcem.

Viz Vytvoř[ení médií pro obnovení na stránce 74.](#page-83-0)

- **2.** Jakmile přidáte nový hardware nebo software, vytvořte si bod obnovení systému. Bod obnovení systému je snímek určité části obsahu pevného disku uložený nástrojem Obnovení systému Windows v určitém časovém okamžiku. Bod obnovení systému obsahuje informace, s nimiž pracuje systém Windows, například nastavení registru. Systém Windows automaticky vytváří bod obnovení v průběhu aktualizací systému Windows a jiných akcí údržby systému (aktualizace softwaru, bezpečnostní kontroly nebo diagnostika systému). Bod obnovení můžete také kdykoli vytvořit manuálně. Více informací a postupy, jak vytvořit konkrétní body obnovy systému, najdete v Nápovědě a podpoře. Na Úvodní obrazovce napište znak n a poté vyberte položku **Nápověda a podpora**.
- **3.** Jakmile si uložíte nové fotografie, videa, hudbu nebo jiné vlastní soubory, vytvořte si zálohu osobních dat. Funkci Historie souborů systému Windows lze nastavit pro pravidelné automatické zálohování souborů z knihoven a plochy, kontaktů a oblíbených položek. Soubory zálohované pomocí Historie souborů můžete obnovit v případě, že jste z pevného disku omylem odstranili soubory, které ještě potřebujete, a tyto soubory už není možné obnovit z koše, případně pokud došlo k poškození těchto souborů. Funkci obnovení souborů lze použít také v případě, že se

<span id="page-83-0"></span>rozhodnete resetovat počítač pomocí přeinstalace systému Windows nebo pokud chcete obnovit systém pomocí nástroje HP Recovery Manager.

**POZNÁMKA:** Funkce Historie souborů není ve výchozím nastavení povolena a je třeba ji zapnout.

Více informací a postup, jak povolit funkci Historie souborů, najdete v Nápovědě a podpoře. Na Úvodní obrazovce napište znak n a poté vyberte položku **Nápověda a podpora**.

### **Vytvoření médií pro obnovení**

HP Recovery Manager je softwarový program, který nabízí po úspěšném nastavení počítače možnost vytvoření média pro obnovení systému. V případě poškození pevného disku můžete médium HP Recovery použít k obnovení systému. Při tomto obnovení se znovu nainstaluje původní operační systém a programy nainstalované výrobcem. Poté se nakonfigurují nastavení programů. Médium HP Recovery lze také použít k přizpůsobení systému nebo na pomoc při výměně pevného disku.

- Vytvořit lze jen jednu sadu médií HP Recovery. S těmito nástroji pro obnovení manipulujte opatrně a uchovávejte je na bezpečném místě.
- Aplikace HP Recovery Manager prozkoumá počítač a určí požadovanou úložnou kapacitu prázdné jednotky USB flash nebo počet prázdných disků DVD, které budou potřeba.
- K vytvoření disků pro obnovení musí být počítač vybaven optickou jednotkou s možností zápisu na DVD a je třeba použít pouze kvalitní prázdné disky DVD-R, DVD+R, DVD-R DL, DVD+R DL. Nepoužívejte přepisovatelné disky, jako například CD±RW, DVD±RW, dvouvrstvé DVD±RW a BD-RE (přepisovatelný disk Blu-ray); tyto typy disků nejsou s aplikací HP Recovery Manager kompatibilní. Můžete také použít kvalitní prázdnou jednotku paměti flash.
- Pokud počítač není vybaven vestavěnou optickou jednotkou se schopností zápisu na DVD, ale přesto chcete vytvořit média pro obnovení na DVD, můžete k vytvoření disků pro obnovení použít doplňkovou externí optickou jednotku (prodává se samostatně) nebo můžete na internetových stránkách společnosti HP zakoupit disky pro obnovení vašeho modelu počítače. Kontakty podpory pro USA naleznete na adrese [http://www.hp.com/go/contactHP.](http://www.hp.com/go/contactHP) Kontakty celosvětové podpory naleznete na adrese [http://welcome.hp.com/country/us/en/](http://welcome.hp.com/country/us/en/wwcontact_us.html) [wwcontact\\_us.html](http://welcome.hp.com/country/us/en/wwcontact_us.html). Externí optické jednotky musí být připojeny přímo k portu USB na počítači; jednotku nelze připojit k portu USB na externím zařízení, jako je rozbočovač s rozhraním USB.
- Před zahájením procesu vytváření médií pro obnovení ověřte, že je počítač připojen k napájení střídavým proudem.
- Vytvoření může trvat hodinu i více. Vytváření médií pro obnovení nepřerušujte.
- V případě potřeby je možné program ukončit ještě před dokončením všech médií DVD pro obnovení. Aplikace HP Recovery Manager dokončí vypalování aktuálního disku DVD. Při příštím spuštění nástroje HP Recovery Manager budete vyzváni k pokračování a budou vypáleny zbývající disky pro obnovení.

Vytvoření disků pro obnovení systému:

- **1.** Na Úvodní obrazovce napište text obnovení a poté vyberte položku **HP Recovery Manager**.
- **2.** Vyberte položku **Vytvoření médií pro obnovu** a dále postupujte podle pokynů na obrazovce.

Informace o postupu při obnovení systému najdete v části [Obnova pomocí nástroje HP Recovery](#page-86-0) [Manager na stránce 77.](#page-86-0)

# <span id="page-84-0"></span>**Obnovení**

Existuje několik možností obnovení systému. Vyberte postup, který je nejvhodnější pro vaši situaci a odpovídá úrovni vašich znalostí.

- Potřebujete-li obnovit osobní soubory a data, můžete pomocí funkce Historie souborů systému Windows obnovit svá data ze záloh, které jste vytvořili. Více informací a postup, jak použít funkci Historie souborů, najdete v Nápovědě a podpoře. Na Úvodní obrazovce napište znak n a poté vyberte položku **Nápověda a podpora**.
- Pokud potřebujete opravit problém s předinstalovanou aplikací nebo ovladačem, použijte volbu Opětovná instalace ovladačů a aplikací v nástroji HP Recovery Manager a nainstalujte příslušnou aplikaci nebo ovladač.

Na Úvodní obrazovce napište obnovení, vyberte aplikaci **HP Recovery Manager** a poté zvolte možnost **Přeinstalace ovladačů a aplikací** a postupujte dle pokynů na obrazovce.

- Pokud chcete obnovit systém do předchozího stavu bez ztráty osobních dat, můžete použít funkci Obnovení systému Windows. Funkce Obnovení systému umožňuje obnovení bez požadavku na použití funkce Aktualizace nebo přeinstalování systému Windows. Systém Windows si vytváří body obnovení systému automaticky během aktualizací a dalších operací údržby systému. Obnovení do předchozího, automaticky vytvořeného, bodu obnovení si můžete zvolit i tehdy, pokud jste si nevytvořili bod obnovení ručně. Více informací a postup, jak použít Obnovu systému Windows, najdete v Nápovědě a podpoře. Na Úvodní obrazovce napište znak n a poté vyberte položku **Nápověda a podpora**.
- Pokud chcete rychlý a snadný způsob obnovení systému bez ztráty osobních dat, nastavení nebo předem instalovaných aplikací nebo aplikací zakoupených v obchodě Windows Store, zvažte použití funkce Aktualizace systému Windows. Tato volba nevyžaduje zálohování dat na jinou jednotku. Viz [Použití funkce Aktualizace systému Windows pro rychlé a snadné obnovení](#page-85-0) [na stránce 76.](#page-85-0)
- **•** Pokud chcete vrátit počítač do původního stavu, systém Windows poskytuje snadný způsob, jak odstranit osobní data, aplikace a nastavení, a tak systém Windows přeinstalovat.

Další informace naleznete v části Všechno smazat a př[einstalovat Windows na stránce 76](#page-85-0).

Pokud chcete resetovat počítač s použitím minimalizované bitové kopie, můžete zvolit možnost Obnovení minimalizované bitové kopie HP z oddílu HP Recovery (pouze vybrané modely) nebo z média HP Recovery. Obnovení minimalizované bitové kopie instaluje pouze ovladače a aplikace potřebné pro funkci hardwaru. Ostatní aplikace zahrnuté v bitové kopii budou nadále dostupné pro instalaci prostřednictvím volby Opětovná instalace ovladačů a aplikací v nástroji HP Recovery Manager.

Další informace naleznete v části [Obnova pomocí nástroje HP Recovery Manager](#page-86-0) [na stránce 77.](#page-86-0)

- Pokud chcete obnovit původní nastavení diskových oddílů a obsahu počítače z výroby, můžete vybrat možnost Obnovení systému z média HP Recovery. Další informace naleznete v části [Obnova pomocí nástroje HP Recovery Manager na stránce 77](#page-86-0).
- Pokud vyměníte pevný disk, pomocí volby Obnovení nastavení výrobce na médiu HP Recovery můžete obnovit bitovou kopii disku s nastavením výrobce na novém disku. Další informace naleznete v části [Obnova pomocí nástroje HP Recovery Manager na stránce 77.](#page-86-0)
- Pokud chcete odstranit oddíl pro obnovení a získat tak místo na pevném disku, nástroj HP Recovery Manager nabízí volbu Odstranění oddílu pro obnovení.

Další informace naleznete v části Odstraně[ní oddílu nástroje HP Recovery na stránce 78](#page-87-0).

### <span id="page-85-0"></span>**Použití funkce Aktualizace systému Windows pro rychlé a snadné obnovení**

Pokud počítač nepracuje správně a potřebujete obnovit stabilitu systému, volba Aktualizace systému Windows vám umožní začít od začátku a zachovat to, co je pro vás důležité.

**DŮLEŽITÉ:** Funkce Aktualizace odebere všechny tradiční aplikace, které nebyly v systému původně nainstalovány výrobcem.

**POZNÁMKA:** Během operace Aktualizace bude seznam odebraných tradičních aplikací uložen, abyste získali rychlý přehled o tom, co budete možná chtít znovu nainstalovat. Pokyny k přeinstalaci tradičních aplikací naleznete v Nápovědě a podpoře. Na Úvodní obrazovce napište znak  $n$  a poté vyberte položku **Nápověda a podpora**.

POZNÁMKA: Během použití funkce Aktualizace můžete být požádáni o svolení nebo zadání hesla. Další informace naleznete v Nápovědě a podpoře. Na Úvodní obrazovce napište znak n a poté vyberte položku **Nápověda a podpora**.

Spuštění funkce Aktualizace:

- **1.** Přesunutím ukazatele do pravého horního nebo pravého dolního rohu Úvodní obrazovky zobrazte ovládací tlačítka.
- **2.** Klikněte na položku **Nastavení**.
- **3.** Klikněte na položku **Změnit nastavení počítače** v pravém dolním rohu obrazovky a poté vyberte na obrazovce nastavení počítače položku **Obecné**.
- **4.** V položce **Částečné obnovení počítače, které neovlivní soubory** vyberte volbu **Začněte** a postupujte podle pokynů na obrazovce.

### **Všechno smazat a přeinstalovat Windows**

Někdy je třeba provést podrobné přeformátování počítače nebo odstranit osobní data před tím, než počítač předáte novému uživateli nebo odevzdáte k likvidaci. Postup popsaný v této části poskytuje rychlý a jednoduchý způsob návratu počítače do původního stavu. Tato možnost odstraní z počítače všechna osobní data, aplikace a nastavení a přeinstaluje systém Windows.

**DŮLEŽITÉ:** Tato možnost nezajišťuje zálohování vašich dat. Před použitím této možnosti vytvořte zálohu všech osobních dat, která chcete zachovat.

Tuto možnost lze spustit pomocí klávesy f11 nebo z Úvodní obrazovky.

Použití klávesy f11:

**1.** Zatímco se počítač spouští, stiskněte klávesu f11.

– nebo –

Stiskněte a podržte klávesu f11 při stisknutí tlačítka napájení.

- **2.** V nabídce možností spuštění vyberte položku **Odstranit potíže**.
- **3.** Vyberte položku **Reset your PC** (Obnovit nastavení počítače od výrobce) a postupujte podle pokynů na obrazovce.

Použití Úvodní obrazovky:

- **1.** Přesunutím ukazatele do pravého horního nebo pravého dolního rohu Úvodní obrazovky zobrazte ovládací tlačítka.
- **2.** Klikněte na položku **Nastavení**.
- <span id="page-86-0"></span>**3.** Klikněte na položku **Změnit nastavení počítače** v pravém dolním rohu obrazovky a poté vyberte na obrazovce nastavení počítače položku **Obecné**.
- **4.** V položce **Všechno smazat a přeinstalovat Windows** vyberte položku **Spustit** a postupujte podle pokynů na obrazovce.

## **Obnova pomocí nástroje HP Recovery Manager**

Nástroj HP Recovery Manager umožňuje obnovení počítače do stavu původního nastavení výrobce. Pomocí disků pro obnovení, které jste vytvořili, můžete vybrat některou z následujících možností obnovy:

- Obnovení systému přeinstalace původního operačního systému následovaná konfigurací nastavení pro programy nainstalované výrobcem.
- Obnovení minimalizované bitové kopie přeinstalace původního operačního systému a všech ovladačů a softwaru souvisejícího s hardwarem. Jiné softwarové aplikace nejsou přeinstalovány.
- Obnovení na výrobní nastavení dojde k obnovení stavu počítače při nastavení od výrobce smazáním všech informací z pevného disku a opětovným vytvořením oddílů disku. Poté tato funkce přeinstaluje operační systém a software nainstalovaný výrobcem.

Oddíl HP Recovery (pouze vybrané modely) umožňuje obnovení minimalizované bitové kopie.

#### **Důležité informace**

- Nástroj HP Recovery Manager umožňuje obnovit pouze software, který byl instalován výrobcem. Software, který nebyl dodán s počítačem, je třeba stáhnout z internetových stránek výrobce nebo znovu nainstalovat z média poskytnutého výrobcem.
- Obnovení prostřednictvím nástroje HP Recovery Manager by mělo být použito až jako poslední možnost řešení potíží s počítačem.
- Pokud dojde k poruše pevného disku, je nutné použít médium HP Recovery.
- Aby bylo možné použít funkce Obnovení nastavení výrobce nebo Obnovení systému, je nutné použít médium HP Recovery.
- Pokud média HP Recovery nefungují, je možné si na webu společnosti HP objednat média pro obnovení pro váš systém. Kontakty podpory pro USA naleznete na adrese [http://www.hp.com/](http://www.hp.com/go/contactHP) [go/contactHP](http://www.hp.com/go/contactHP). Kontakty celosvětové podpory naleznete na adrese [http://welcome.hp.com/](http://welcome.hp.com/country/us/en/wwcontact_us.html) [country/us/en/wwcontact\\_us.html](http://welcome.hp.com/country/us/en/wwcontact_us.html).

**DŮLEŽITÉ:** Nástroj HP Recovery Manager neprovádí automaticky zálohu vašich osobních dat. Před zahájením obnovení vytvořte zálohu všech osobních dat, která chcete zachovat.

#### **Použití oddílu nástroje HP Recovery (pouze vybrané modely) pro obnovu z bitové kopie**

Pomocí oddílu HP Recovery (pouze vybrané modely) lze obnovit systém z minimalizované bitové kopie bez nutnosti použití disků nebo jednotky USB flash pro obnovení. Tento typ obnovení lze použít pouze v případě, že je pevný disk funkční.

<span id="page-87-0"></span>Spuštění aplikace HP Recovery Manager z oddílu nástroje HP Recovery:

**1.** Zatímco se počítač spouští, stiskněte klávesu f11.

– nebo –

Stiskněte a podržte klávesu f11 při stisknutí tlačítka napájení.

- **2.** V nabídce možností spuštění vyberte položku **Odstranit potíže**.
- **3.** Vyberte aplikaci **HP Recovery Manager** a postupujte podle pokynů na obrazovce.

#### **Obnovení pomocí médií pro obnovu**

Médium HP Recovery můžete použít k obnovení původního systému. Tuto metodu můžete použít, pokud váš systém nemá oddíl HP Recovery nebo pokud pevný disk nepracuje správně.

- **1.** Pokud je to možné, zálohujte všechny osobní soubory.
- **2.** Vložte do optické jednotky v počítači nebo doplňkové externí optické jednotky první disk HP Recovery a restartujte počítač.

– nebo –

Připojte vytvořenou jednotku USB flash HP Recovery k portu USB na počítači a restartujte počítač.

- POZNÁMKA: Pokud se po restartu počítače nespustí nástroj HP Recovery Manager, bude nutné změnit pořadí zařízení při spouštění. Viz Změna pořadí při spouštění počítače na stránce 78.
- **3.** Postupujte podle pokynů na obrazovce.

#### **Změna pořadí při spouštění počítače**

Pokud se počítač nespouští do nástroje HP Recovery Manager, můžete změnit pořadí zařízení pro spouštění, což je pořadí zařízení uvedených v systému BIOS s informacemi pro spouštění. Volbu můžete změnit na optickou jednotku nebo jednotku USB flash.

Postup změny pořadí při spouštění:

- **1.** Vložte médium HP Recovery, které jste vytvořili.
- **2.** Restartujte počítač.
- **3.** V průběhu restartu držte klávesu esc a poté stiskněte klávesu f9. Zobrazí se možnosti spuštění.
- **4.** Zvolte optickou jednotku nebo jednotku USB flash, ze které chcete systém spustit.
- **5.** Postupujte podle pokynů na obrazovce.

# **Odstranění oddílu nástroje HP Recovery**

Software HP Recovery Manager umožňuje odebrání oddílu HP Recovery pro uvolnění místa na pevném disku.

**DŮLEŽITÉ:** Odebrání oddílu HP Recovery znamená, že již nebudete moci používat funkce Aktualizace systému Windows, volbu Všechno smazat a přeinstalovat Windows, nebo volbu nástroje HP Recovery Manager pro obnovení z minimalizované bitové kopie. Před odebráním oddílu HP Recovery vytvořte médium HP Recovery, abyste si zajistili možnosti pro obnovení. Viz [Vytvo](#page-83-0)ření [médií pro obnovení na stránce 74](#page-83-0).

Následujícím postupem odeberete oddíl HP Recovery:

- **1.** Na Úvodní obrazovce napište text obnovení a poté vyberte položku **HP Recovery Manager**.
- **2.** Vyberte položku **Odstranit oddíl pro obnovení** a dále postupujte podle pokynů na obrazovce.

# <span id="page-89-0"></span>**12 Technické údaje**

# **Příkon**

Informace o napájení uvedené v této části mohou být užitečné při plánování cest s počítačem do zahraničí.

Počítač je napájen stejnosměrným napětím ze zdroje střídavého nebo stejnosměrného proudu. Zdroj střídavého proudu musí mít napětí 100 – 240 V při frekvenci 50 – 60 Hz. Počítač lze napájet ze samostatného zdroje stejnosměrného proudu, měl by však být napájen pouze pomocí adaptéru střídavého proudu nebo zdroje stejnosměrného proudu, který pro použití s počítačem schválila společnost HP.

Počítač může být napájen stejnosměrným proudem s následujícími technickými údaji. Provozní napětí a proud se liší v závislosti na modelu.

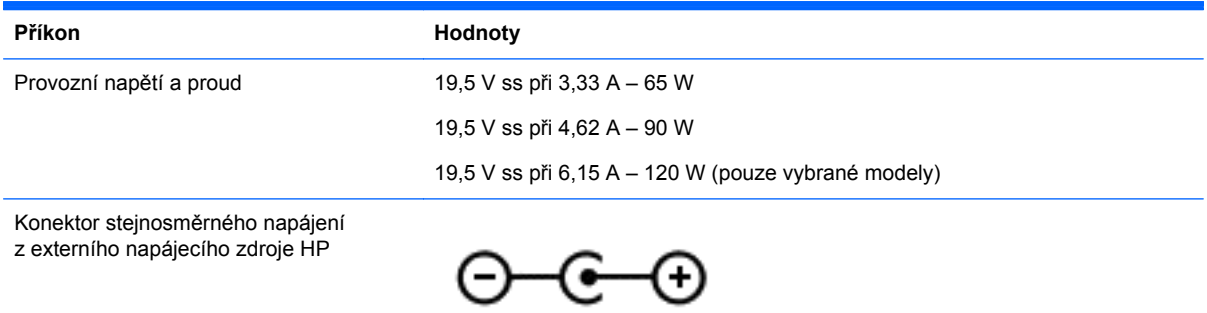

POZNÁMKA: Tento produkt je navržen pro napájecí systémy informačních technologií v Norsku s efektivním napětím mezi fázemi, které nepřekračuje 240 V.

**POZNÁMKA:** Informace o provozním napětí a proudu počítače se nachází na štítku se směrnicemi.

# **Provozní prostředí**

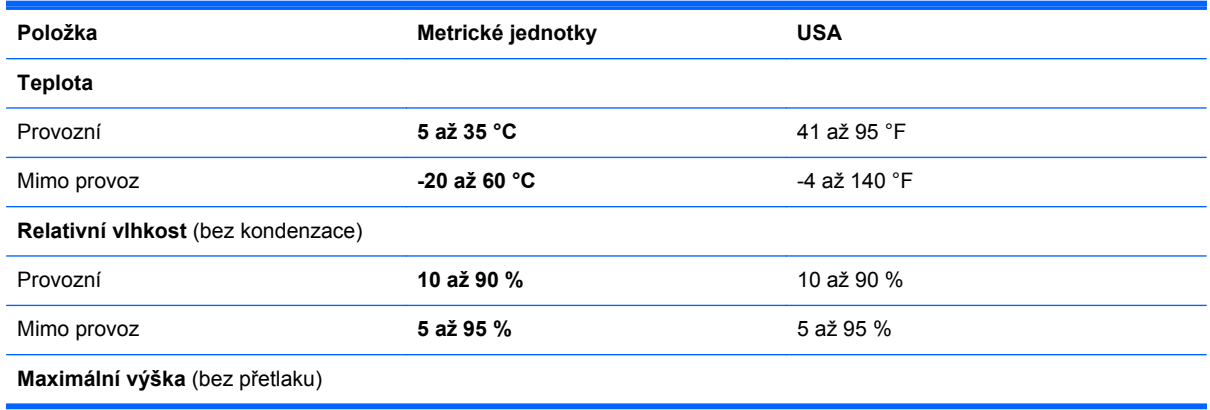

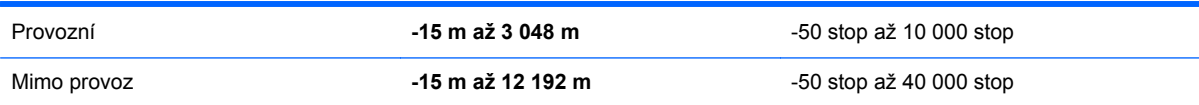

# <span id="page-91-0"></span>**13 Výboj statické elektřiny**

Výboj statické elektřiny je uvolnění náboje statické elektřiny, ke kterému dochází při kontaktu dvou objektů. Například, pokud se projdete po koberci, dotknete se kovové kliky u dveří a ucítíte ránu.

Výboj statické elektřiny od prstů nebo jiného vodiče statické elektřiny může poškodit elektronické součástky. Chcete-li předejít poškození počítače, diskové jednotky nebo ztrátě dat, dodržujte následující bezpečnostní opatření:

- Pokud je podle instalačních pokynů třeba odpojit počítač, učiňte tak po řádném uzemnění a před odstraněním krytu.
- Dokud nezačnete instalovat součásti, uchovávejte je v původních antistatických obalech.
- Nedotýkejte se vývodů konektorů, vodičů a obvodů. S elektronickými součástmi manipulujte co nejméně.
- Používejte nemagnetické nástroje.
- Před manipulací se součástmi se zbavte statické elektřiny tak, že se dotknete nenabarveného kovového povrchu jednotky.
- Pokud odeberete součást, vložte ji do antistatického obalu.

Pokud budete požadovat více informací o statické elektřině nebo budete potřebovat pomoc s odebíráním a instalací součástí, kontaktujte technickou podporu.

# **Rejstřík**

#### **A**

adaptér střídavého proudu [5](#page-14-0) zkouška [50](#page-59-0) akční klávesa podsvícení klávesnice, identifikace [42](#page-51-0) akční klávesy bezdrátové připojení [42](#page-51-0) identifikace [13](#page-22-0) Nápověda a podpora [42](#page-51-0) následující stopa nebo kapitola [42](#page-51-0) podsvícení klávesnice [42](#page-51-0) předchozí stopa nebo kapitola [42](#page-51-0) přehrát, pozastavit, pokračovat [42](#page-51-0) přepnutí obrazu [42](#page-51-0) snížení hlasitosti [42](#page-51-0) snížení jasu obrazu [42](#page-51-0) ztlumení hlasitosti [42](#page-51-0) zvýšení hlasitosti [42](#page-51-0) zvýšení jasu obrazu [42](#page-51-0) aktualizace [76](#page-85-0) počítač [75](#page-84-0) aktualizace softwaru, instalace [68](#page-77-0) aktualizace softwaru HP a třetích stran, instalace [68](#page-77-0) antény sítě WLAN, identifikace [8](#page-17-0) antivirový software, použití [67](#page-76-0)

#### **B**

baterie likvidace [49](#page-58-0) skladování [49](#page-58-0) stavy nízkého nabití baterie [48](#page-57-0) vybíjení [48](#page-57-0) výměna [50](#page-59-0) baterie je téměř vybitá [49](#page-58-0) Beats Audio [26](#page-35-0), [43](#page-52-0) klávesová zkratka [26](#page-35-0) bezdrátová síť, ochrana [69](#page-78-0) bezdrátová síť (WLAN) funkční dosah [20](#page-29-0)

použití [18](#page-27-0) požadované vybavení [19](#page-28-0) připojení [20](#page-29-0) připojení k firemní síti WLAN [20](#page-29-0) připojení k veřejné síti WLAN [20](#page-29-0) zabezpečení [20](#page-29-0) bezpečnostní zařízení na letištích [56](#page-65-0) BIOS aktualizace [70](#page-79-0) stažení aktualizace [71](#page-80-0) určení verze [70](#page-79-0) bitová kopie obnovení [77](#page-86-0) vytvoření [77](#page-86-0) Bluetooth štítek [15](#page-24-0) zařízení [16](#page-25-0) bod obnovení systému obnovení [75](#page-84-0) vytvoření [73](#page-82-0)

#### **C**

cestování s počítačem [15,](#page-24-0) [49](#page-58-0), [63](#page-72-0) CyberLink PowerDVD [30](#page-39-0)

## **Č**

čištění počítače [62](#page-71-0) čtečka otisků prstů použití [66](#page-75-0) čtečka otisků prstů, identifikace [12](#page-21-0) čtečka paměťových karet, identifikace [6](#page-15-0)

### **D**

digitální paměťová karta, vložení [55](#page-64-0) doplňková externí zařízení, použití [54](#page-63-0) dotyková obrazovka, použití [36](#page-45-0) důležité aktualizace, software [68](#page-77-0)

#### **E**

externí zařízení [54](#page-63-0) externí zdroj napájení, použití [50](#page-59-0)

#### **F**

funkční klávesa zobrazení informací o systému [43](#page-52-0)

#### **G**

gesta dotykové obrazovky [39,](#page-48-0) [40](#page-49-0) gesta vytažení z okrajů [39](#page-48-0) klepnutí [37](#page-46-0) otáčení [38](#page-47-0) posouvání [37](#page-46-0) sevření/roztažení [38](#page-47-0) Gesta dotykové obrazovky posun jednoho prstu [36](#page-45-0) gesta vytažení z okrajů [39](#page-48-0) vytažení z dolního okraje [40](#page-49-0) vytažení z horního okraje [40](#page-49-0) vytažení z levého okraje [39](#page-48-0) vytažení z pravého okraje [39](#page-48-0) gesta zařízení TouchPad otáčení [33](#page-42-0) posouvání [32](#page-41-0) přiblížení [33](#page-42-0) sevření/roztažení [33](#page-42-0) gesto otáčení zařízení TouchPad [33](#page-42-0) gesto posouvání zařízení TouchPad [32](#page-41-0) gesto přiblížení na dotekové obrazovce [38](#page-47-0) gesto přiblížení zařízení TouchPad [33](#page-42-0)

### **H**

HDMI nastavení zvuku [29](#page-38-0) hesla nástroj Setup (BIOS) [66](#page-75-0) Windows [66](#page-75-0) hesla nástroje Setup (BIOS) [66](#page-75-0) hesla systému Windows [66](#page-75-0) HP 3D DriveGuard [59](#page-68-0)

HP Recovery Manager [77](#page-86-0) oprava problémů se spuštěním [78](#page-87-0) spuštění [78](#page-87-0)

#### **I**

informace o baterii, nalezení [48](#page-57-0) informace o předpisech štítek s informacemi o předpisech [15](#page-24-0) štítky certifikace bezdrátové komunikace [15](#page-24-0) instalace volitelný bezpečnostní kabel [69](#page-78-0) integrovaná numerická klávesnice, identifikace [13](#page-22-0), [44](#page-53-0) Intel Wireless Display [30](#page-39-0)

#### **K**

kabel USB, připojení [54](#page-63-0) kabely USB [54](#page-63-0) klávesa esc, identifikace [13](#page-22-0) klávesa fn, identifikace [13,](#page-22-0) [43](#page-52-0) klávesa num lock, identifikace [44](#page-53-0) Klávesa s logem Windows, identifikace [13](#page-22-0) klávesnice, integrovaná numerická [13](#page-22-0) klávesová zkratka nastavení hlubokých tónů [43](#page-52-0) klávesové zkratky nastavení hlubokých tónů [43](#page-52-0) popis [43](#page-52-0) použití [43](#page-52-0) zobrazení informací o systému [43](#page-52-0) klávesové zkratky, identifikace [43](#page-52-0) klávesy akční [13](#page-22-0) esc [13](#page-22-0) fn [13](#page-22-0) logo Windows [13](#page-22-0) konektor, napájení [5](#page-14-0) konektor napájení, identifikace [5](#page-14-0) konektor RJ-45 (síťový), identifikace [5](#page-14-0) konektory RJ-45 (síť) [5](#page-14-0)

#### síť [5](#page-14-0)

zvukový výstup (pro sluchátka) [5](#page-14-0), [24](#page-33-0) konektory zvukového výstupu (pro sluchátka) [5](#page-14-0), [24](#page-33-0) konfigurace zvuku pro HDMI [29](#page-38-0) kontrola zvukových funkcí [27](#page-36-0) kontrolka bezdrátového připojení [10](#page-19-0), [16](#page-25-0) kontrolka čtečky otisků prstů identifikace [10](#page-19-0) kontrolka funkce caps lock, identifikace [10](#page-19-0) kontrolka webové kamery, identifikace [8,](#page-17-0) [23](#page-32-0) kontrolka ztlumení zvuku, identifikace [10](#page-19-0) kontrolky adaptér střídavého proudu [5](#page-14-0) bezdrátové připojení [10](#page-19-0) caps lock [10](#page-19-0) napájení [7,](#page-16-0) [10](#page-19-0) pevný disk [7](#page-16-0) ztlumení zvuku [10](#page-19-0) kontrolky napájení, identifikace [7](#page-16-0), [10](#page-19-0) kryt baterie, identifikace [14](#page-23-0)

#### **M**

média pro obnovení vytvoření [74](#page-83-0) vytvoření disků pomocí nástroje HP Recovery Manager [74](#page-83-0) mikrofon, připojení [26](#page-35-0) myš, externí nastavení předvoleb [31](#page-40-0)

#### **N**

napájení, baterie [47](#page-56-0) napájení z baterie [47](#page-56-0) nastavení ochrany heslem při probuzení [47](#page-56-0) nastavení připojení k Internetu [19](#page-28-0) nastavení sítě WLAN [19](#page-28-0) název a číslo produktu, počítač [15](#page-24-0) nereagující systém [52](#page-61-0)

#### **O**

obnovení [75](#page-84-0), [76](#page-85-0) disky [74,](#page-83-0) [78](#page-87-0) HP Recovery Manager [77](#page-86-0) jednotka paměti flash [78](#page-87-0) média [78](#page-87-0) podporované disky [74](#page-83-0) používání nástroje HP Recovery Manager [74](#page-83-0) spuštění [78](#page-87-0) systém [77](#page-86-0) obnovení, funkce Historie souborů systému Windows [75](#page-84-0) obnovení původního stavu systému [77](#page-86-0) obnovení systému [77](#page-86-0) oddíl HP Recovery [78](#page-87-0) obnovení [77](#page-86-0) odebrání [78](#page-87-0) oddíl pro obnovení [77](#page-86-0) odebrání [78](#page-87-0) odstraněné soubory, obnovení [75](#page-84-0) otisky prstů, registrace [67](#page-76-0) Ovládací panel systému Beats Audio [26](#page-35-0) ovládání bezdrátového připojení operační systém [16](#page-25-0) software HP Wireless Assistant [16](#page-25-0) tlačítko [16](#page-25-0)

#### **P**

paměťový modul identifikace [14](#page-23-0) odebrání [60](#page-69-0) vložení [61](#page-70-0) výměna [60](#page-69-0) paměťový modul servisní kryt, odebrání [60](#page-69-0) péče o počítač [62](#page-71-0) pevný disk HP 3D DriveGuard [59](#page-68-0) identifikace [14](#page-23-0) kontrolka [7](#page-16-0) počítač, cestování [49](#page-58-0) podporované disky, obnovení [74](#page-83-0) Port HDMI identifikace [25](#page-34-0) připojení [28](#page-37-0)

port HDMI, identifikace [6](#page-15-0) porty HDMI [6](#page-15-0), [25,](#page-34-0) [28](#page-37-0) Intel Wireless Display [30](#page-39-0) USB 3.0 [5,](#page-14-0) [6,](#page-15-0) [24](#page-33-0) Porty USB 3.0, identifikace [5,](#page-14-0) [6,](#page-15-0) [24](#page-33-0) pořadí při spouštění používání nástroje HP Recovery Manager [78](#page-87-0) použití externího zdroje napájení střídavým proudem [50](#page-59-0) používání hesel [65](#page-74-0) PowerDVD [30](#page-39-0) provozní prostředí [80](#page-89-0) přeprava počítače [63](#page-72-0) příkon [80](#page-89-0) připojení k firemní síti WLAN [20](#page-29-0) připojení k síti WLAN [20](#page-29-0) připojení k veřejné síti WLAN [20](#page-29-0)

#### **R**

recyklace počítač [75](#page-84-0), [76](#page-85-0) reproduktory identifikace [12](#page-21-0), [14,](#page-23-0) [24](#page-33-0) připojení [25](#page-34-0) resetování kroky [76](#page-85-0) počítač [75](#page-84-0), [76](#page-85-0) resetování počítače [76](#page-85-0) režim hibernace aktivace [46](#page-55-0) aktivován, je-li baterie téměř vybitá [49](#page-58-0) ukončení [46](#page-55-0) režim spánku aktivace [46](#page-55-0) ukončení [46](#page-55-0) rozbočovače [53](#page-62-0) rozbočovače USB [53](#page-62-0)

### **S**

sériové číslo [15](#page-24-0) servisní štítky, umístění [15](#page-24-0) sevření/roztažení gesto dotykové obrazovky [38](#page-47-0) gesto zařízení TouchPad [33](#page-42-0) síťový konektor, identifikace [5](#page-14-0) skladování baterie [49](#page-58-0)

sluchátka, připojení [26](#page-35-0) software CyberLink PowerDVD [30](#page-39-0) důležité aktualizace [68](#page-77-0) software pro defragmentaci disku [59](#page-68-0) vyčištění disku [59](#page-68-0) software brány firewall [68](#page-77-0) software HP Wireless Assistant [16](#page-25-0) software pro defragmentaci disku [59](#page-68-0) software pro zabezpečení přístupu k Internetu, používání [67](#page-76-0) software Vyčištění disku [59](#page-68-0) součásti displej [7](#page-16-0) horní strana [9](#page-18-0) levá strana [6](#page-15-0) pravá strana [5](#page-14-0) spodní strana [14](#page-23-0) spodní strana [15](#page-24-0) stav nízkého nabití baterie [48](#page-57-0)

### **Š**

štítek certifikace bezdrátové komunikace [15](#page-24-0) štítek sítě WLAN [15](#page-24-0) štítky Bluetooth [15](#page-24-0) certifikace bezdrátové komunikace [15](#page-24-0) předpisy [15](#page-24-0) sériové číslo [15](#page-24-0) servisní [15](#page-24-0) WLAN [15](#page-24-0)

## **T**

teplota [49](#page-58-0) teplota baterie [49](#page-58-0) testování adaptéru střídavého proudu [50](#page-59-0) tlačítka levé tlačítko zařízení TouchPad [9](#page-18-0) napájení [12](#page-21-0) pravé tlačítko zařízení TouchPad [9](#page-18-0) tlačítko bezdrátového připojení [16](#page-25-0)

tlačítko napájení, identifikace [12](#page-21-0) **TouchPad** tlačítka [9](#page-18-0) TouchPad oblast, identifikace [9](#page-18-0)

### **U**

údržba software pro defragmentaci disku [59](#page-68-0) vyčištění disku [59](#page-68-0) uvolňovací západka krytu baterie [14](#page-23-0)

## **V**

ventilační otvory, identifikace [6](#page-15-0), [14](#page-23-0) vestavěná webová kamera, určení [8](#page-17-0), [24](#page-33-0) vestavěné mikrofony, identifikace [8,](#page-17-0) [23](#page-32-0) video [28](#page-37-0) všechno smazat a přeinstalovat Windows [76](#page-85-0) výboj statické elektřiny [82](#page-91-0) vypínač vestavěného displeje, identifikace [8](#page-17-0) vypnutí [52](#page-61-0) vypnutí počítače [52](#page-61-0) vytažení z levého okraje [39](#page-48-0) vytažení z pravého okraje [39](#page-48-0) vytvoření médií pro obnovení obnovení [78](#page-87-0) vytvoření [74](#page-83-0)

### **W**

webová kamera identifikace [23](#page-32-0) použití [25](#page-34-0) Windows aktualizace [75](#page-84-0), [76](#page-85-0) bod obnovení systému [73,](#page-82-0) [75](#page-84-0) Historie souborů [74](#page-83-0), [75](#page-84-0) obnovení souborů [75](#page-84-0) přeinstalace [75](#page-84-0), [76](#page-85-0) resetování [76](#page-85-0) volba odebrat vše a přeinstalovat [76](#page-85-0) zálohování [74](#page-83-0)

### **Z**

zábava s počítačem [1](#page-10-0)

zabezpečení, bezdrátové připojení [20](#page-29-0) zálohování [73](#page-82-0) osobní soubory [74](#page-83-0) zálohování softwaru a informací [69](#page-78-0) zámek bezpečnostního kabelu, instalace [69](#page-78-0) západka, uvolnění krytu baterie [14](#page-23-0) zařízení Bluetooth [21](#page-30-0) zařízení sítě WLAN [15](#page-24-0), [18](#page-27-0) zařízení s vysokým rozlišením, připojení [28](#page-37-0), [30](#page-39-0) zařízení USB odebrání [54](#page-63-0) popis [53](#page-62-0) připojení [53](#page-62-0) zásuvka pro bezpečnostní kabel, identifikace [6](#page-15-0) zásuvky bezpečnostní kabel [6](#page-15-0) paměťová karta [6](#page-15-0) zvukové funkce, kontrola [27](#page-36-0)